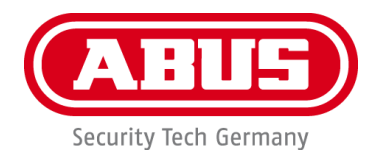

# **PPIC90000 / PPIC90010 / PPIC90200 / PPIC90520**

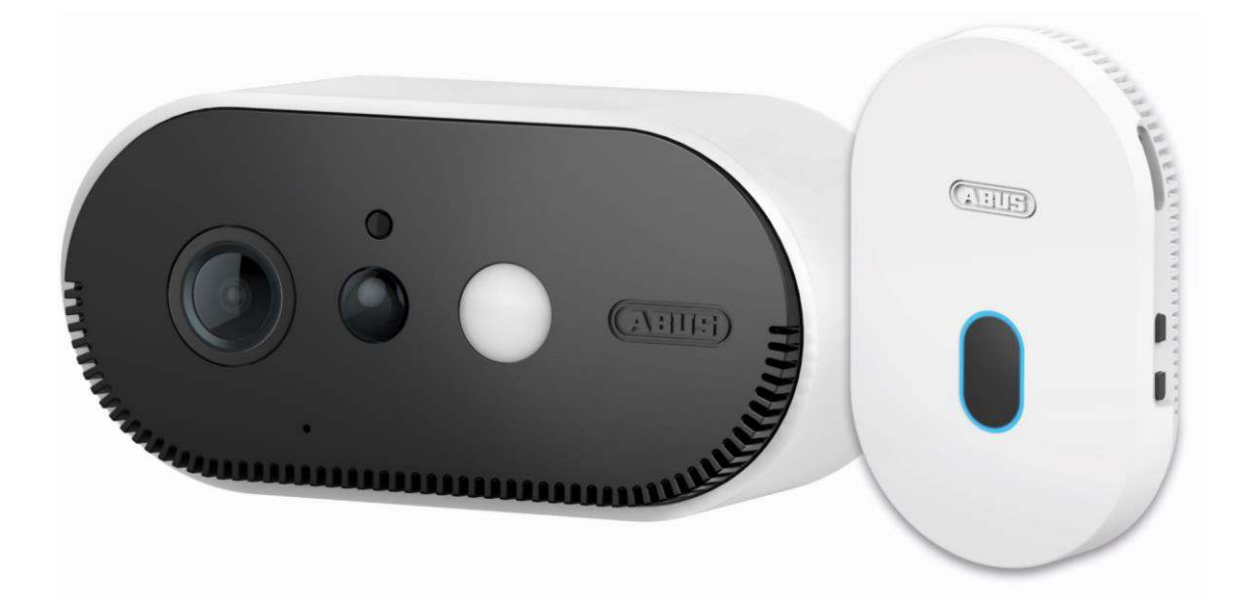

# **Bedienungsanleitung**

Wichtige Hinweise und FAQs zu diesem Produkt und weiteren Produkten finden Sie auf der Internetseite [www.akku-cam.abus.com](http://www.akku-cam.abus.com/)

Version 1.3

 $c\epsilon$ 

Originalbedienungsanleitung in deutscher Sprache. Für künftige Verwendung aufbewahren!

#### **Einführung**

Sehr geehrte Kundin, sehr geehrter Kunde,

Wir bedanken uns für den Kauf dieses Produkts.

**Hiermit erklärt ABUS Security-Center, dass die Basisstation und Kamera PPIC90000, PPIC90010, PPIC90200, PPIC90520 der RED-Richtlinie 2014/53/EU entspricht. Die Geräte erfüllen zudem die Anforderungen der folgenden EU-Richtlinien: EMV Richtlinie 2014/30/EU sowie RoHS Richtlinie 2011/65/EU. Der vollständige Text der EU-Konformitätserklärung ist unter den folgenden Internetadressen verfügbar:** 

**[www.abus.com/product/PPIC90000](http://www.abus.com/product/PPIC90000) [www.abus.com/product/PPIC90010](http://www.abus.com/product/PPIC90010) [www.abus.com/product/PPIC90200](http://www.abus.com/product/PPIC90200)  [www.abus.com/product/PPIC90520](http://www.abus.com/product/PPIC90520)** 

Um diesen Zustand zu erhalten und einen gefahrenlosen Betrieb sicherzustellen, müssen Sie als Anwender diese Bedienungsanleitung beachten!

Lesen Sie sich vor Inbetriebnahme des Produkts die komplette Bedienungsanleitung durch, beachten Sie alle Bedienungs- und Sicherheitshinweise!

**Alle enthaltenen Firmennamen und Produktbezeichnungen sind Warenzeichen der jeweiligen Inhaber. Alle Rechte vorbehalten.** 

**Bei Fragen wenden Sie sich an Ihren Fachhandelspartner oder besuchen uns im Internet unter [https://akku-cam.abus.com](https://akku-cam.abus.com/)**

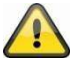

Die Datenspeicherung unterliegt länderspezifischen Datenschutzrichtlinien .

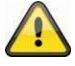

#### **Warnhinweis im Sinne des § 201 StGB:**

Wer unbefugt das nichtöffentlich gesprochene Wort eines anderen auf einen Tonträger aufnimmt und eine so hergestellte Aufnahme gebraucht oder einem Dritten zugänglich macht kann mit Freiheitsstrafe oder Geldstrafe bestraft werden!

Ebenso kann bestraft werden, wer unbefugt das nicht zu seiner Kenntnis bestimmte, nichtöffentlich gesprochene Wort eines anderen mit einem Abhörgerät abhört oder das aufgenommene oder abgehörte nichtöffentlich gesprochene Wort eines anderen im Wortlaut oder seinem wesentlichen Inhalt öffentlich mitteilt.

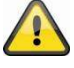

#### **Haftungsausschluss**

Diese Bedienungsanleitung wurde mit größter Sorgfalt erstellt. Sollten Ihnen dennoch Auslassungen oder Ungenauigkeiten auffallen, so teilen Sie uns dies bitte schriftlich unter oben angegebenen Adresse mit.

Die ABUS Security-Center GmbH übernimmt keinerlei Haftung für technische und typographische Fehler und behält sich das Recht vor, jederzeit ohne vorherige Ankündigung Änderungen am Produkt und an den Bedienungsanleitungen vorzunehmen.

ABUS Security-Center ist nicht für direkte und indirekte Folgeschäden haftbar oder verantwortlich, die in Verbindung mit der Ausstattung, der Leistung und dem Einsatz dieses Produkts entstehen. Es wird keinerlei Garantie für den Inhalt dieses Dokuments übernommen.

# Inhaltsverzeichnis

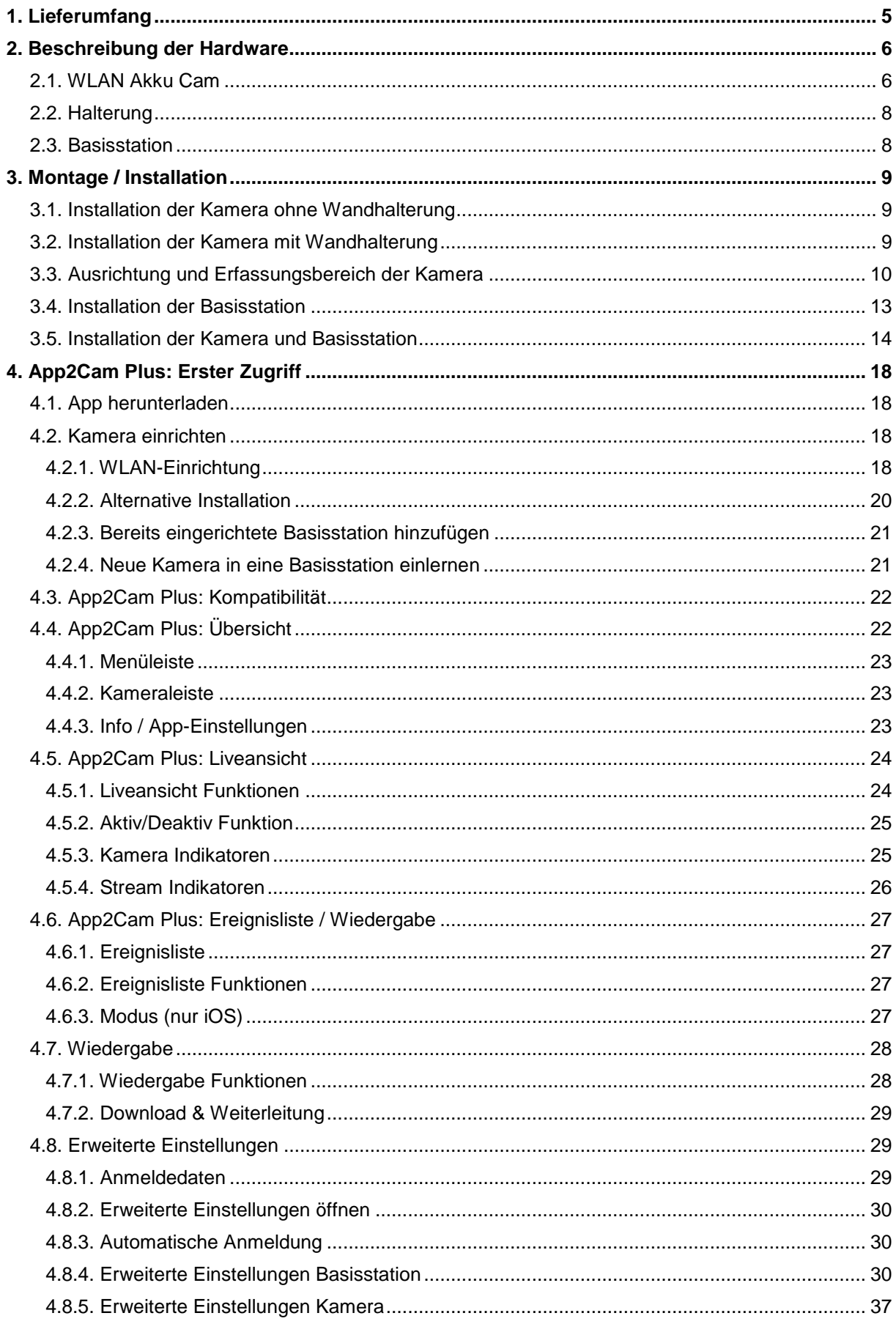

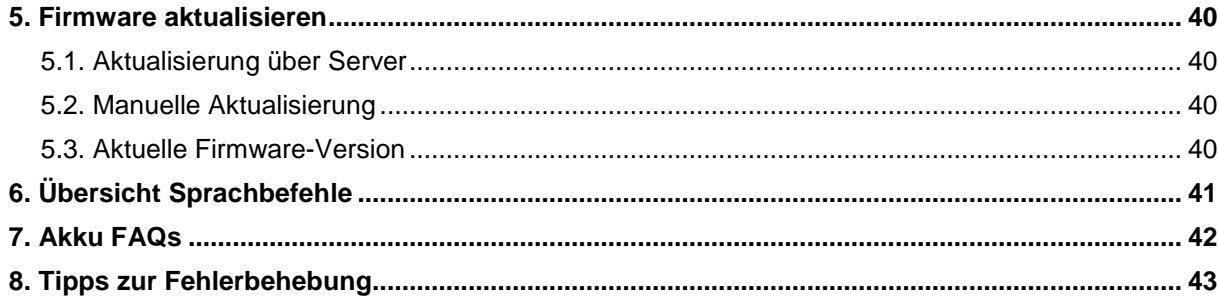

# **1. Lieferumfang**

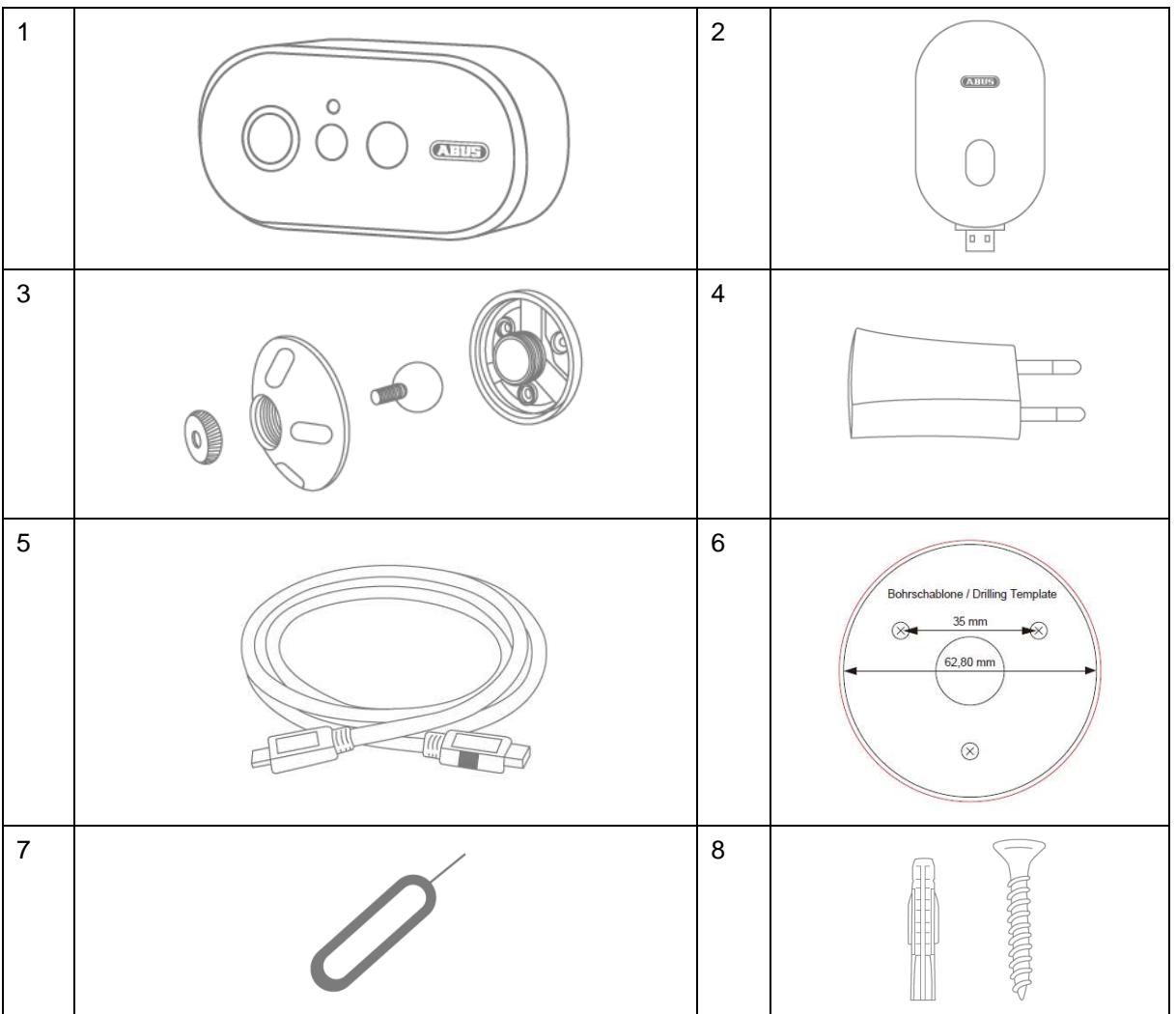

#### **PPIC90000**

- WLAN Akku Cam (1)
- Basisstation (2)
- Halterung (3)
- USB Steckernetzteil (4)
- USB auf micro-USB Kabel (5)
- Bohrschablone (6)
- Reset-Tool (7)
- Montagematerial (8)

# **PPIC90010**

- Basisstation (2)
- USB Steckernetzteil (4)

# **PPIC90200**

- 2x WLAN Akku Cam (1)
- Basisstation (2)
- 2x Halterung (3)
- USB Steckernetzteil (4)
- USB auf micro-USB Kabel (5)
- Bohrschablone (6)
- 2x Reset-Tool (7)
- 2x Montagematerial (8)

# **PPIC90520**

- WLAN Akku Cam (1)
- Halterung (3)
- USB auf micro-USB Kabel (5)
- Bohrschablone (6)
- Reset-Tool (7)
- Montagematerial (8)

# **2. Beschreibung der Hardware**

# **2.1. WLAN Akku Cam**

# **Frontansicht**

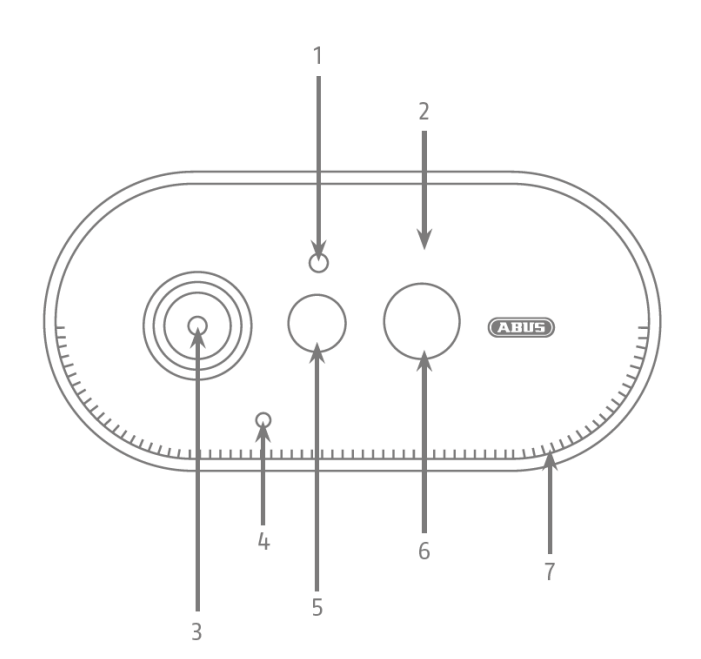

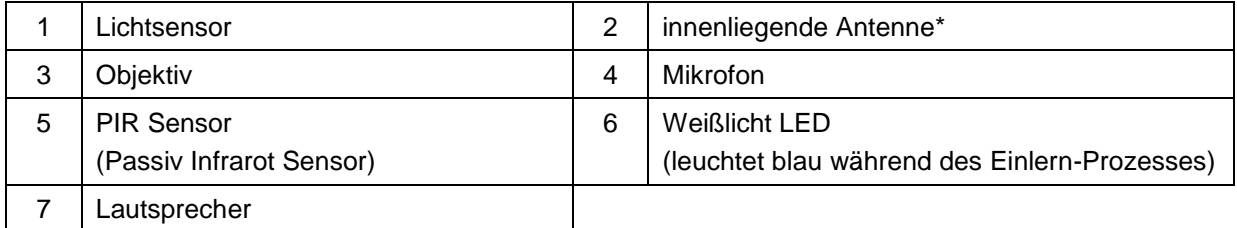

\* Funk-Frequenz: 2,4Ghz (802.11 b/g/n) Max. Sendeleistung: 20dBm \* Radio-Frequency: 2,4Ghz (802.11 b/g/n) Max. Transmission power: 20dBm

#### **Deutsch**

#### **Rückansicht**

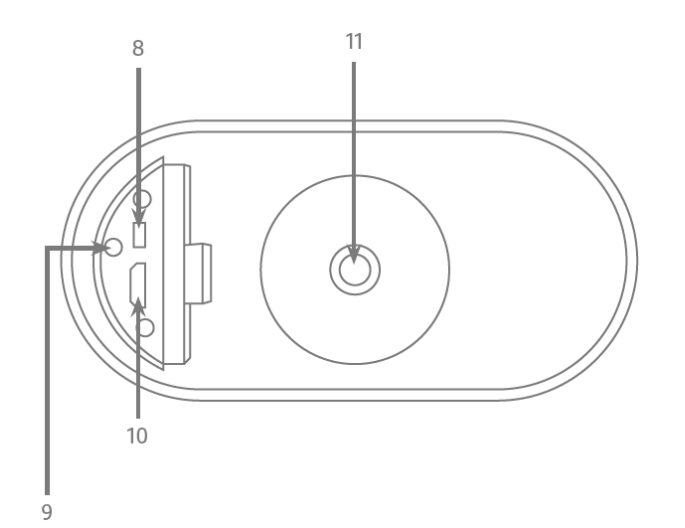

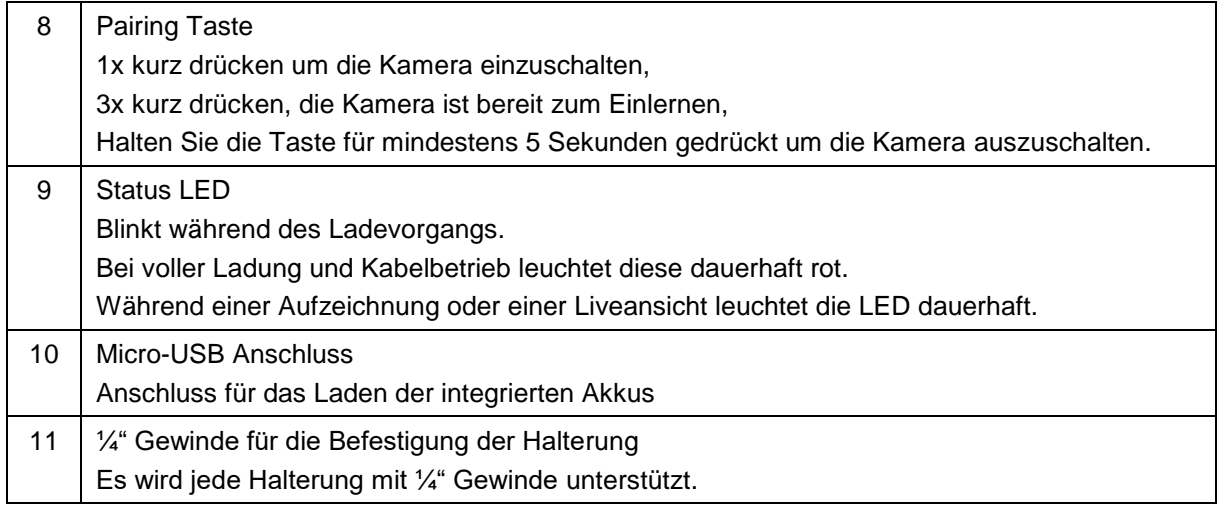

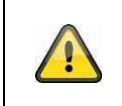

# **Achtung!**

Bei einem permanenten Betrieb mit dem Micro-USB Kabel erlischt die Wetterschutzfähigkeit der Kamera.

#### **Laden der Kamera**

Nehmen Sie die Kamera von der Halterung und schließen Sie das beigefügte Micro-USB Kabel an. Verwenden Sie für das Laden der Kamera einen Netzstecker mit 5VDC / 2A, das Steckernetzteil der Basisstation ist für das Schnellladen der Kamera geeignet. Die Kamera ist in ca. 4 Stunden wieder voll aufgeladen. Während des Ladevorgangs blinkt die rote LED auf der Rückseite, sobald der Ladevorgang abgeschlossen ist leuchtet diese dauerhaft. Der Akku hält je nach Auslösefrequenz, Live-Bild Zugriff und äußere Umgebungseinflüsse bis zu 13 Monate, mehr Informationen erhalten Sie unter dem Menüpunkt 13. Akku FAQs.

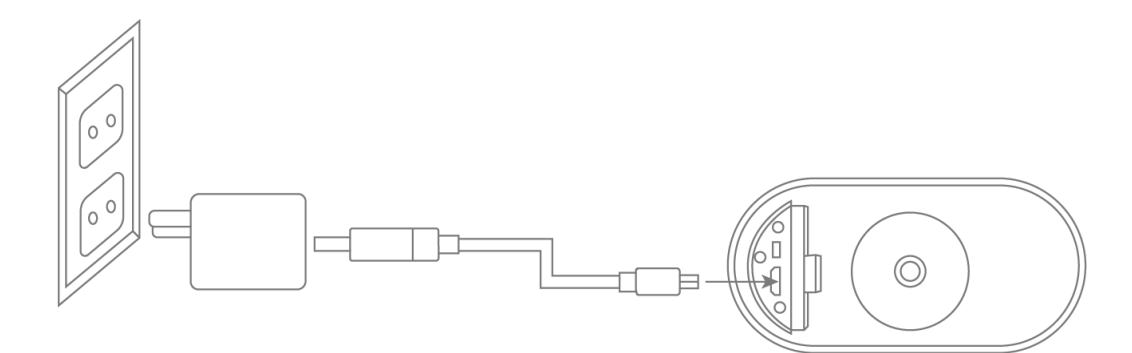

# **Deutsch**

# **2.2. Halterung**

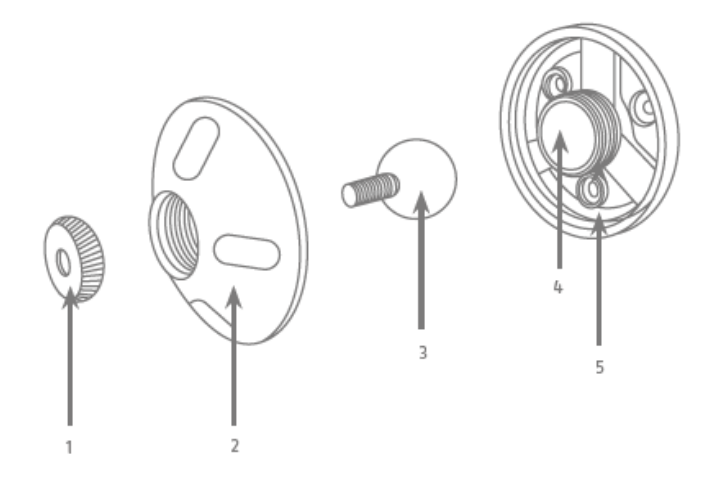

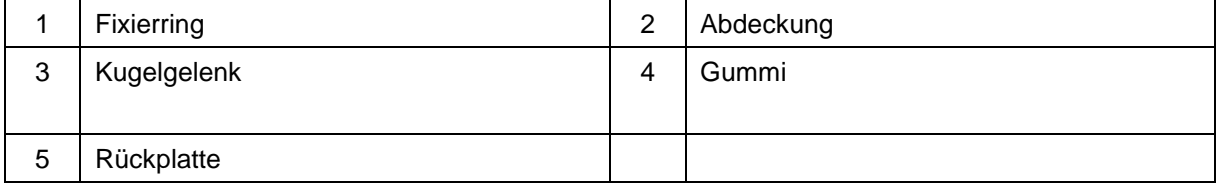

# **2.3. Basisstation**

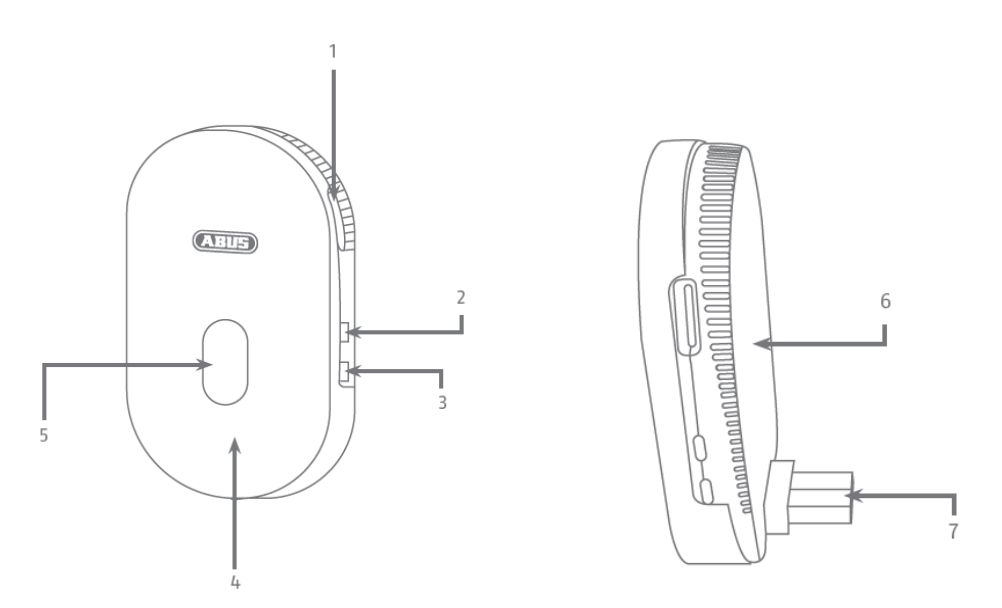

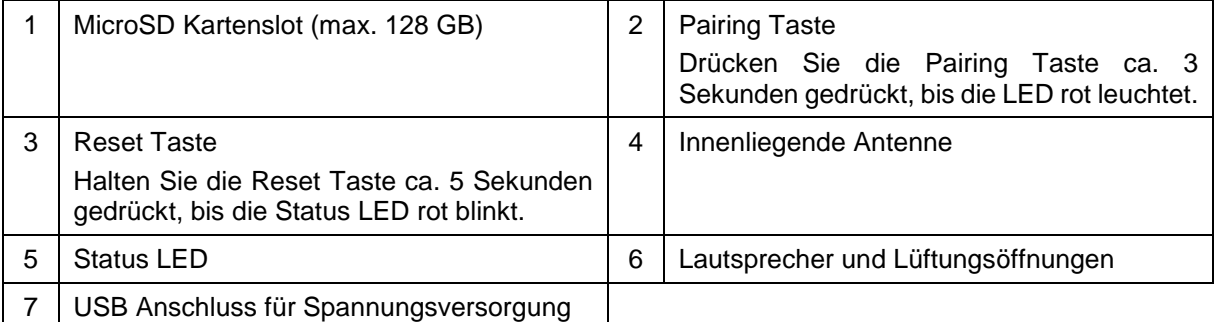

# **3. Montage / Installation**

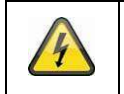

**ACHTUNG!** 

Während der Montage muss die Kamera von der Netzspannung getrennt sein.

#### **3.1. Installation der Kamera ohne Wandhalterung**

Sie haben die Möglichkeit die Kamera auf einer ebenen Fläche, wie z.B. ein Regal oder ein Schrank, zu platzieren. Zwischen der Kamera und der Basisstation sollten sich keine großen Gegenstände befinden, diese können die Übertragung zwischen den Geräten beeinflussen.

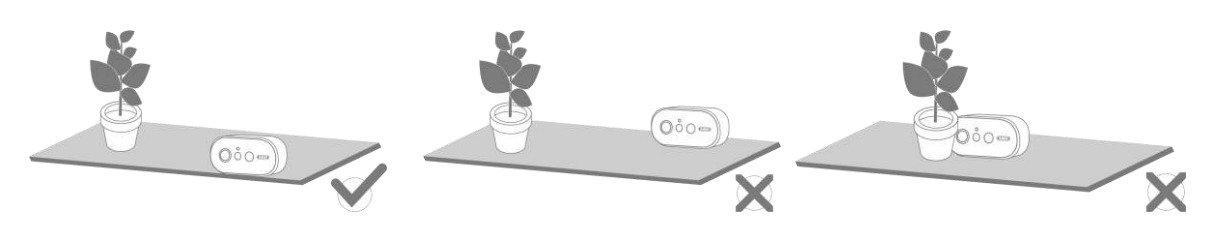

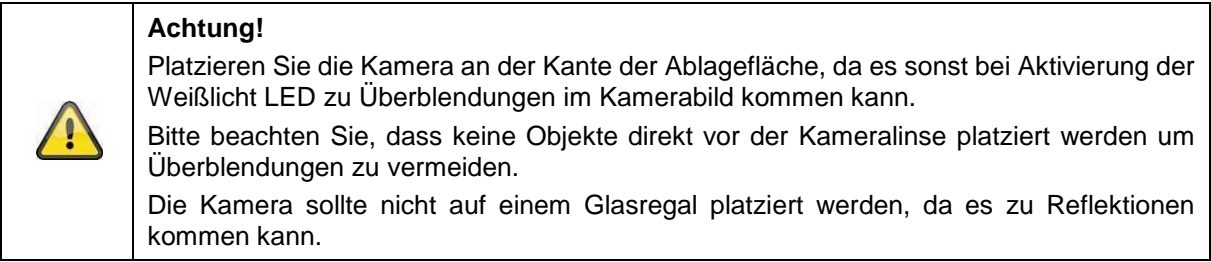

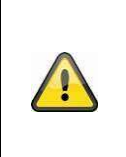

#### **Aufstellungsort**

Die Kamera ist sowohl für den Einsatz im Außenbereich, als auch für den Einsatz im Innenbereich geeignet.

Platzieren Sie die Kamera nicht in direkter Nähe von Heizungen, Öfen, anderen Wärmequellen oder unter direkter Sonneneinstrahlung. Betreiben Sie das Gerät nur an Standorten mit Temperaturen im zulässigen Umgebungstemperaturbereich -20°~50°C.

#### **3.2. Installation der Kamera mit Wandhalterung**

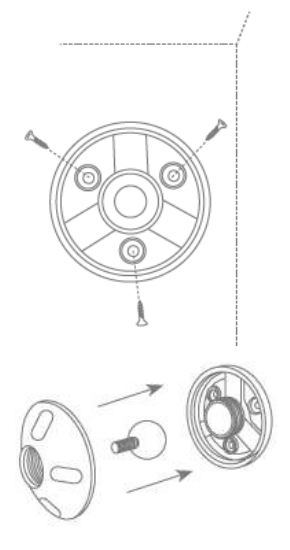

Bohren Sie anhand der Bohrschablone die Löcher vor. Schrauben Sie die Abdeckung der Wandhalterung ab und montieren Sie die Bodenplatte mit dem beigelegtem Montagematerial an der Wand / Decke<sup>1</sup>

Setzen Sie das Kugelgelenk ein und schrauben Sie die Abdeckung auf, bitte ziehen Sie diese nicht fest um im Anschluss die Kamera auszurichten.

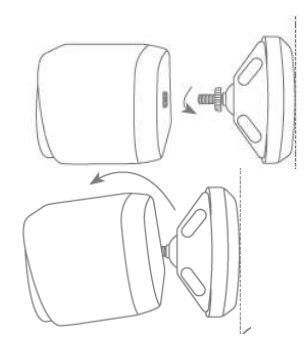

Schrauben Sie nun den Fixierring und die Kamera auf die Halterung. Nun können Sie die Kamera mithilfe ihres Smartphones ausrichten. Sobald die gewünschte Ausrichtung erreicht ist, schrauben Sie die Abdeckung fest.

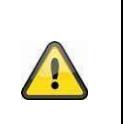

# **Achtung!**

Platzieren Sie die Kamera unter einem Vordach oder ähnlichem um direkte Sonneneinstrahlung zu vermeiden. Die Kamera sollte nicht direkt gegen eine Lichtquelle oder gegen die Sonne gerichtet werden.

# **3.3. Ausrichtung und Erfassungsbereich der Kamera**

Der Passiv Infrarot Sensor (PIR) der Kamera hat einen maximalen Erfassungsbereich von 8 Metern, dieser kann erreicht werden bei einer Installationshöhe von 2 Metern und einem Neigungswinkel von 12,5°. Der PIR-Blickwinkel liegt bei 112°. Der PIR reagiert auf Wärmebewegung und löst bei einer Detektion eine Aufnahme aus.

#### **Optimale Ausrichtung:**

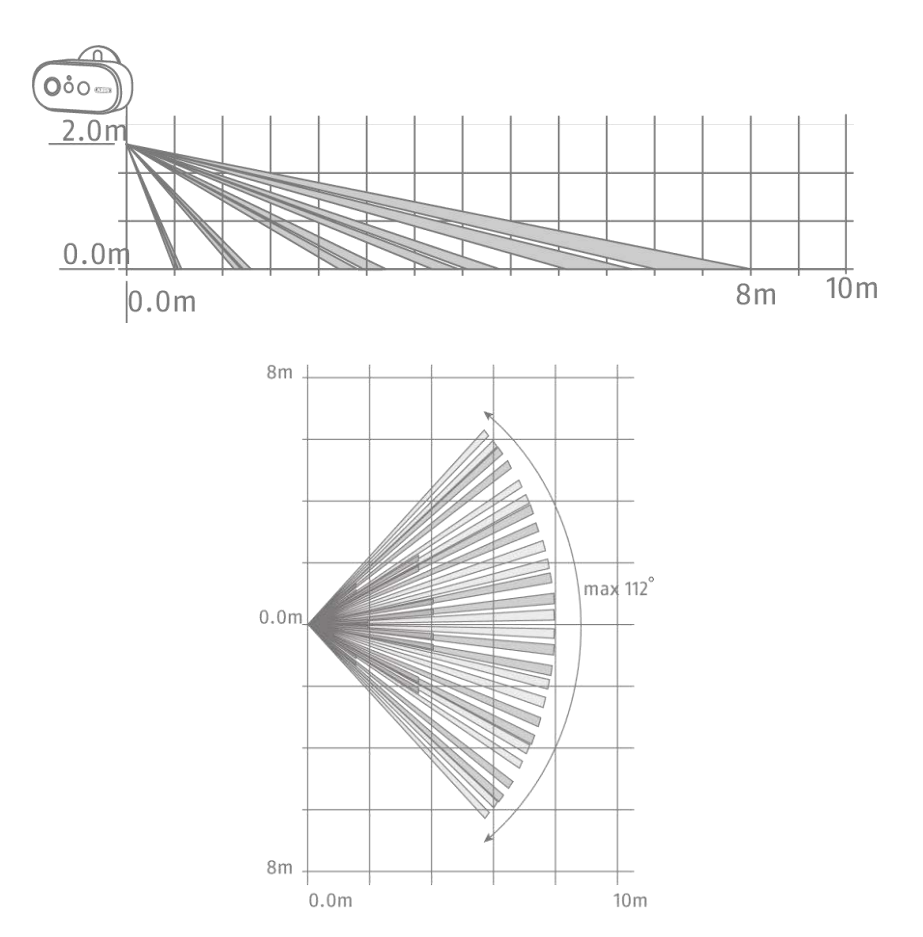

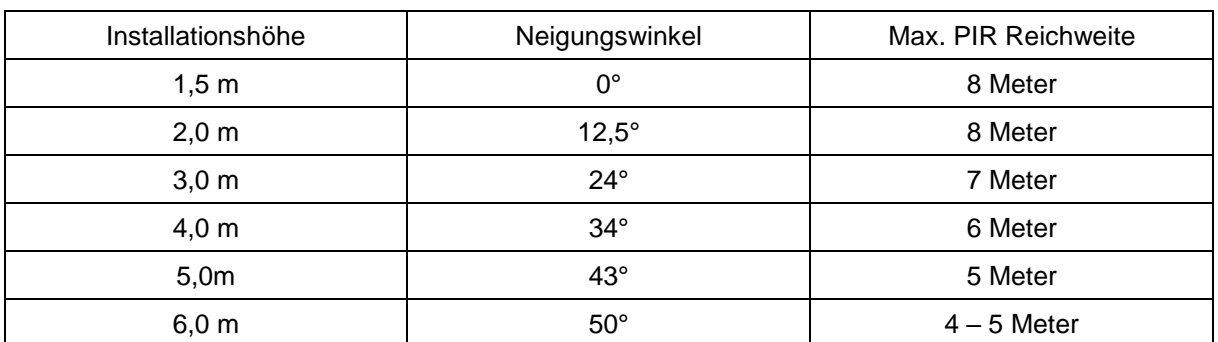

Je höher die Kamera installiert wird, desto größer muss der Neigungswinkel nach unten sein. Dies beeinflusst die Reichweite des PIR Sensors.

Der Blickwinkel der Kamera ist größer als der PIR – Blickwinkel. Bei einer Installation kann es vorkommen, dass Personen zwar auf dem Livebild sichtbar sind, jedoch keine Aufnahme auslösen. Da die Person sich außerhalb des PIR Erfassungsbereichs von 8 Metern befindet.

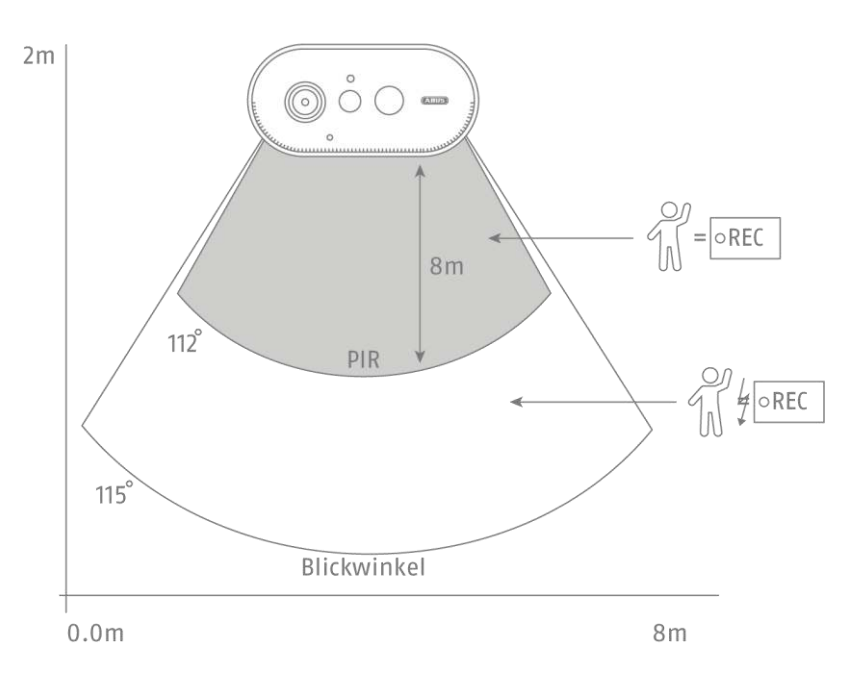

#### **Ausrichtung der Kamera**

Die Kamera benötigt einen kleinen Moment um sich nach einer Bewegungserkennung mit der Basisstation zu verbinden. Deshalb sollte die Bewegung idealerweise bereits im äußeren Bereich des PIR Detektionswinkels detektiert werden um das Objekt länger in der Videosequenz aufzuzeichnen.

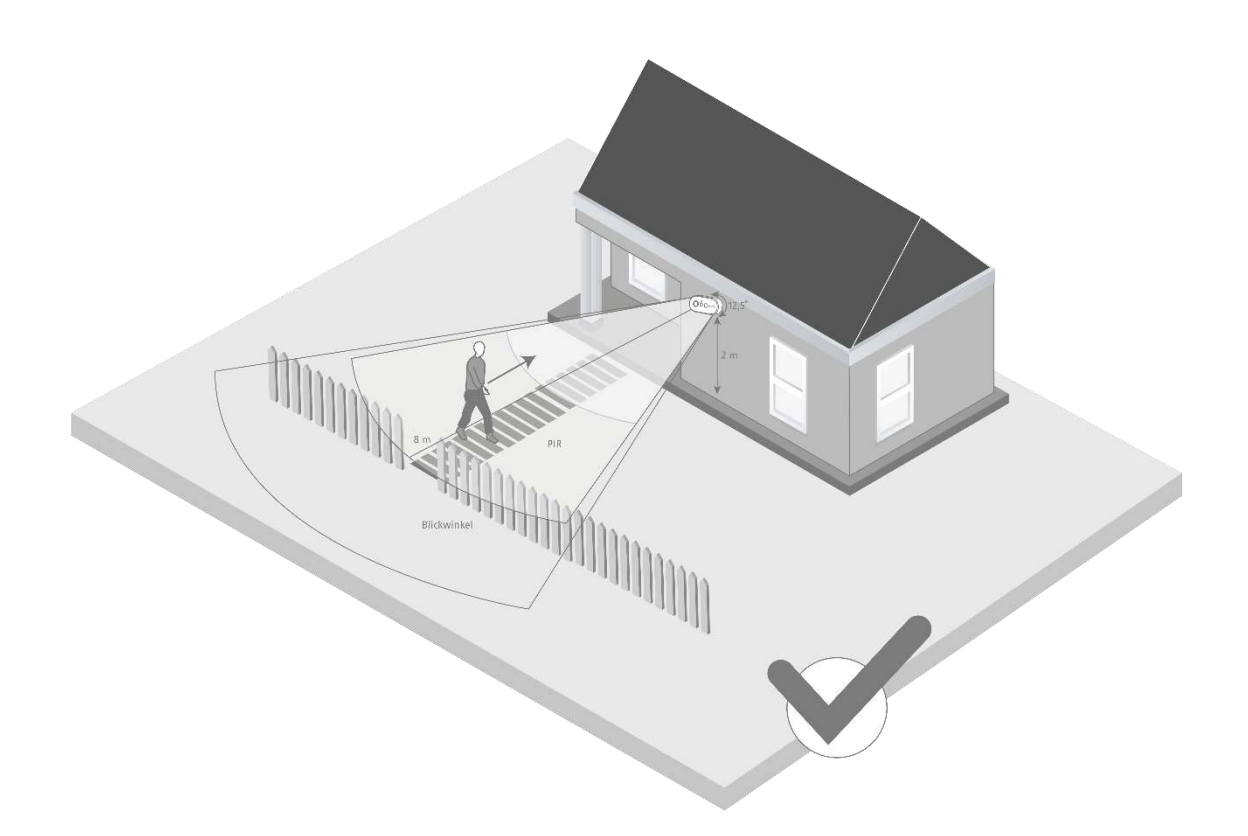

Wenn die Bewegung im vorderen Bereich des PIR Erfassungsbereichs detektiert wird, kann es dazu führen, dass das Objekt evtl. nicht komplett auf der Videosequenz sichtbar ist.

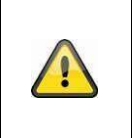

Bitte beachten Sie, dass eine Detektion nur in dem angegeben PIR Detektionsbereich erfolgt. Objekte die sich außerhalb des PIR Bereichs bewegen, lösen keine Aufnahme aus,

können aber bei der Liveansicht des Kamerabildes sichtbar sein.

# **3.4. Installation der Basisstation**

Für die Aufzeichnung wird eine microSD-Karte benötigt, welche optional erhältlich ist. Bitte setzen sie die wie unten dargestellt ein und achten Sie darauf, dass diese einrastet.

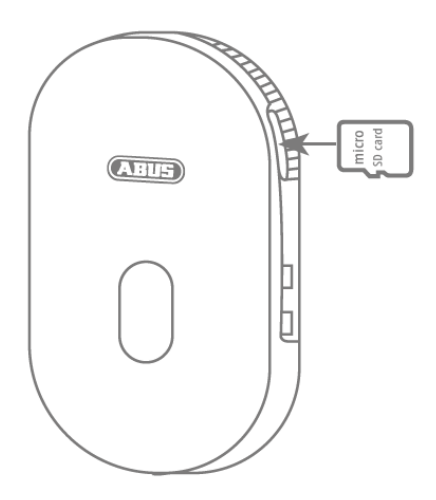

Stecken Sie als nächstes die Basisstation an dem USB Steckernetzteil ein und stecken Sie dieses an einer Steckdose ein.

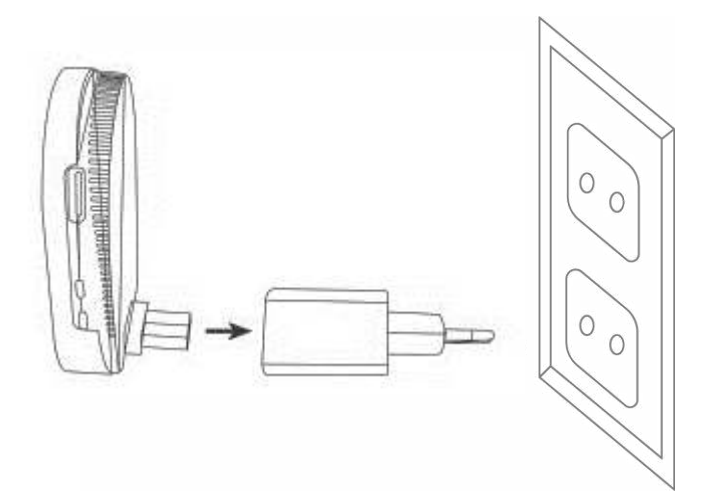

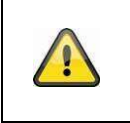

# **Achtung!**

Platzieren Sie die Basisstation so, dass diese nicht von Objekten verdeckt wird. Sorgen Sie für eine optimale Lüftung der Basisstation.

# **3.5. Installation der Kamera und Basisstation**

Die Kamera mit der Schutzklasse IP65 ist für den Einsatz im Außenbereich geeignet. Die Basisstation ist nur für die Installation im Innenbereich vorgesehen. Die Basisstation unterstützt bis zu zwei Akku Cams. Das Einlernen der Basisstation in die App wird unter 4. App2Cam Plus: Erster Zugriff beschrieben. Für einen externen Zugriff auf die Kamera benötigen Sie einen 2,4 GHz Router mit Internetzugriff.

# 

#### **Hinweis**

Platzieren Sie die Basisstation so, dass diese nicht von Objekten verdeckt wird. Sorgen Sie für eine optimale Lüftung der Basisstation.

Router mit 5 GHz Frequenz werden nicht unterstützt. Bei Dual Frequenz Routern empfiehlt es sich die beiden Frequenzen namentlich zu trennen.

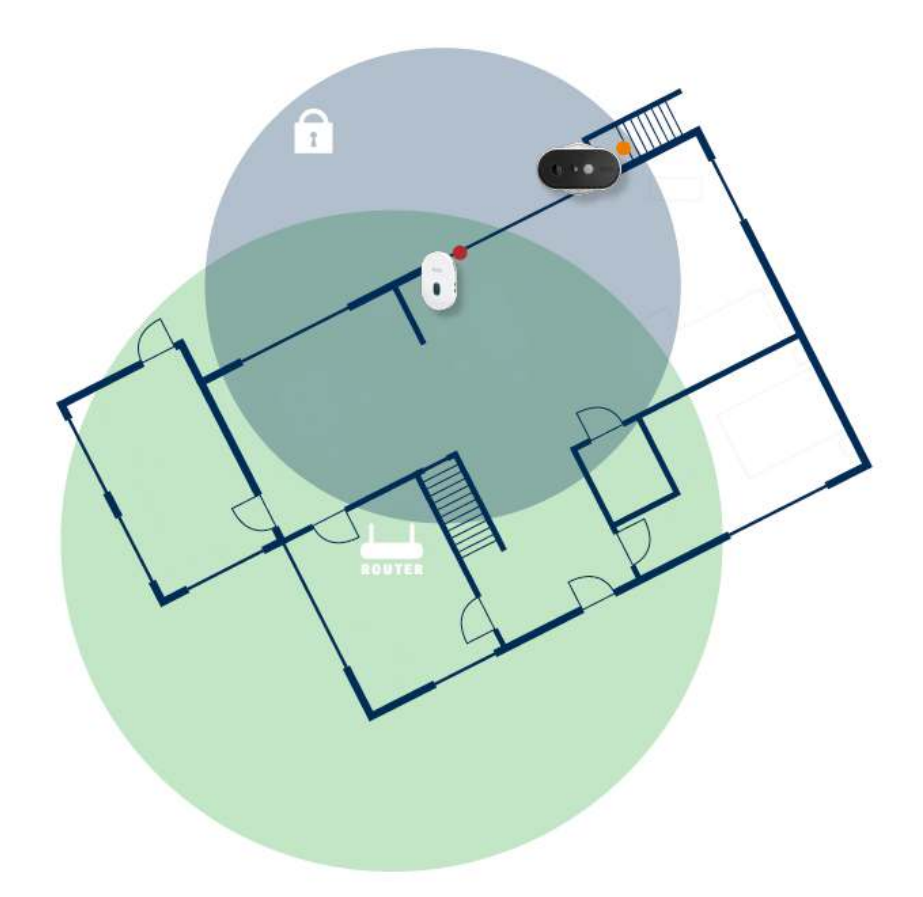

#### **Positionierung Kamera und Basisstation**

Bei der Installation der Kamera und der Basisstation ist zu beachten, dass die Basisstation sich in optimaler Reichweite zum Router befindet. Auf die Basisstation kann nur bei ausreichendem WLAN Signal zum Router zugegriffen werden. Idealerweise installieren Sie die Basisstation in nächster Nähe zu der Kamera.

Bitte beachten Sie, dass bauliche Gegebenheiten die Übertragung beeinflussen können.

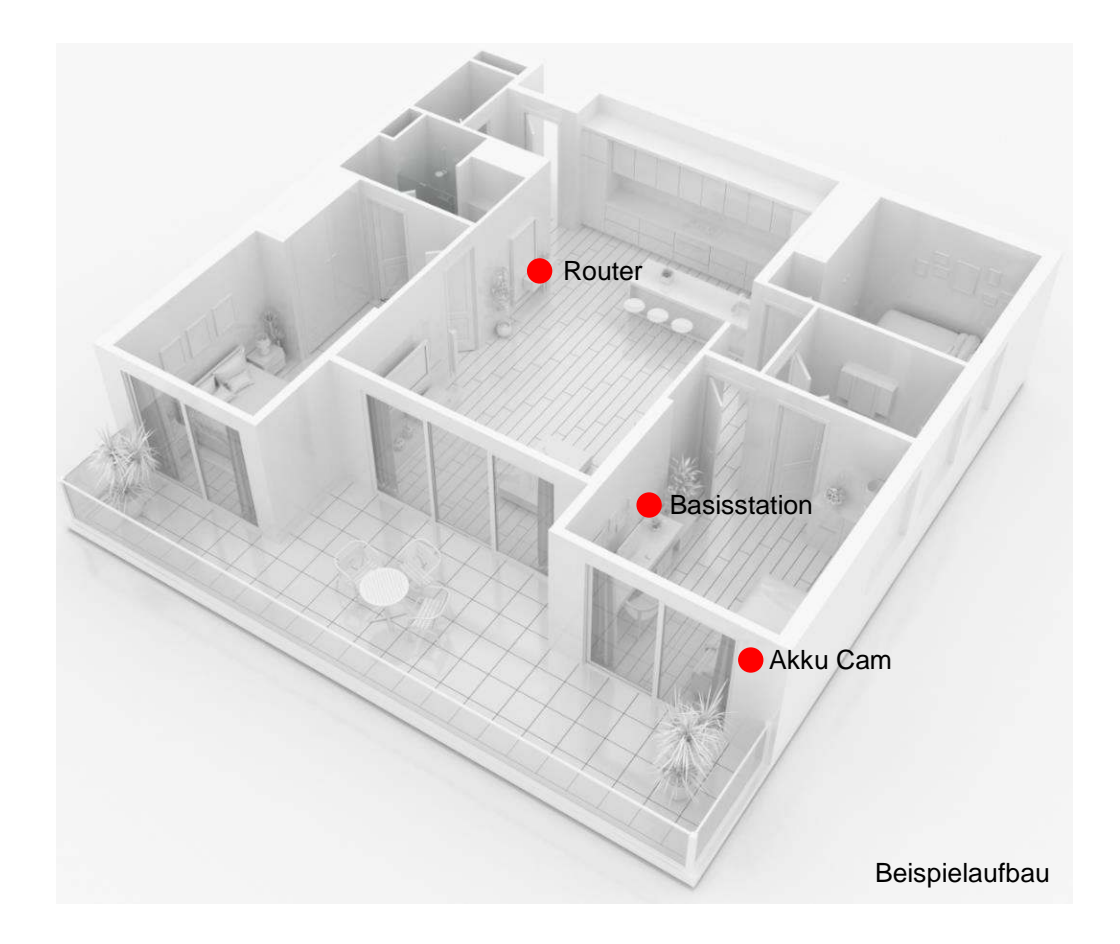

Bei einer Installation mit zwei Kameras, sollte die Basisstation mittig platziert werden, so dass beide Kameras sich in der Reichweite dieser befinden. Die Reichweite der einzelnen Kamera zur Basisstation wird im Livebild der Kamera anhand dem Icon  $\widehat{\delta}$  dargestellt.

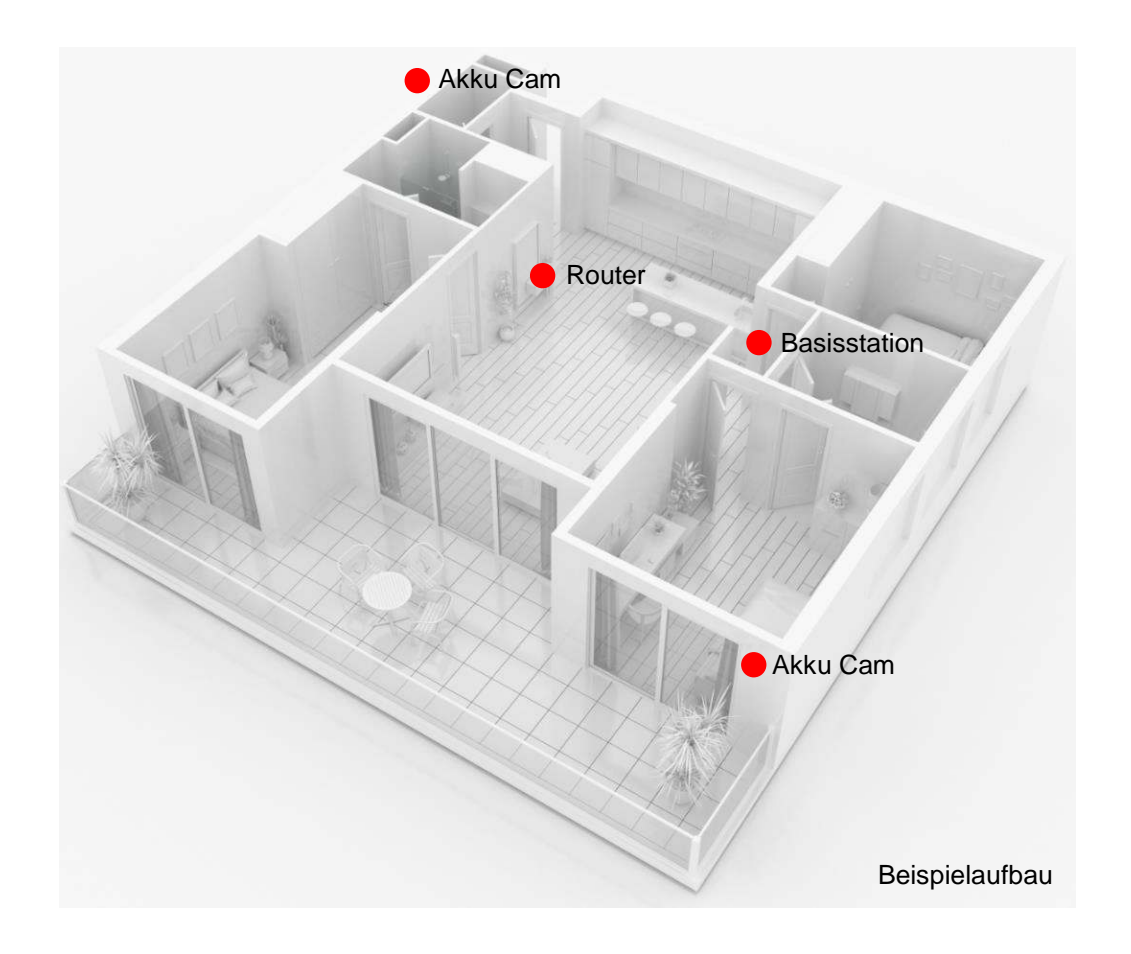

Bei Installationen in größeren Objekten mit zwei oder mehr Kameras wird eine zweite Basisstation (PPIC90010) zur Optimierung der Reichweite empfohlen.

![](_page_16_Figure_2.jpeg)

#### **Deutsch**

# **4. App2Cam Plus: Erster Zugriff**

#### **4.1. App herunterladen**

Laden Sie zum ersten Zugriff die App "App2Cam Plus" aus dem Google Playstore oder Apple Appstore herunter.

# **4.2. Kamera einrichten**

# **4.2.1. WLAN-Einrichtung**

![](_page_17_Figure_6.jpeg)

Bevor Sie mit der Installation starten, schalten Sie die Kamera durch drücken der Power On Taste auf der Rückseite an.

Öffnen Sie die App und klicken Sie auf das "+", um eine die Basisstation hinzuzufügen klicken Sie dann auf die Akku Cam. Klicken Sie auf "Neue Kamera" bei der Erstinstallation. Basisstationen, die bereits mit dem Netzwerk verbunden sind, können Sie durch Klicken auf "Existierendes Gerät" hinzufügen. Scannen Sie im nächsten Schritt den QR-Code auf der Rückseite der Basisstation. Verbinden Sie diese nun mit dem USB-Netzteil und schließen Sie es an einer Steckdose an.

![](_page_17_Figure_9.jpeg)

![](_page_17_Picture_11.jpeg)

#### **Deutsch**

![](_page_18_Figure_1.jpeg)

Die Basisstation ist nach ca. 45 Sekunden einsatzbereit, sobald der Sprachbefehl "Bereit für das Verbinden mit dem Netzwerk" ausgegeben wird. Verbinden Sie bitte im Anschluss ihr Smartphone mit dem Netzwerk, in welches die Basisstation eingelernt werden soll. Das Netzwerk muss den 2,4 GHz Standard nutzen.

![](_page_18_Figure_3.jpeg)

Stellen Sie nun die Medien-Lautstärke ihres Smartphone auf mindestens 70 %. Die App überträgt im nächsten Schritt die Sound Informationen an die Basisstation. Bitte beachten Sie, dass der Abstand zwischen Basisstation und Smartphone nicht mehr als 30 cm betragen darf.

![](_page_18_Picture_5.jpeg)

**Hinweis** 

Bitte beachten Sie, dass äußere Umgebungsgeräusche die Sound Informationen übertönen können. Versuchen Sie die Installation in einer leisen Umgebung durchzuführen.

![](_page_18_Figure_8.jpeg)

Klicken Sie auf "Sound Information jetzt senden" um die Übertragung zu starten. Bei erfolgreicher Übertragung gibt die Basisstation den Sprachbefehl "Netzwerkinformationen erhalten" aus. Bestätigen Sie dies mit "OK, Bestätigung erhalten", mit "Nein, erneut Senden" können sie die Information neu übertragen. Die Basisstation verbindet sich nun mit dem Netzwerk. Dies kann bis zu 120 Sekunden dauern. Sie können nun auf das Live-Bild der Kamera zugreifen.

#### **4.2.2. Alternative Installation**

![](_page_19_Figure_3.jpeg)

Öffnen Sie die App und klicken Sie auf das "+", um eine Basisstation hinzuzufügen. Klicken Sie auf "Alternative Installation" um die Basisstation hinzuzufügen.

Gehen Sie, wie in der App beschrieben, zu den Netzwerkeinsellungen Ihres Gerätes und verbinden sich mit dem WLAN Access Point der Basisstation. Diesen erkennen Sie an dem Namen "HD-XXXXXX". Das Passwort für den WLAN Access Point der Basisstation lautet: "12345678".

Wenn die Verbindung besteht, klicken Sie in der App auf "OK". Wählen Sie aus der Liste der WLAN-Netzwerke das WLAN Ihres Heim-Netzwerkes aus und geben das Passwort des WLAN Ihres Heim-Netzwerkes ein. Drücken Sie "OK", um die Verbindung herzustellen.

Die Basisstation verbindet sich nun mit dem Netzwerk. Dies kann bis zu 120 Sekunden dauern. Sie können nun auf das Live-Bild der Kamera zugreifen.

#### **4.2.3. Bereits eingerichtete Basisstation hinzufügen**

Zur Einrichtung einer Basisstation, welche bereits mit dem Netzwerk eingerichtet ist, gehen Sie bitte wie folgt vor.

![](_page_20_Figure_3.jpeg)

Öffnen Sie die App und klicken Sie auf das "+", um eine Basisstation hinzuzufügen klicken Sie auf die Akku Cam. Klicken Sie auf "Existierendes Gerät" um die bereits im Netzwerk eingelernte Basisstation bei einem weiteren Smartphone hinzuzufügen.

Tragen Sie einen Namen für Ihre Kamera ein. Um die DID einzutragen haben Sie folgende Optionen, scannen Sie den QR-Code auf der Rückseite der Basisstation, suchen Sie die Kamera im Netzwerk mit der Schaltfläche "Suchen" oder tragen Sie die DID der Kamera manuell ein.

Der Standard-Sicherheitscode der Kamera lautet "123456". Sollte die Basisstation bereits eingerichtet worden sein, tragen Sie den vergebenen Sicherheitscode der Basisstation ein.

Drücken Sie auf die Schaltfläche "Bestätigen", um die Kamera hinzuzufügen.

![](_page_20_Picture_8.jpeg)

#### **Hinweis**

Wird die Basisstation mit dem Standard-Sicherheitscode "123456" hinzugefügt, muss dieser beim ersten Zugriff auf die Liveanischt der Kamera geändert werden.

![](_page_20_Picture_11.jpeg)

#### **Hinweis**

Wurde eine Basisstation bereits über ein anderes Smartphone oder Benutzer eingerichtet, wählen Sie diese Methode zum Hinzufügen von bereits eingerichteten Basisstationen.

#### **4.2.4. Neue Kamera in eine Basisstation einlernen**

![](_page_20_Figure_15.jpeg)

Drücken Sie die Pairing Taste für mindestens 3 Sekunden bis die LED blau blinkt. Der Sprachbefehl "Bereit für Kameraverbindung" wird abgespielt. Falls die Kamera bereits in einer anderen Basisstation eingelernt ist, löschen Sie diese bitte vorab aus der Kameraliste in der App.

![](_page_21_Picture_1.jpeg)

Drücken Sie 3 x kurz auf das Einschaltzeichen um die Kamera einzulernen. Die rote LED auf der Rückseite und die blaue LED bei der Weißlicht LED blinken abwechselnd während des

Einlernprozesses. Bei erfolgreicher Verbindung wird der Sprachbefehl "Kameraverbindung erfolgreich abgeschlossen" wiedergegeben.

# **4.3. App2Cam Plus: Kompatibilität**

Die App2Cam Plus ist mit folgenden Geräten kompatibel:

- PPIC90000 / PPIC90010 / PPIC90200
- PPIC32020 / PPIC32520 / PPIC34520
- PPIC35520 / PPIC36520
- TVAC19000A-B / TVAC19100A-B

![](_page_21_Picture_10.jpeg)

#### **Hinweis**

Bitte beachten Sie, dass einige erklärte oder gezeigte Funktionen in dieser Anleitung womöglich nicht mit Kameras älterer Generationen kompatibel sind oder die Funktionalitäten der Kameras aufgrund von Hardware-Unterschieden voneinander abweichen.

# **4.4. App2Cam Plus: Übersicht**

![](_page_21_Picture_14.jpeg)

#### **Hinweis**

Die angezeigten Screenshots und Icons wurden aus der iOS App entnommen. Es können leichte Abweichungen zur Android App in der Beschriftung, Anordnung oder Funkionalität vorhanden sein. Dies wird in den jeweiligen Punkten beschrieben oder mit einem Zusatz (Nur iOS) oder (Nur Android) erwähnt.

In der Übersicht können Sie durch einen Klick auf eines der Vorschaubilder die Liveansicht der Kamera öffnen. Sie können in der Menüleiste, Kameraleiste und in der Info / App-Einstellung weitere Funktionen verwenden.

![](_page_21_Picture_18.jpeg)

![](_page_21_Picture_20.jpeg)

![](_page_21_Picture_22.jpeg)

Menüleiste Kameraleiste App Einstellungen / Info

## **4.4.1. Menüleiste**

![](_page_22_Picture_106.jpeg)

# **4.4.2. Kameraleiste**

![](_page_22_Picture_107.jpeg)

# **4.4.3. Info / App-Einstellungen**

![](_page_22_Picture_108.jpeg)

![](_page_23_Picture_87.jpeg)

# **4.5. App2Cam Plus: Liveansicht**

In der Liveansicht stehen Ihnen verschiedene Funktionen je nach Kameramodell zur Verfügung. Die Funktionen sind zusätzlich im Landscape-Modus verfügbar. Klicken Sie auf das Vorschaubild der Kamera um in die Liveansicht zu gelangen.

![](_page_23_Picture_4.jpeg)

#### **4.5.1. Liveansicht Funktionen**

![](_page_23_Picture_88.jpeg)

![](_page_24_Picture_109.jpeg)

# **4.5.2. Aktiv/Deaktiv Funktion**

Durch den Klick auf die "Arm" oder "Disarm" Schaltfläche können Sie die Kamera aktiv oder deaktiv schalten. Es wird stets die Eingabe des Admin-Passworts benötigt, sobald die Auto-Anmeldung in den Einstellungen aktiviert wird, wird auch hier nicht erneut nach dem Passwort gefragt.

![](_page_24_Picture_110.jpeg)

#### **4.5.3. Kamera Indikatoren**

![](_page_24_Picture_111.jpeg)

## **4.5.4. Stream Indikatoren**

![](_page_25_Picture_107.jpeg)

![](_page_25_Picture_108.jpeg)

# **4.6. App2Cam Plus: Ereignisliste / Wiedergabe**

#### **4.6.1. Ereignisliste**

In der Ereignisliste können Sie eine Start- und Endzeit festlegen. Für diesen Filter zeigt Ihnen die App alle aufgezeichneten Ereignisse in dieser Zeit an. Klicken Sie auf Kamera1 um zwischen den Aufnahmen von 2 Kameras zu wechseln.

![](_page_26_Figure_4.jpeg)

# **4.6.2. Ereignisliste Funktionen**

![](_page_26_Picture_138.jpeg)

![](_page_26_Picture_7.jpeg)

#### **\*Hinweis**

Während einer Aufnahme kann nicht auf die Aufzeichnungen zugegriffen werden.

#### **4.6.3. Modus (nur iOS)**

Durch den Klick auf die Schaltfläche "Modus" können Sie wählen, ob Sie die Dateien auf der SD-Karte im festgelegten Zeitraum oder die bereits heruntergeladenen Dateien auf Ihrem Endgerät im festgelegten Zeitraum betrachten möchten.

# **4.7. Wiedergabe**

In der Wiedergabe der Ereignisse stehen Ihnen verschiedene Funktionen je nach Kameramodell zur Verfügung. Im Landscape-Modus (=Querformat) wird eine Vollansicht ohne Funktionen gezeigt.

Die Ereignisse benötigen in der Regel eine kurze Puffer-Zeit bis das Ereignis abgespielt werden kann.

![](_page_27_Picture_4.jpeg)

![](_page_27_Picture_5.jpeg)

#### **Hinweis**

Bei der Wiedergabe von Ereignissen wird das Ereignis automatisch auf Ihr Endgerät heruntergeladen. Wir empfehlen Ihnen deshalb vorwiegend über WLAN die Wiedergabe zu bedienen, um den Verbrauch des Datenvolumens gering zu halten.

#### **4.7.1. Wiedergabe Funktionen**

![](_page_27_Picture_71.jpeg)

#### **4.7.2. Download & Weiterleitung**

![](_page_28_Picture_76.jpeg)

Um eine Datei auf ihr Smartphone zu laden klicken Sie auf das Download Icon rechts neben dem Ereignis. Die Datei wird nun heruntergeladen und wird im Anschluss rot in der Ereignisliste angezeigt. Nun haben Sie die Möglichkeit die Datei zu teilen indem auf Share klicken.

![](_page_28_Picture_77.jpeg)

# **4.8. Erweiterte Einstellungen**

![](_page_28_Picture_78.jpeg)

#### **4.8.1. Anmeldedaten**

![](_page_28_Picture_79.jpeg)

Durch die Schaltfläche "Suchen" können Sie die DID der Basisstation mit einer anderen gefundenen Basisstation automatisch ersetzen.

Verwerfen Sie Änderungen mit der Schaltfläche "Abbrechen" oder speichern Sie diese mit der Schaltfläche "Speichern".

#### **4.8.2. Erweiterte Einstellungen öffnen**

Durch die Schaltfläche "Erweiterte Einstellungen" öffnen Sie die Einstellungen der Basisstation.

Verwenden Sie beim ersten Aufrufen das Standardpasswort "123456". Die App fordert Sie anschließend zum Ändern des Admin-Passwortes auf.

![](_page_29_Picture_6.jpeg)

#### **Hinweis**

Das Admin-Passwort ist ein Zweck-Passwort und kein Sicherheits-Passwort und soll Ihnen dabei helfen anderen Personen die Liveansicht und Benachrichtigungen der Basisstation zu gewähren, aber die erweiterten Einstellungen zu verwehren.

#### **4.8.3. Automatische Anmeldung**

Bei der Eingabe des Admin-Passworts können Sie über die Schaltfläche "Auto-Anmeldung" das Admin-Passwort auf Ihrem Endgerät speichern, sodass Sie dieses beim nächsten Aufrufen der erweiterten Einstellungen auf Ihrem Endgerät nicht mehr eingetragen werden muss. Dies gilt nicht für einen Zugriff von anderen Endgeräten.

#### **4.8.4. Erweiterte Einstellungen Basisstation**

![](_page_29_Picture_126.jpeg)

![](_page_29_Picture_13.jpeg)

# **Hinweis**

Die Anordnung der einzelnen Punkte unterscheidet sich zu Android. Die Funktionalitäten sind trotz dessen bei beiden Plattformen vorhanden und identisch.

![](_page_29_Picture_16.jpeg)

#### **Hinweis**

Führen Sie bitte Änderungen an den Einstellungen (z.B. Änderungen von Passwörtern) der Basisstation stets im lokalen Netzwerk der Basisstation aus. Wir raten Ihnen dringend davon ab Einstellungsänderungen in einem öffentlichen WLAN durchzuführen, da hier immer ein Mitschnitt durch andere Personen möglich ist.

![](_page_30_Picture_106.jpeg)

#### **Deutsch**

![](_page_31_Picture_1.jpeg)

![](_page_32_Picture_165.jpeg)

![](_page_33_Picture_126.jpeg)

![](_page_34_Picture_103.jpeg)

![](_page_35_Picture_89.jpeg)
# **4.8.5. Erweiterte Einstellungen Kamera**

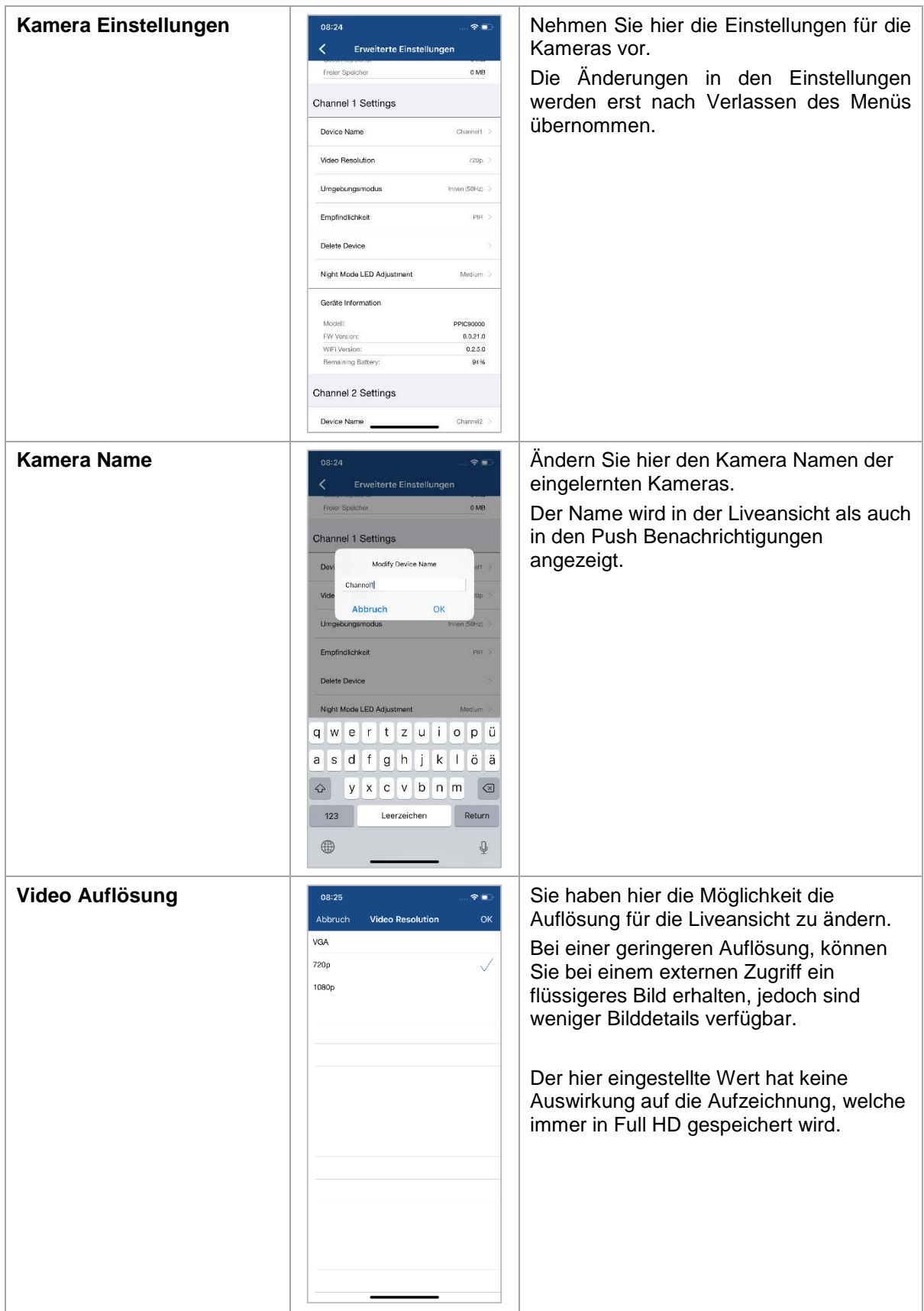

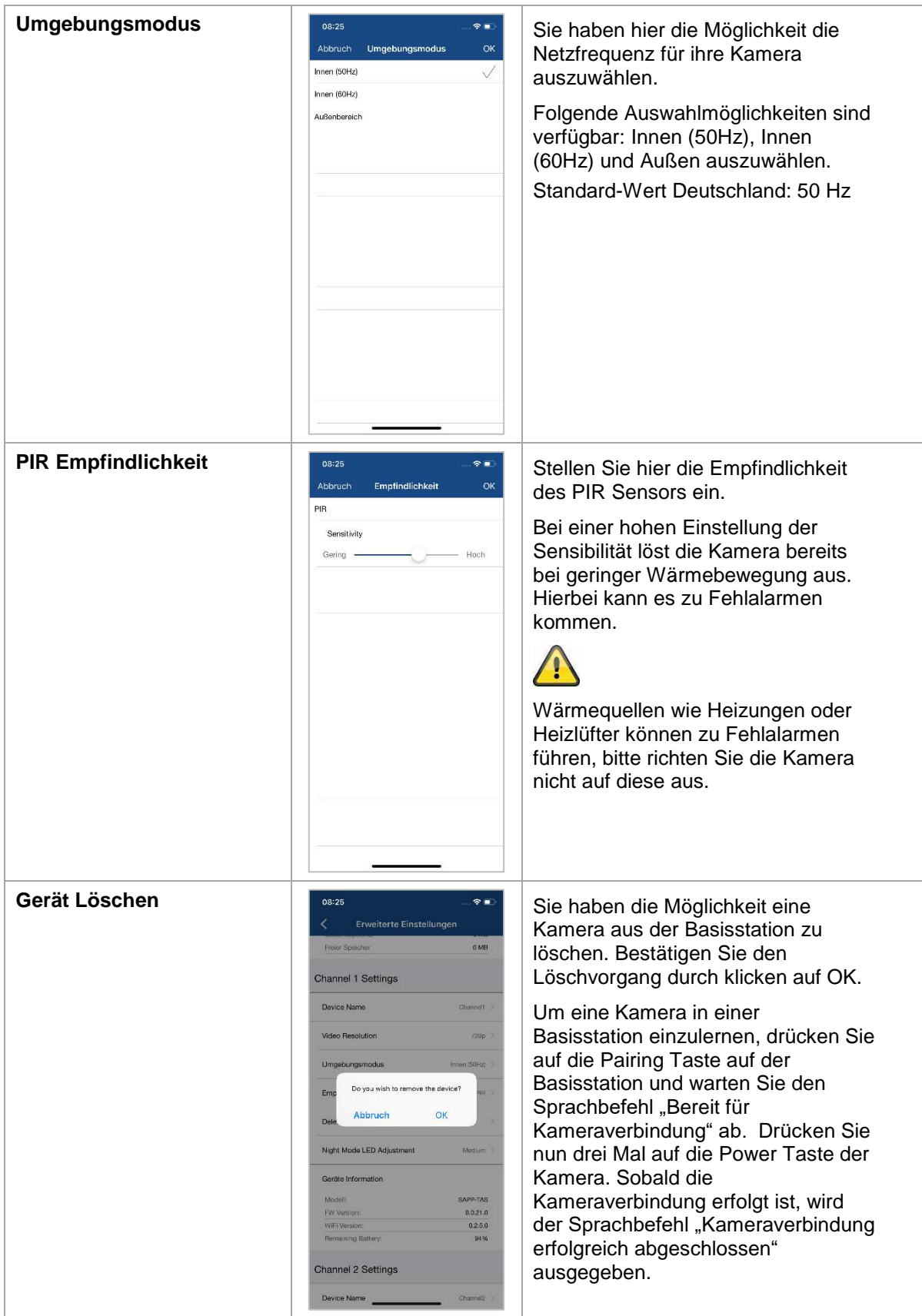

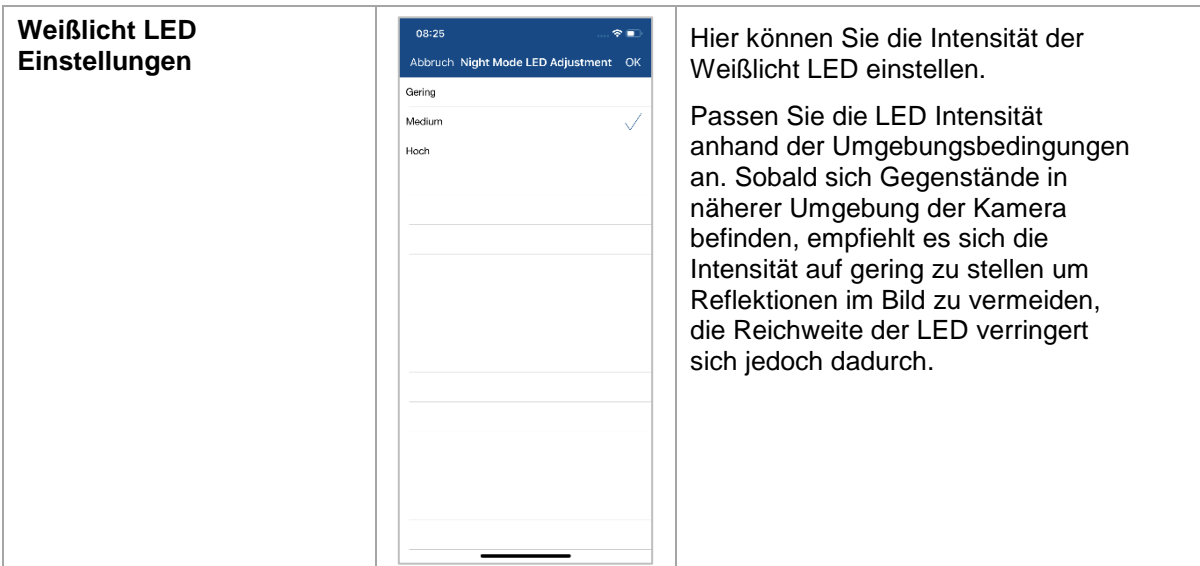

# **5. Firmware aktualisieren**

Sie können die Firmware Ihrer Basisstation auf zwei unterschiedliche Methoden aktualisieren. Bitte beachten Sie, dass bei beiden Methoden die Einstellungen der Basisstation weiterhin erhalten bleiben, sodass Sie diese nicht erneut einstellen müssen.

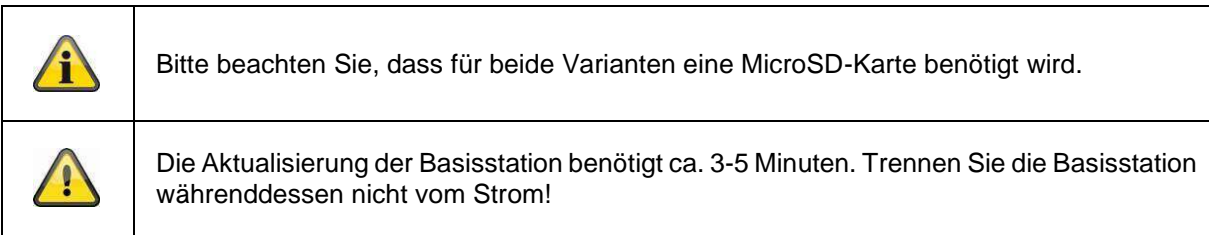

#### **5.1. Aktualisierung über Server**

Die Basisstation prüft in einem 6-Stunden Intervall, ob eine neue Firmware auf dem Firmware-Server für die Kamera und Basisstation vorhanden ist. Legen Sie eine MicroSD-Karte in Ihre Basisstation ein, damit diese die Firmware automatisch herunterladen kann. Nachdem die Basisstation die Firmware heruntergeladen hat, erscheint beim nächsten Betreten der erweiterten Einstellungen ein Hinweis, sodass Sie die Aktualisierung beginnen können. Es erfolgt zunächst ein Firmware Update der Basisstation, diese aktualisiert im Anschluss die Firmware der Kamera automatisch.

#### **5.2. Manuelle Aktualisierung**

Sie können alternativ die neueste Firmware von dem Reiter "Downloads" auf der Produktwebsite: [www.abus.com/product/Artikelnummer](http://www.abus.com/product/Artikelnummer) herunterladen. (Beispiel: [www.abus.com/product/PPIC9](http://www.abus.com/product/PPIC)0000)

Kopieren Sie die beiden Dateien (rootfs-SMH-T1R.img, rootfs-SMH-T1R.md5) auf eine leere MicroSD-Karte.

Trennen Sie nun die Basisstation von der Steckdose und legen Sie diese MicroSD-Karte in diese ein. Stecken Sie nun die Basisstation wieder in die Steckdose ein, die Aktualisierung startet nun und kann bis zu 5 Minuten andauern.

Die Akku Cam selbst wird automatisch von der Basisstation aktualisiert, sobald ein Firmware Update der Basisstation erfolgt ist und diese ein Firmware Update für die Kamera enthält.

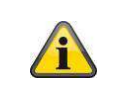

Falls Sie weitere Basisstationen aktualisieren möchten, löschen Sie die Dateien auf der MicroSD-Karte und kopieren diese erneut auf die Karte.

#### **5.3. Aktuelle Firmware-Version**

Für die Basisstation und Kameras stehen einige Funktionen nur mit der neuesten Firmware-Version zur Verfügung. Stellen Sie daher sicher, dass sich Ihre Geräte immer auf dem neuesten Stand befinden. Die aktuellsten Firmware-Versionen finden Sie auf der jeweiligen Produktseite: <http://www.abus.com/product/PPIC90000>

# **6. Übersicht Sprachbefehle**

Dank der Sprachbefehle der Basisstation wird die Installation und der Betrieb vereinfacht. In den erweiterten Einstellungen können Sie die Sprachbefehle nach der Erstinstallation deaktivieren. Folgend finden Sie eine Hilfestellung für die verschiedenen Sprachbefehle.

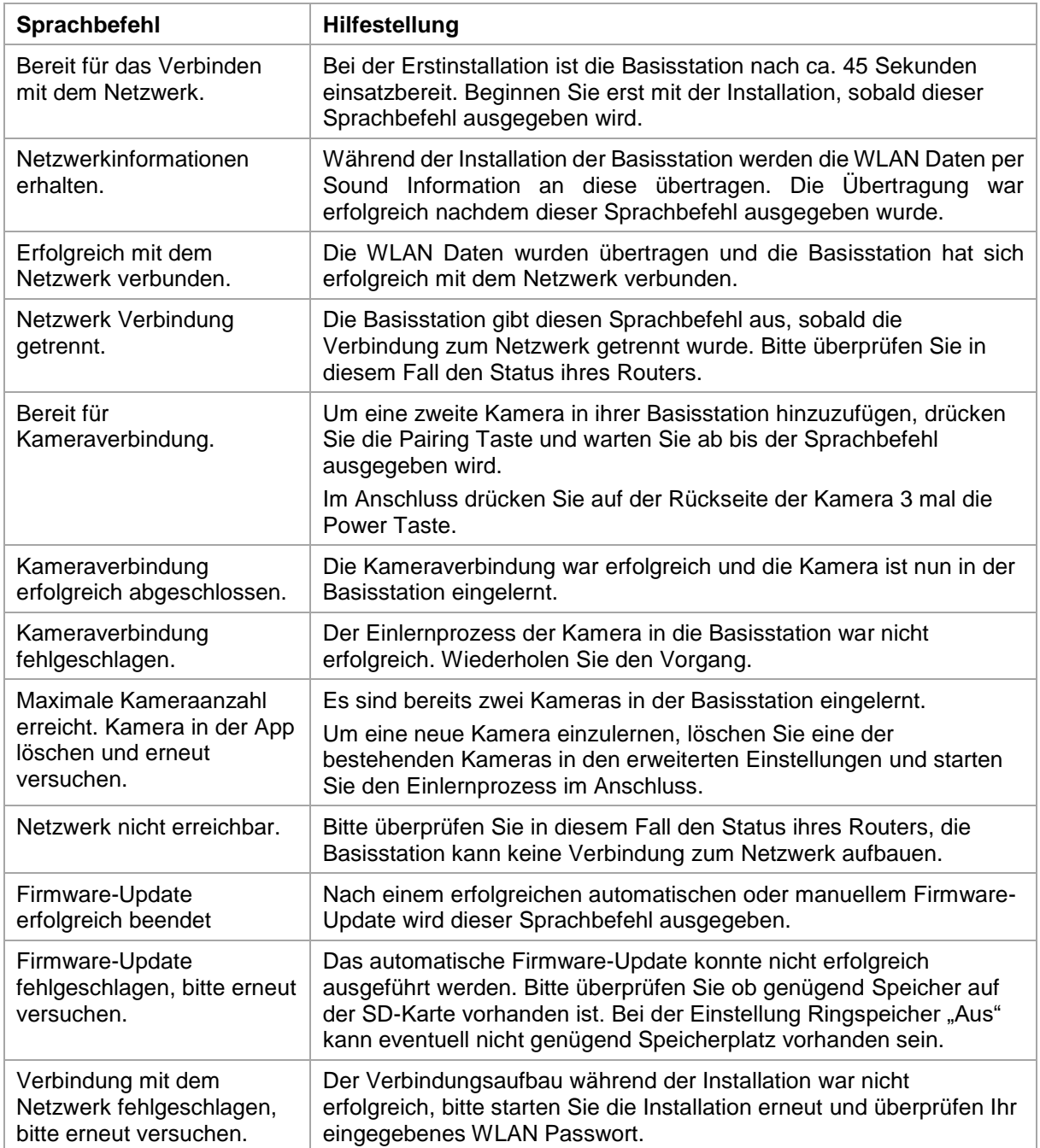

# **7. Akku FAQs**

Die Akkulaufzeit der Akku Cam ist abhängig von verschiedenen Faktoren wie Auslösehäufigkeit, Umgebungs- und Umwelteinflüssen. Um die Akkulaufzeit zu zu steigern finden Sie hier einige Tipps.

#### **Wann sollte man den Akku laden?**

Sobald der Akku unter die 15% Kapazität sinkt, erhalten Sie eine Push Nachricht, die Liveansicht und Aufzeichnung erfolgt weiterhin.

Unter 5% erhalten Sie erneut eine Push Nachricht, dass der Akku geladen werden sollte. Die Liveansicht und Aufzeichnung sind nicht mehr verfügbar.

#### **Laden des Akkus**

Nehmen Sie die Kamera von der Halterung und stecken Sie das microUSB Kabel an. Verwenden Sie für den Ladevorgang entweder das Steckernetzteil der Basisstation oder ein anderes Steckernetzteil mit 5 VDC / 2A. Der Akku ist in ca. 4 Stunden wieder komplett geladen, sobald die LED auf der Rückseite dauerhaft rot leuchtet. Bei Verwendung eines Steckernetzteils mit geringerer Leistung, verlängert sich die Ladezeit.

#### **Akkulaufzeit**

Dank Stand-by-Modus und intelligenter Bewegungserkennung sind bis zu 13 Monate Laufzeit möglich., dies wird jedoch von Umgebungs- und Umwelteinflüssen beeinflusst. Bei häufigen Auslösungen sinkt die Akkulaufzeit um ein Vielfaches, Sie können dies verbessern indem Sie die Kamera anders ausrichten.

#### **Installation im Außenbereich**

Geringe Temperaturen im Außenbereich können die Akkulaufzeit der Kamera negativ beeinflussen. Sie werden in diesem Fall einen schnelleren Abfall der Kapazität verzeichnen, bitte prüfen Sie in den Einstellungen der Kamera den Status und laden Sie die Kamera früh genug nach.

#### **Können andere WLAN Netze die Laufzeit beeinflussen?**

WLAN Überlagerungen in der Umgebung der Kamera können die Laufzeit negativ beeinflussen. Prüfen Sie mit geeigneten Programmen die WLAN Störsignale und versuchen Sie die Kamera anders zu positionieren.

#### **Verschiedene Akkulaufzeiten bei zwei Kameras**

Falls Sie zwei Kameras in ihrer Basisstation eingelernt haben, kann es zu unterschiedlichen Laufzeiten der Kameras kommen.

Je nachdem wo und in welchem Abstand die Kameras installiert wurden, können die Akkus verschieden beansprucht werden.

Folgende Faktoren können dies beeinflussen:

- Auslöse Häufigkeit
- WLAN Störsignale
- Temperaturunterschiede, Installationen im Außenbereich
- Entfernung der Kameras zu der Basisstation, je näher die Kameras an der Basisstation sind, desto weniger Akku wird verbraucht
- Aufzeichnungen in der Nacht, da durch die LED mehr Leistung benötigt wird.
- Dauerhafte oder längere Liveansicht / Aktivierung der Kamera

# **8. Tipps zur Fehlerbehebung**

#### **Installationsabstände zwischen der Basisstation und den Kameras**

Der Abstand zwischen zwei Kameras sollte mindestens 2m betragen. Bitte Installieren Sie die Kameras mit einem Mindestabstand von ca. 1m zur Basisstation um Störungen zu vermeiden. Bei einer Installation außerhalb der Reichweite der Basisstation erhalten Sie ein stockendes oder kein Bild. Bitte prüfen Sie anhand dem Signalstärke Symbol im Livebild ob diese ausreichend ist, es sollten mindestens 2 Striche angezeigt werden.

Platzieren Sie die Basisstation näher an der Kamera um ein flüssigeres Bild zu erhalten. Folgende Faktoren können die Übertragung negativ beeinflussen: dicke Backsteinmauern, Außenwände, Glas, Wasserleitungen und Metall.

#### **Kamerabild wird nicht angezeigt**

Prüfen Sie die Signalstärke in der Liveansicht Prüfen Sie die Akkuladung in den erweiterten Einstellungen. Ist die Kamera mit der Basisstation verbunden? Besteht eine Internetverbindung?

#### **Push Nachrichten werden nicht erhalten**

Ist die Kamera deaktiviert? Prüfen Sie auch die Zeitpläne. Sind die Push Nachrichten deaktiviert? Besteht eine Internetverbindung? Ist die Basisstation abgesteckt?

#### **Wie kann ich meine Basisstation auf Werkseinstellungen setzen?**

Drücken Sie für mindestens 5 Sekunden die Reset Taste auf der Basisstation. Die LED auf der Front fängt an rot zu blinken. Sobald die Werkseinstellungen geladen sind und die Basisstation bereit für die Einrichtung ist, wird der Sprachbefehl "Bereit für das Verbinden mit dem Netzwerk" ausgegeben.

#### **Manuelles Update der Basisstation nicht möglich.**

Bitte laden Sie die Update Dateien auf eine leere microSD-Karte, nehmen Sie die Basisstation vom Strom und setzen Sie die mircroSD-Karte ein. Bevor Sie die Basisstation erneut an der Steckdose einstecken, warten Sie für mindestens 5 Sekunden.

#### **Die Basisstation wird nicht gefunden**

Bitte überprüfen Sie folgende Punkte:

- 1. Stellen Sie sicher, dass Ihr Netzwerk DHCP unterstützt.
- 2. Sind das mobile Endgerät und die Basisstation im selben Netzwerk? Stellen Sie sicher, dass bei der Erstkonfiguration beide Geräte im selben Netzwerk sind.
- 3. Der Router hat keine Stromversorgung.
- 4. Die Basisstation hat keine Stromversorgung.
- 5. Versuchen Sie die Kamera über die manuelle Eingabe der Daten hinzuzufügen.

#### **Ihr WLAN wird nicht in der Auswahlliste in der Kamera App angezeigt.**

Wenn ihr persönliches WLAN Netzwerk nicht in der Auswahlliste angezeigt wird, überprüfen Sie bitte folgendes:

- 1. Stellen Sie sicher, dass die SSID ihres Routers sichtbar ist.
- 2. Ändern Sie die Verschlüsselungsart ihres Routers auf WPA / WPA2 /WPA2-PSK.
- 3. Ist die 5 GHz Frequenz in ihrem Router aktiviert?

#### **Geringes Netzwerksignal oder schlechte Bildqualität**

Mögliche Ursachen könnten sein:

- 1. Wi-Fi Netzwerkgeräte können die Signalübertragung beeinträchtigen, sorgen Sie für genügend Abstand zwischen der Basisstation, der Kamera und anderen Wi-Fi Geräten. Mögliche Störfaktoren können sein: dicke Backsteinmauern, Außenwände, Glas, Wasserleitungen und Metall.
- 2. Entfernen Sie Verschmutzungen von der Kamera. Diese können die Bildqualität negativ beeinflussen.

#### **Was könnten die Ursachen dafür sein, dass das Gerät bei Bewegung nicht aufzeichnet?**  Mögliche Ursachen könnten sein:

- 1. Ist die SD-Karte korrekt eingesetzt?
- 2. Ist die Kamera aktiviert?
- 3. Sind die Zeitpläne richtig eingestellt?
- 4. Formatieren Sie die SD-Karte vor der ersten Inbetriebnahme.
- 5. Stellen Sie sicher, dass Sie eine SD-Karte mit der Klasse 10 verwenden.
- 6. Prüfen Sie in den Kamera Einstellungen die Sensibilität des PIRs, dieser ist eventuell zu gering eingestellt.

#### **Das Kamerabild ist überblendet (weiße Bereiche im Bild).**

Die Kamera verfügt über eine Weißlich LED für den Nachtbetrieb. Das Licht wird auf reflektierenden Flächen, wie z.B. Glas oder weißen Flächen reflektiert. Platzieren Sie die Kamera nicht vor Glasflächen und achten Sie darauf, diese in geschützten Außenbereichen zu installieren.

#### **Was könnten die Ursachen für einen SD-Karten Fehler sein.**

Bitte prüfen Sie folgendes:

- 1. Stellen Sie sicher, dass die SD-Karte richtig eingesetzt und formatiert wurde. Bitte speichern Sie wichtige Daten vor der Formatierung, diese sind danach nicht mehr verfügbar.
- 2. Stellen Sie sicher, nur eine SD-Karte der Klasse 10 zu verwenden.

#### **Die Zeit und Datumsanzeige ist nicht korrekt.**

Mögliche Ursachen könnten sein:

- 1. Sind die Datums- und Zeiteinstellung ihres mobilen Endgerätes richtig eingestellt? Das System übernimmt die Zeit von ihrem Endgerät.
- 2. Ist die richtige Zeitzone ausgewählt?
- 3. Starten Sie die Basisstation neu indem Sie diese ab und nach ca. 5 Sekunden wieder einstecken.

#### Basisstation gibt wiederholt Sprachbefehl "Erfolgreich mit dem Netzwerk verbunden" aus.

Falls die Basisstation wiederholt den Sprachbefehl ausgibt, prüfen Sie bitte die Verbindungsqualität der Basisstation zu ihrem Router. Bei einer schlechten Verbindung versucht die Basisstation sich bei Verbindungsabbrüchen erneut mit dem Router zu verbinden, deshalb wird der Sprachbefehl wiederholt ausgegeben.

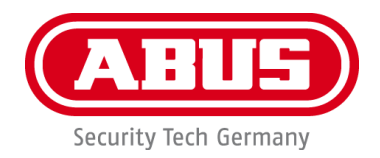

# **PPIC90000 / PPIC90010 / PPIC90200 / PPIC90520**

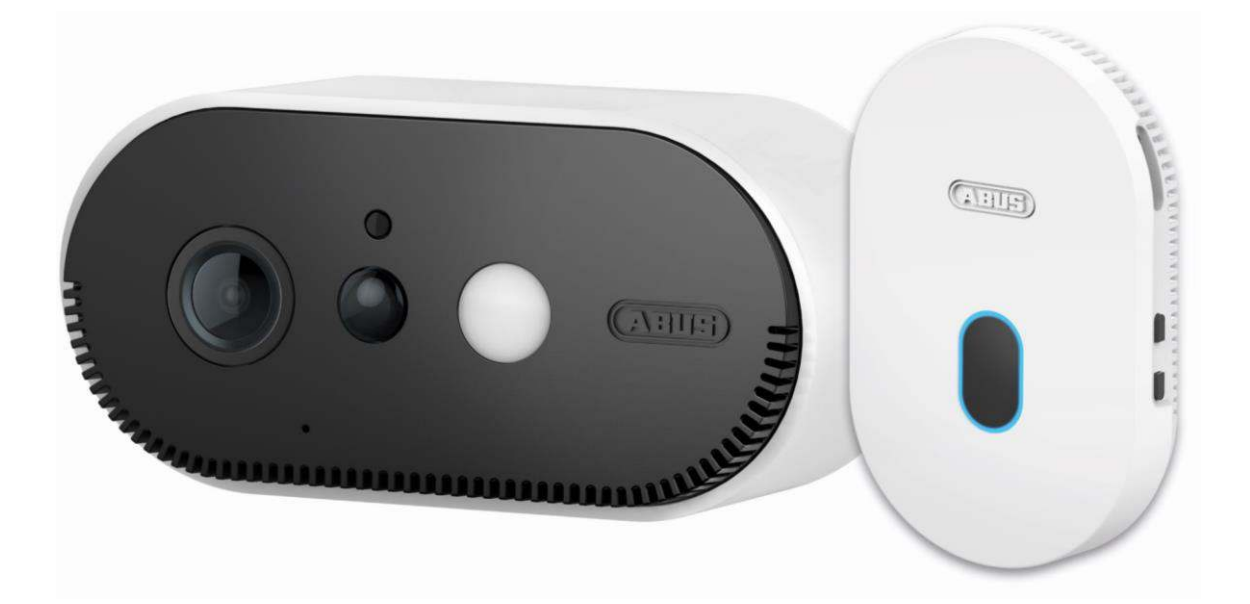

# **Instruction manual**

Important notes and FAQs about this product and other products can be found on the webpage [https://.akku-cam.abus.com](https://.akku-cam.abus.com/)

Version 1.3

 $c\epsilon$ 

Original operating instructions in English language. Keep for future use!

#### **inauguration**

Dear customer, dear customer,

Thank you for purchasing this product.

**ABUS Security Center hereby declares that the base station and camera PPIC90000, PPIC90010, PPIC90200, PPIC90520 comply with RED Directive 2014/53/EU. The devices also meet the requirements of the following EU Directives: EMC Directive 2014/30/EU and RoHS Directive 2011/65/EU. The full text of the EU Declaration of Conformity is available at the following Internet addresses:** 

**[www.abus.com/product/PPIC90000](http://www.abus.com/product/PPIC90000) [www.abus.com/product/PPIC90010](http://www.abus.com/product/PPIC90010) [www.abus.com/product/PPIC90200](http://www.abus.com/product/PPIC90200)  [www.abus.com/product/PPIC90520](http://www.abus.com/product/PPIC90520)** 

In order to maintain this condition and ensure safe operation, the user must observe these operating instructions!

Before putting the product into operation, read through the complete operating manual and observe all operating and safety instructions!

**All contained company names and product names are trademarks of their respective owners. All rights reserved.** 

**If you have any questions, please contact your specialist dealer or visit us on the Internet at [https://akku-cam.abus.com](https://akku-cam.abus.com/)**

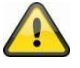

Data storage is subject to country-specific data protection guidelines.

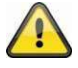

#### **Warning in the sense of § 201 StGB:**

Anyone who unauthorizedly records the non-publicly spoken word of another person on a sound carrier and uses such a recording or makes it available to a third party can be punished with imprisonment or a fine!

Similarly, an unauthorised person may be punished if he or she intercepts with a tapping device the non-publicly spoken word of another person which is not intended for his or her knowledge or if he or she communicates publicly, in full or in part, the recorded or intercepted non-publicly spoken word of another person.

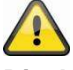

#### **Disclaimer**

These operating instructions have been prepared with the utmost care. Should you nevertheless notice any omissions or inaccuracies, please let us know in writing at the above address.

ABUS Security Center GmbH accepts no liability whatsoever for technical and typographical errors and reserves the right to make changes to the product and operating instructions at any time without prior notice.

ABUS Security Center shall not be liable or responsible for any direct or indirect consequential damages in connection with the equipment, performance and use of this product. No guarantee is given for the content of this document.

# table of contents

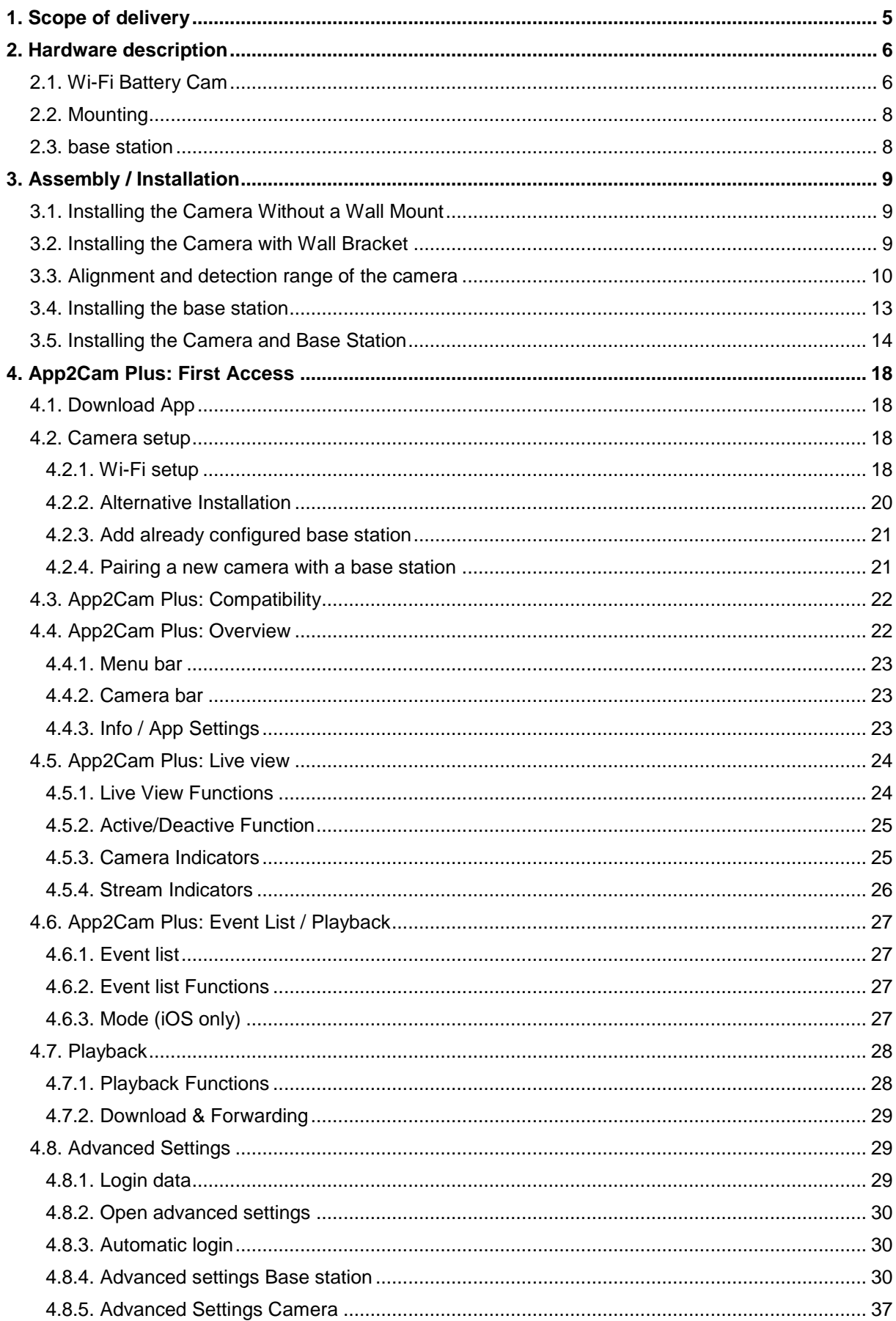

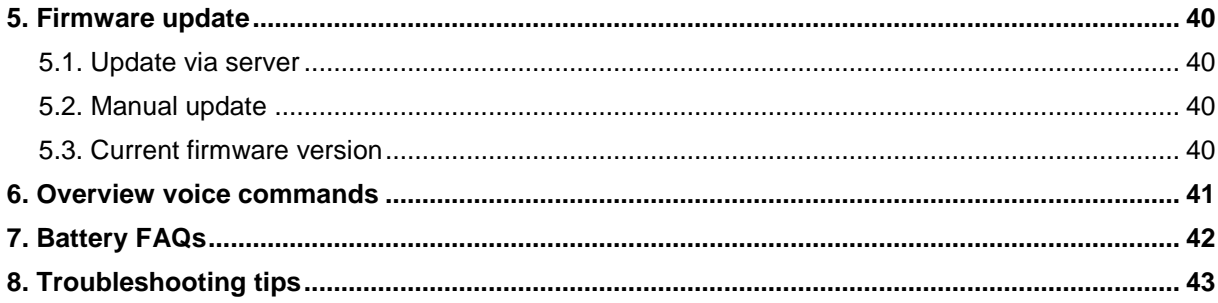

# **1. Scope of delivery**

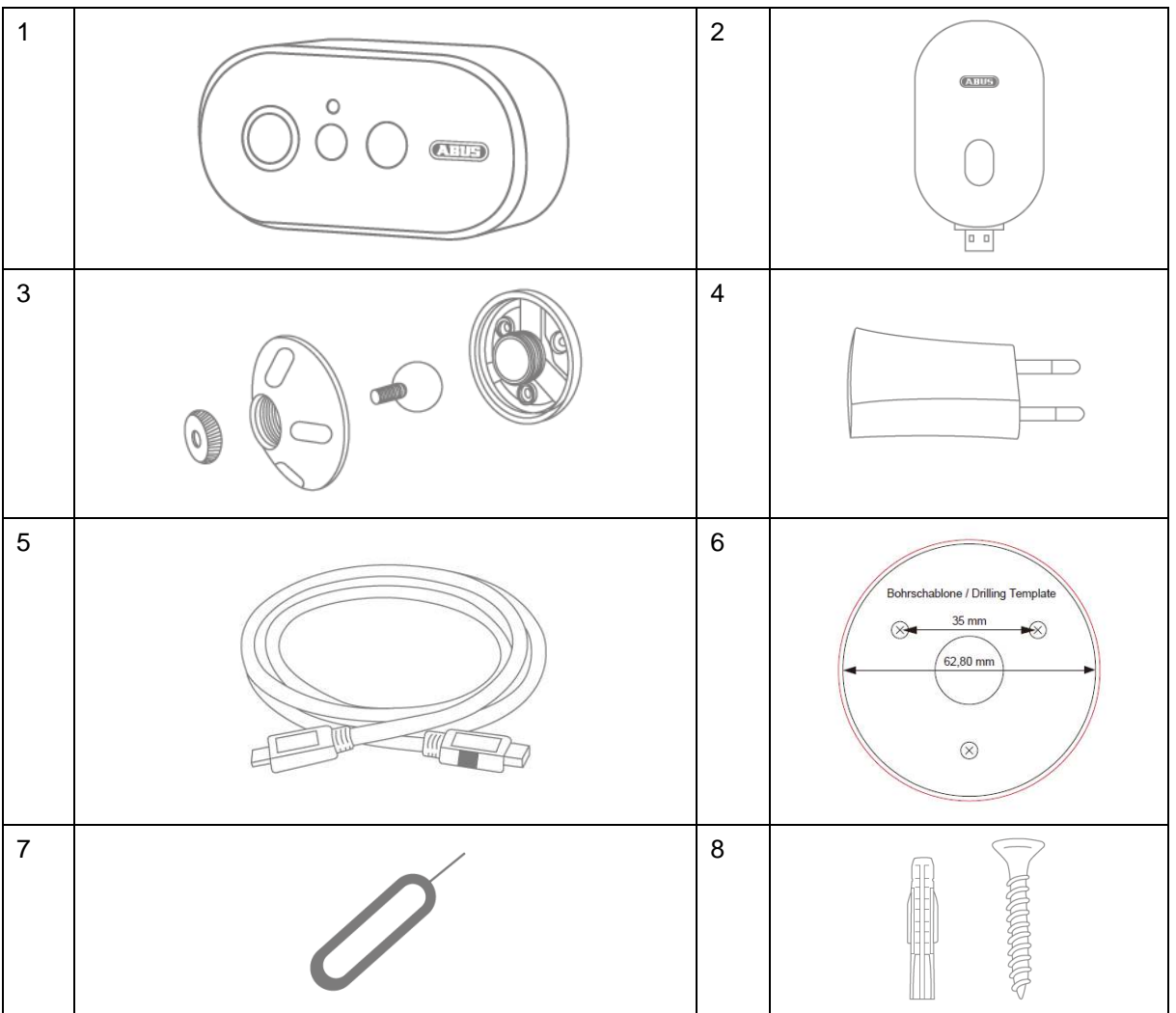

#### **PPIC90000**

- Wi-Fi Battery Cam (1)
- Base station (2)
- wall bracket (3)
- USB power supply (4)
- USB to micro-USB cable (5)
- Drilling template (6)
- Reset tool (7)
- Mounting material (8)

#### **PPIC90010**

- Base station (2)
- USB power supply (4)

#### **PPIC90200**

- 2x Wi-FI Battery Cam (1)
- Base station (2)
- 2x wall bracket(3)
- USB power supply (4)
- USB to micro-USB cable (5)
- Drilling template (6)
- 2x reset tool (7)
- 2x mounting material (8)

# **PPIC90520**

- Wi-Fi Battery Cam (1)
- wall bracket (3)
- USB to micro-USB cable (5)
- Drilling template (6)
- Reset tool (7)
- Mounting material (8)

# **2. Hardware description**

# **2.1. Wi-Fi Battery Cam**

#### **Front view**

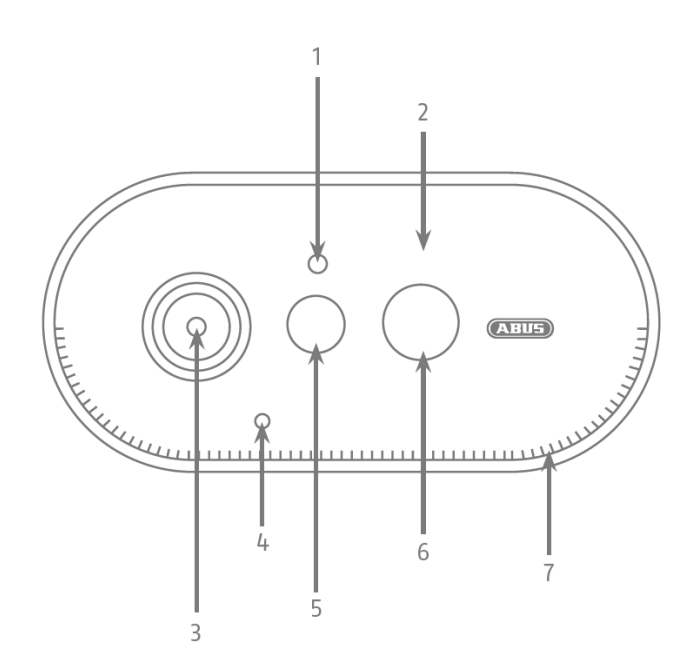

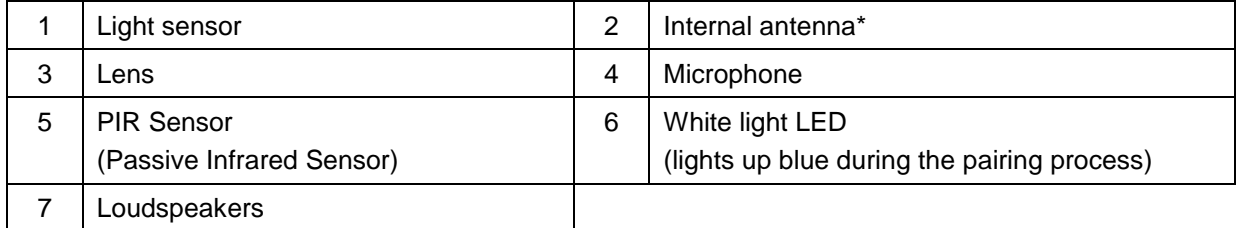

\* Radio frequency: 2.4Ghz (802.11 b/g/n)

 Max. Transmitting power: 20dBm \* Radio frequency: 2.4Ghz (802.11 b/g/n)

Max. Transmission power: 20dBm

#### **Rear view**

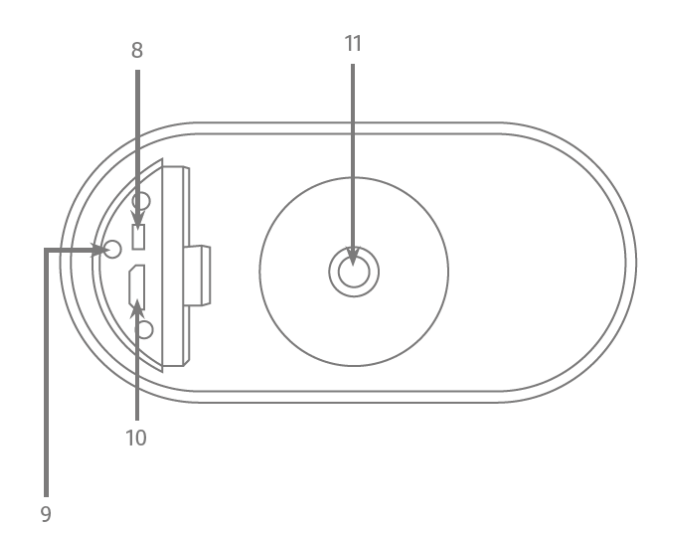

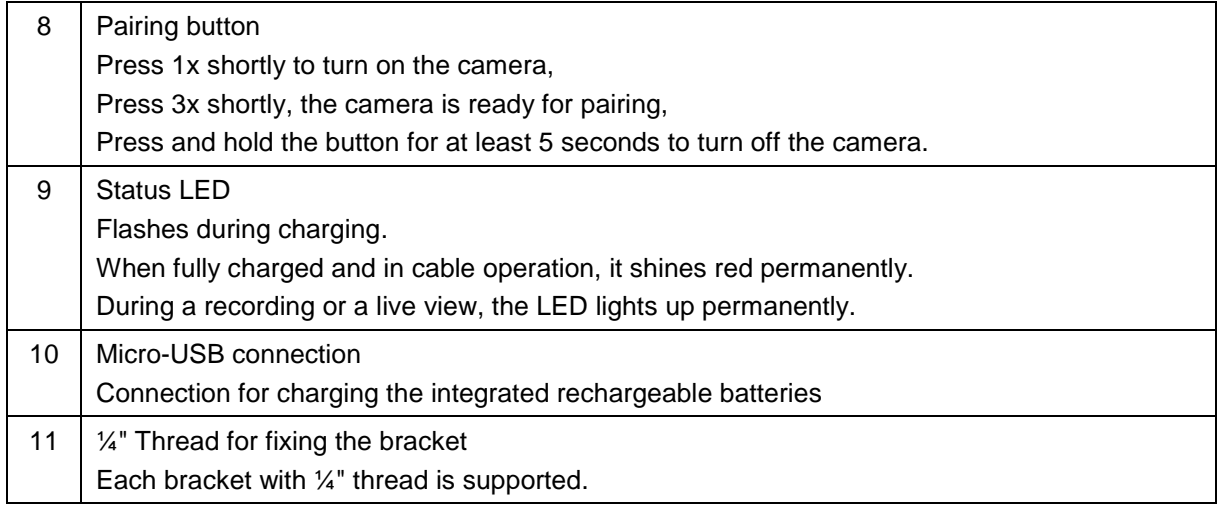

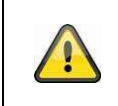

#### **Attention!**

If the Micro-USB cable is used permanently, the weather protection capability of the camera will expire.

#### **Loading the Camera**

Remove the camera from the bracket and connect the included Micro-USB cable. Use a 5VDC / 2A power plug to charge the camera, the base station's AC adapter is suitable for quick charging of the camera. The camera will be fully charged in about 4 hours. During charging, the red LED on the back flashes when the charging process is completed and the LED shines permanently. The battery lasts up to 13 months, depending on the trigger frequency, live image access and external environmental influences. More information can be found at the menu item 13. Battery FAQs.

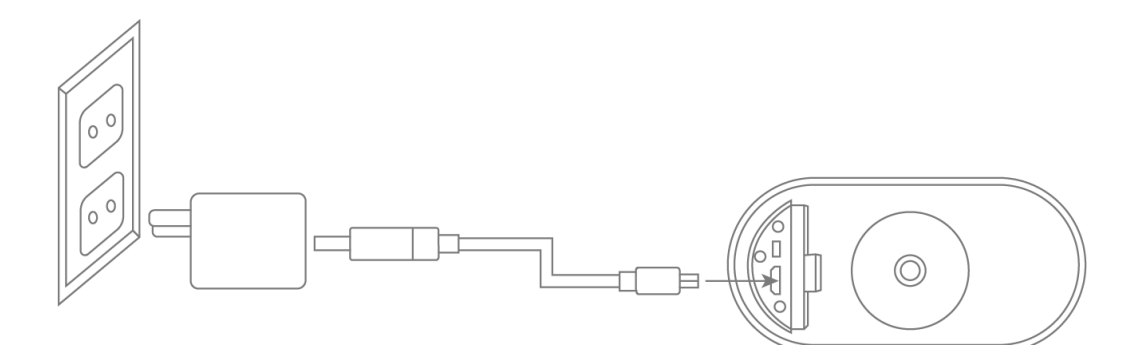

# **English**

# **2.2. Mounting**

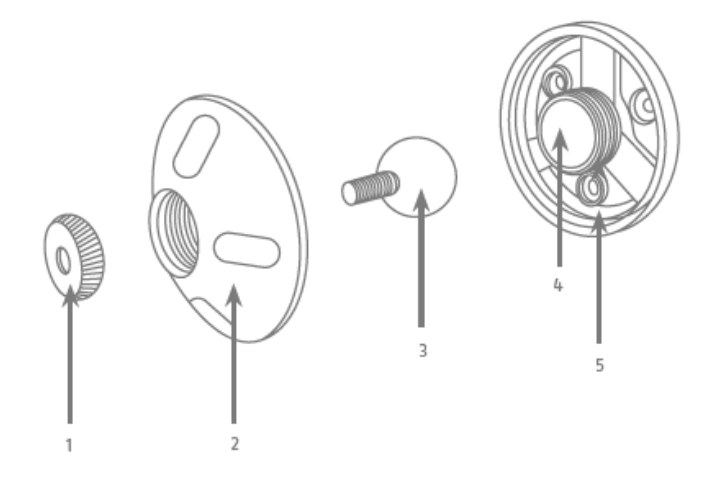

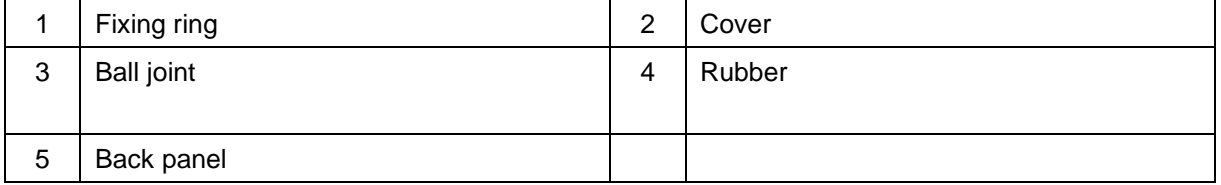

# **2.3. base station**

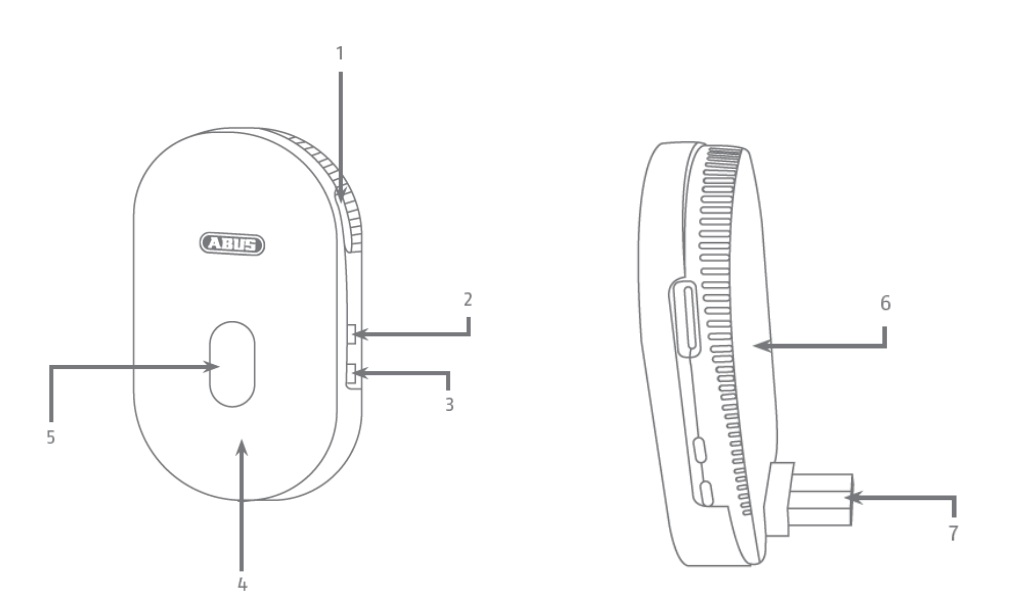

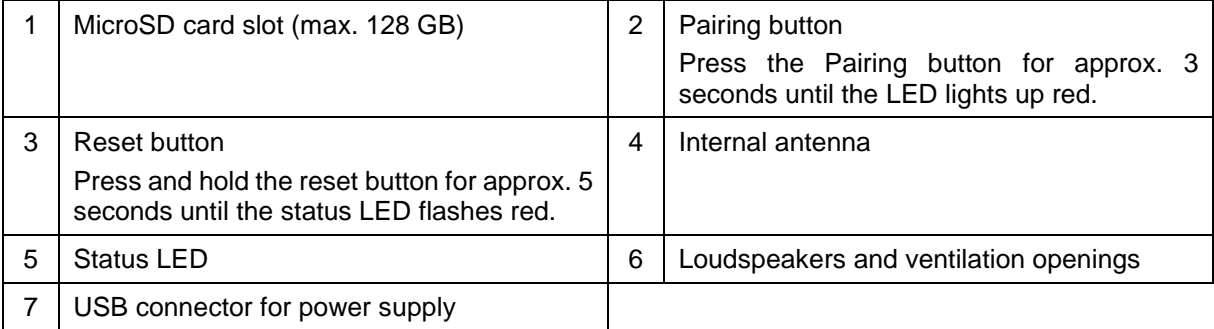

# **3. Assembly / Installation**

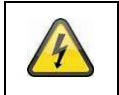

**ATTENTION!** 

The camera must be disconnected from the mains voltage during installation.

#### **3.1. Installing the Camera Without a Wall Mount**

You have the option of placing the camera on a flat surface, such as a shelf or cupboard. There should be no large objects between the camera and the base station as these may affect the transmission between the devices.

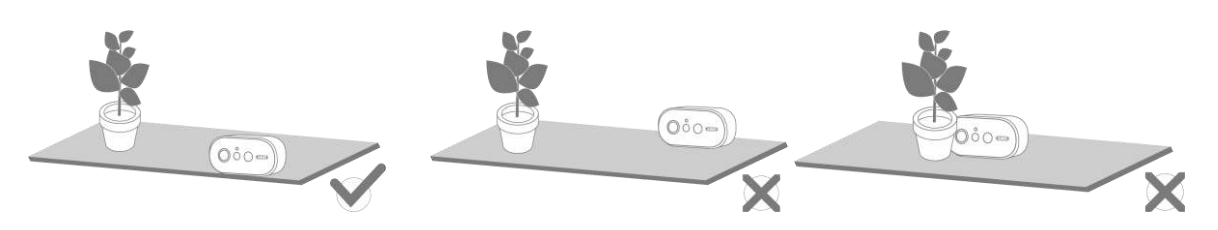

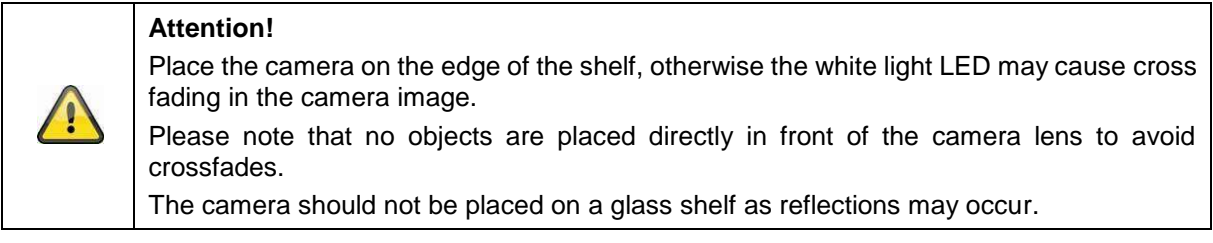

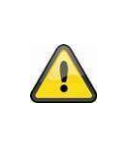

#### **installation site**

The camera is suitable for both outdoor and indoor use.

Do not place the camera near heaters, stoves, other heat sources or in direct sunlight. Operate the device only in locations with temperatures within the permissible ambient temperature range of -20°~50°C.

#### **3.2. Installing the Camera with Wall Bracket**

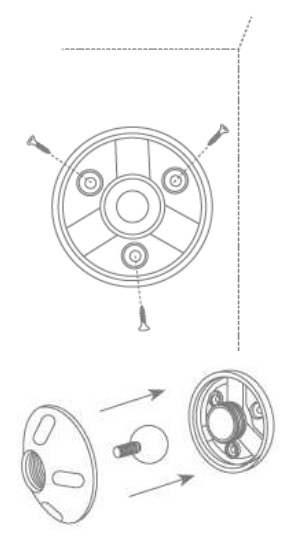

Pre-drill the holes using the drilling template. Unscrew the cover of the wall bracket and mount the floor plate to the wall / ceiling using the supplied mounting material.

Insert the ball joint and screw on the cover, do not tighten it to align the camera.

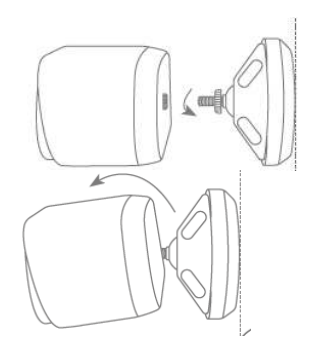

Now screw the fixing ring and the camera onto the bracket. Now you can align the camera using your smartphone. Once the desired viewing angle is reached, screw the cover on tightly.

# **Watch your step!**

Place the camera under a canopy or similar to avoid direct sunlight. The camera should not be placed directly at a light source or the sun.

#### **3.3. Alignment and detection range of the camera**

The passive infrared sensor (PIR) of the camera has a maximum detection range of 8 meters, this can be achieved at an installation height of 2 meters and an tilt angle of 12.5°. The PIR viewing angle is 112°. The PIR reacts to heat movement and triggers an image upon detection.

#### **Optimum alignment:**

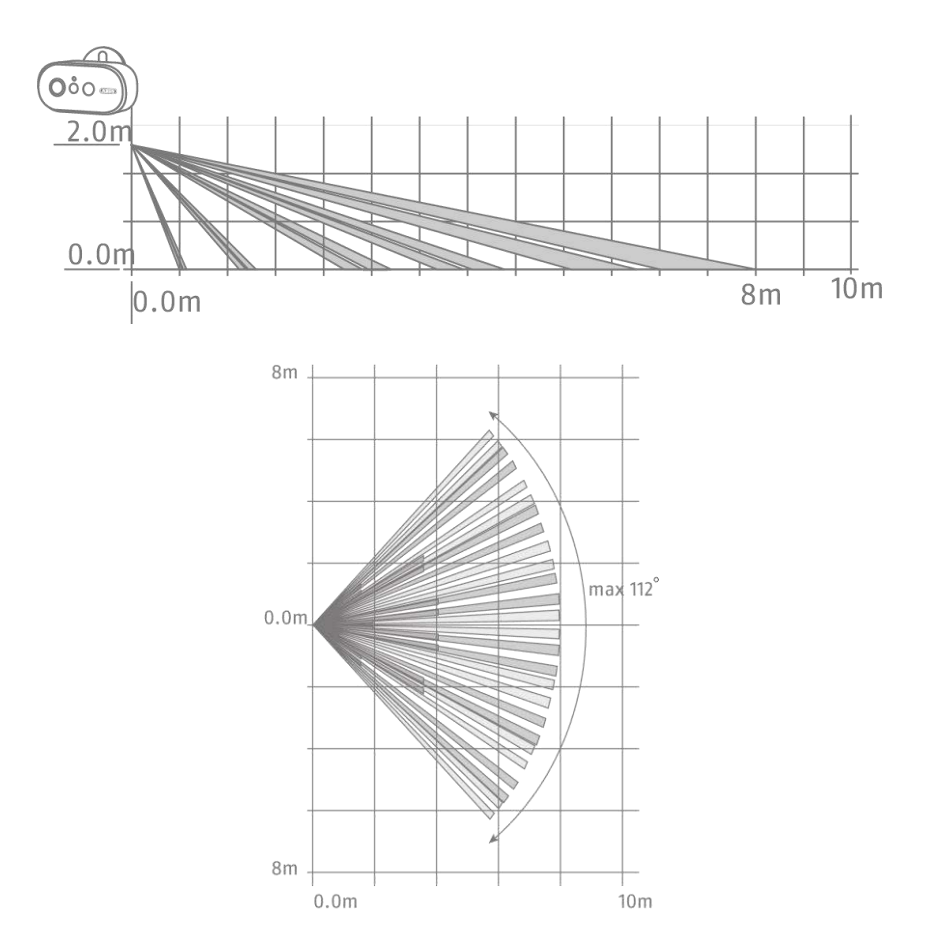

The higher the camera is installed, the greater the downward tilt angle must be. This affects the range of the PIR sensor.

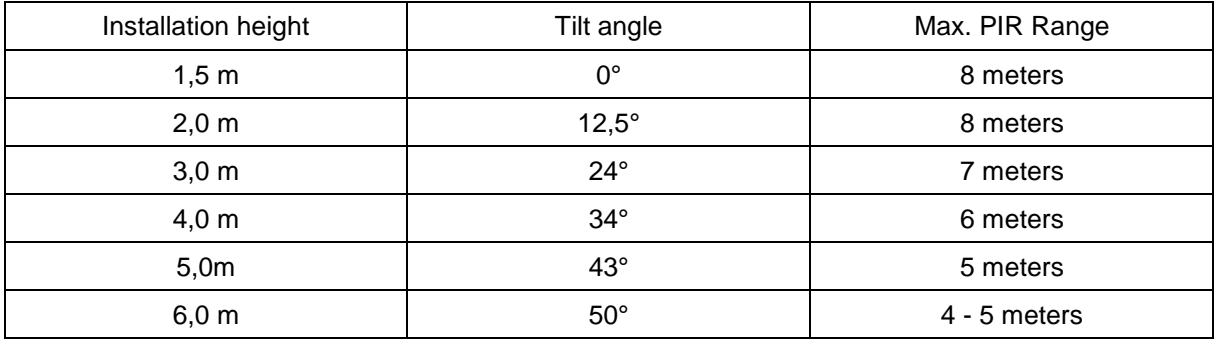

The viewing angle of the camera is larger than the PIR viewing angle. During an installation it can occur that people are visible on the live image but do not trigger a recording. Since the person is outside the PIR detection range of 8 meters.

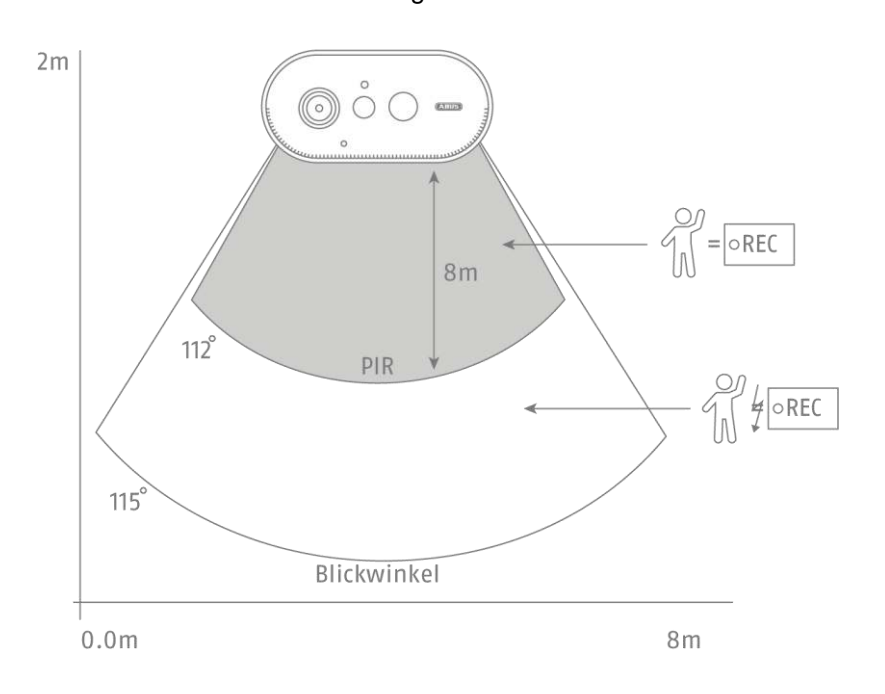

#### **Camera Alignment**

The camera needs a small moment to connect to the base station after motion detection. Therefore the movement should ideally be detected in the outer area of the PIR detection angle in order to record the object longer in the video sequence.

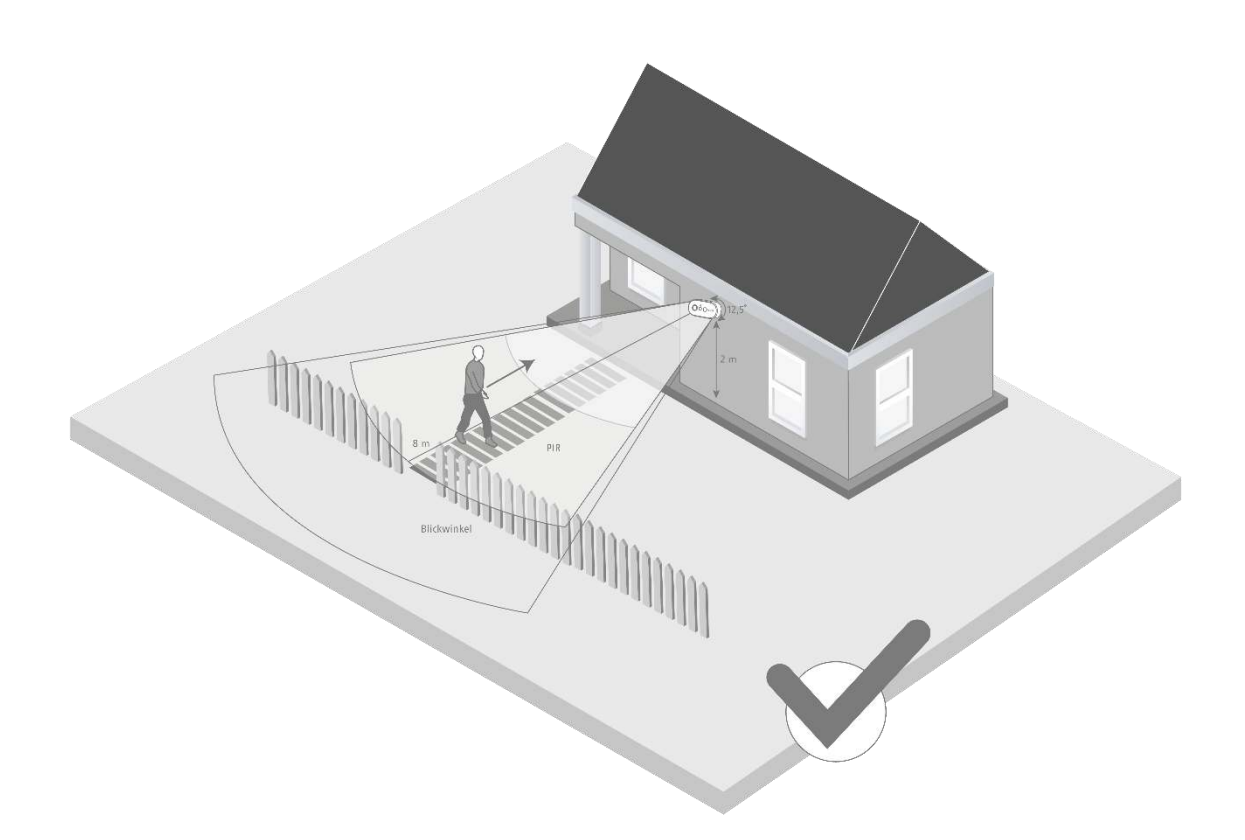

If the movement is detected in the front area of the PIR detection range, the object may not be completely visible on the video sequence.

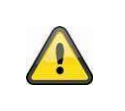

Please note that detection only takes place in the specified PIR detection range. Objects that move outside the PIR range will not trigger recordings but may be visible when the camera image is viewed live.

#### **3.4. Installing the base station**

A microSD card is required for recording, which is optionally available. Please insert as shown below and make sure that it clicks into place.

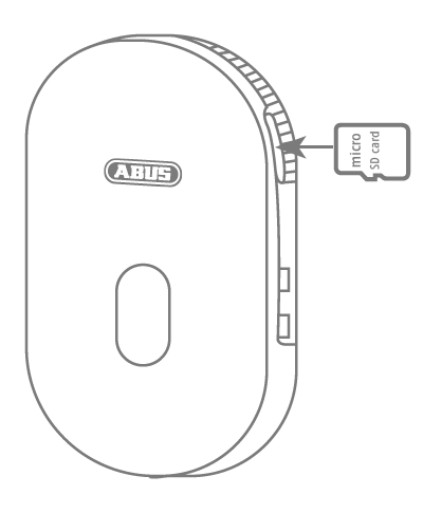

Next, plug the base station into the USB power supply and plug it into a wall outlet.

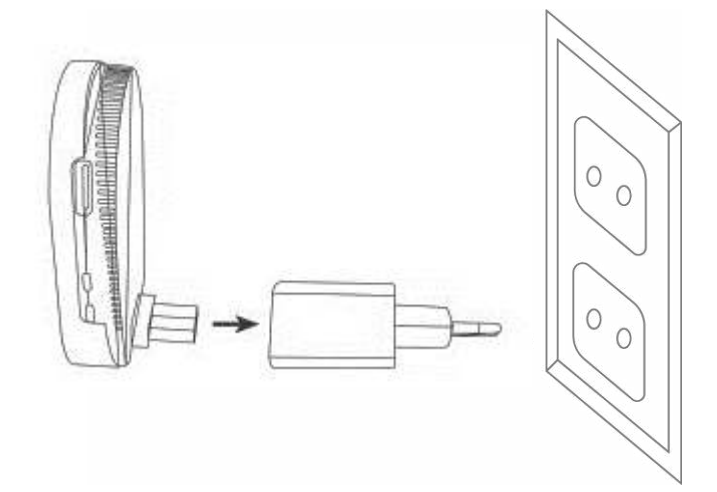

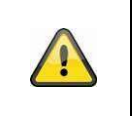

#### **Attention!**

Place the base station so that it is not covered by objects. Ensure optimum ventilation of the base station.

### **3.5. Installing the Camera and Base Station**

The camera with protection class IP65 is suitable for outdoor use. The base station is intended for indoor installation only. The base station supports up to two battery cams. The pairing process of the base station into the app is described under 4. App2Cam Plus: First Access. For external access to the camera, you need a 2.4 GHz router with Internet access.

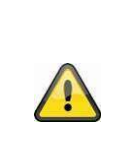

#### **reference**

Place the base station so that it is not covered by objects. Ensure optimum ventilation of the base station. Routers with 5 GHz frequency are not supported. For dual frequency routers it is recommended to separate the two frequencies by name.

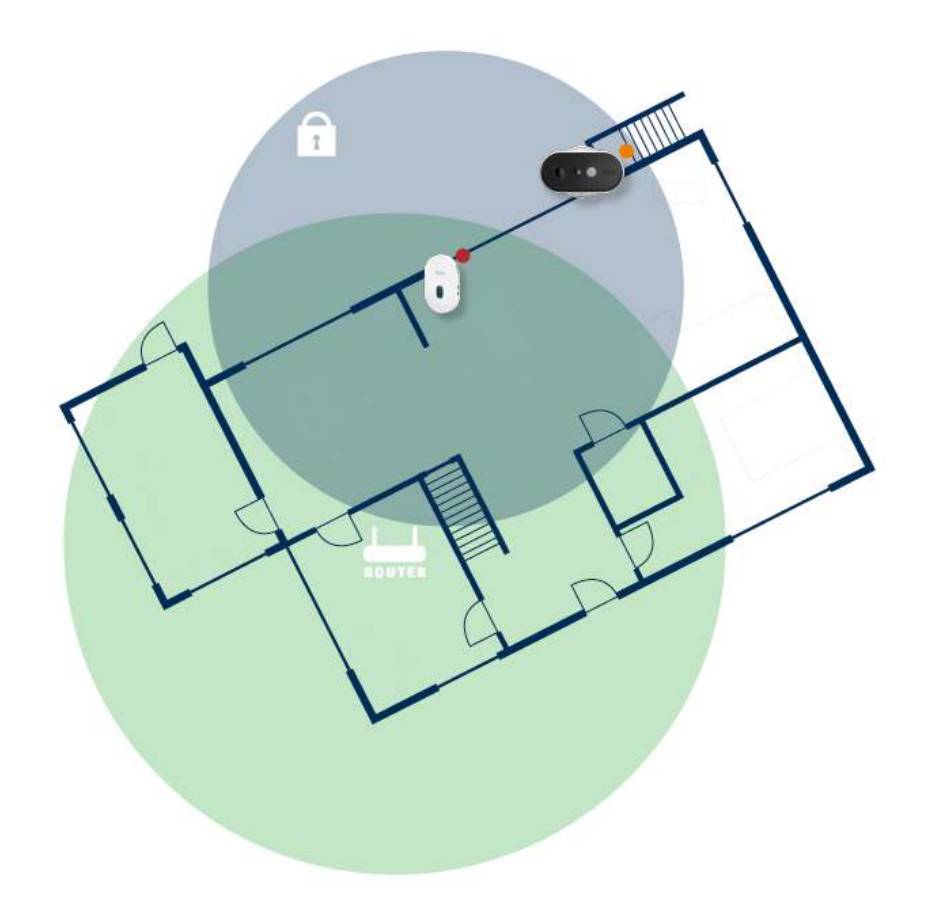

#### **Positioning camera and base station**

When installing the camera and base station, make sure that the base station is within optimal range of the router. The base station can only be accessed if the Wi-Fi signal to the router is sufficient. Ideally, install the base station close to the camera.

Please note that structural conditions can influence the transmission.

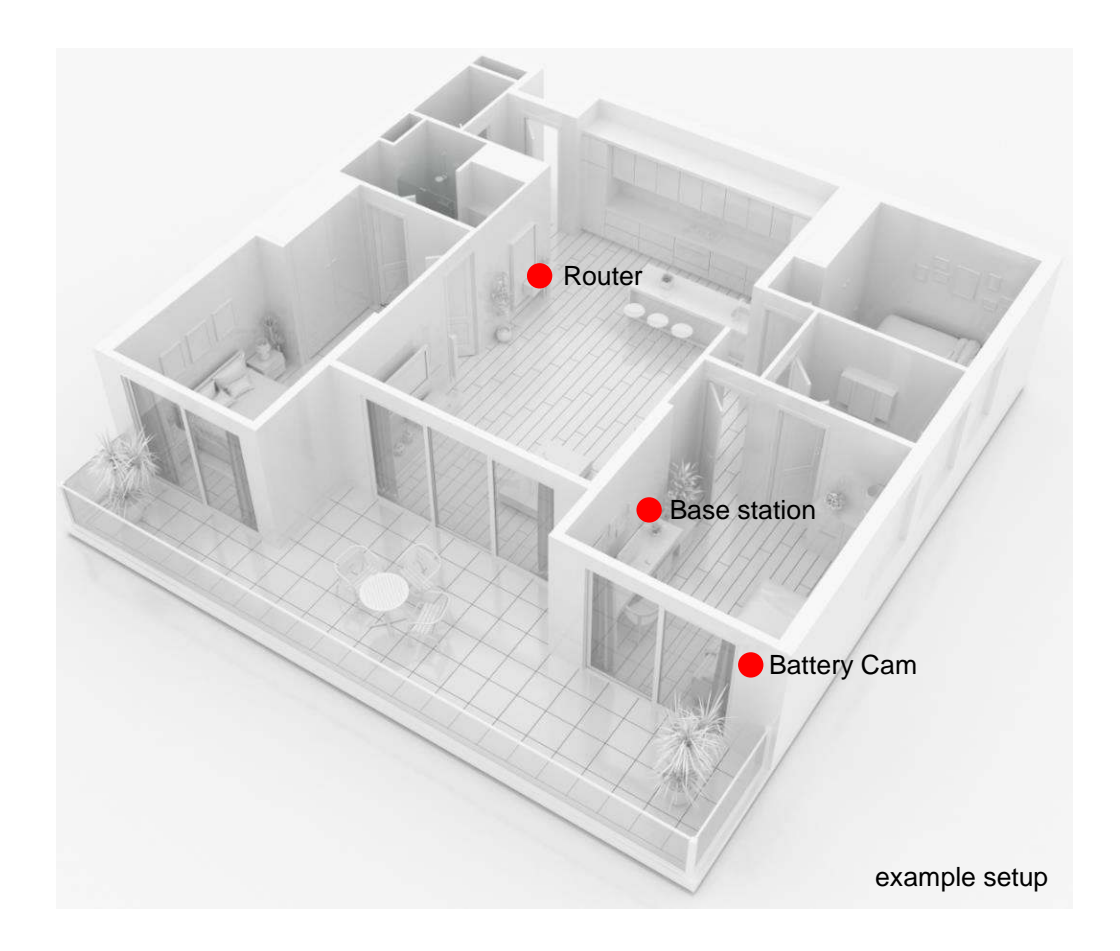

When installing with two cameras, the base station should be centered so that both cameras are within range of the base station. The range of the individual camera to the base station is shown in the live image of the camera by the icon.  $\widehat{\delta}$ 

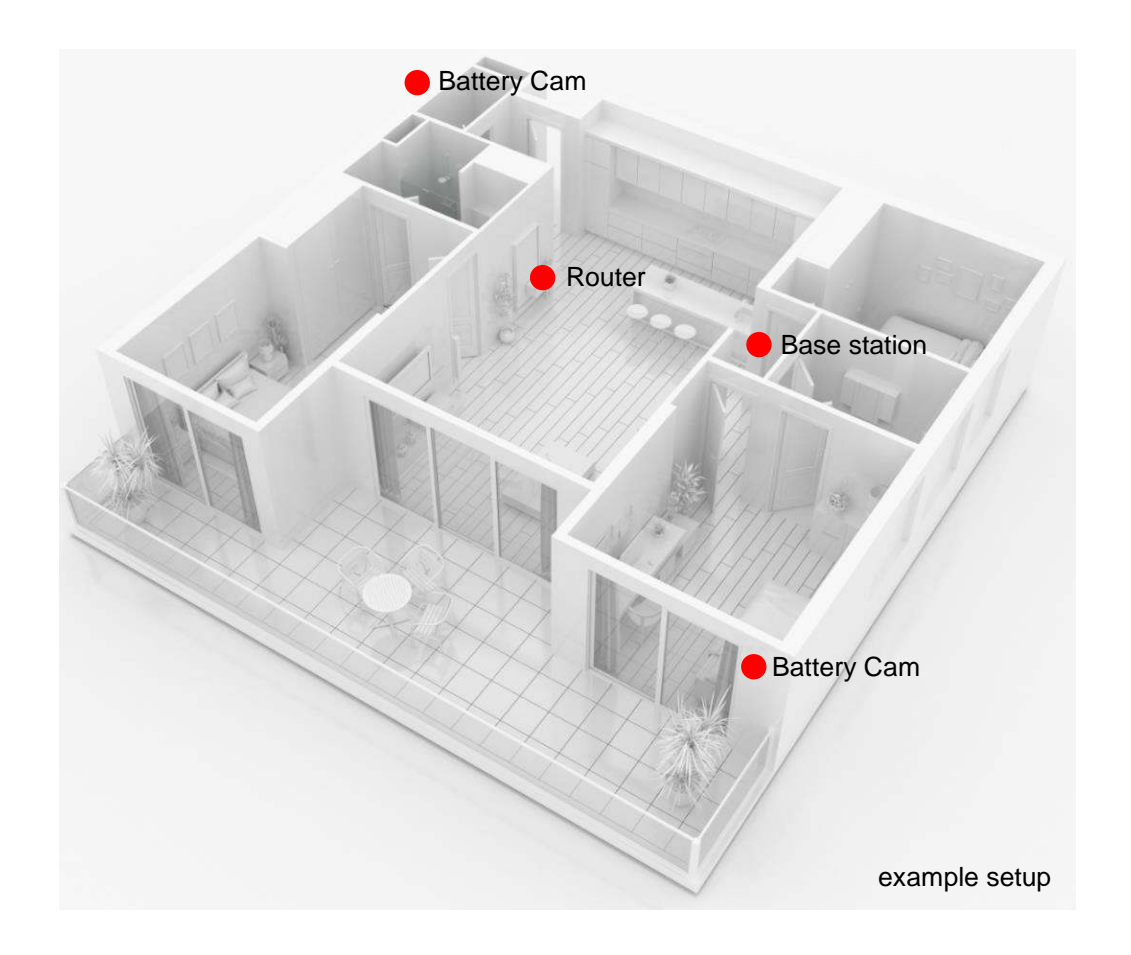

For installations in larger objects with two or more cameras, a second base station (PPIC90010) is recommended to optimize the range.

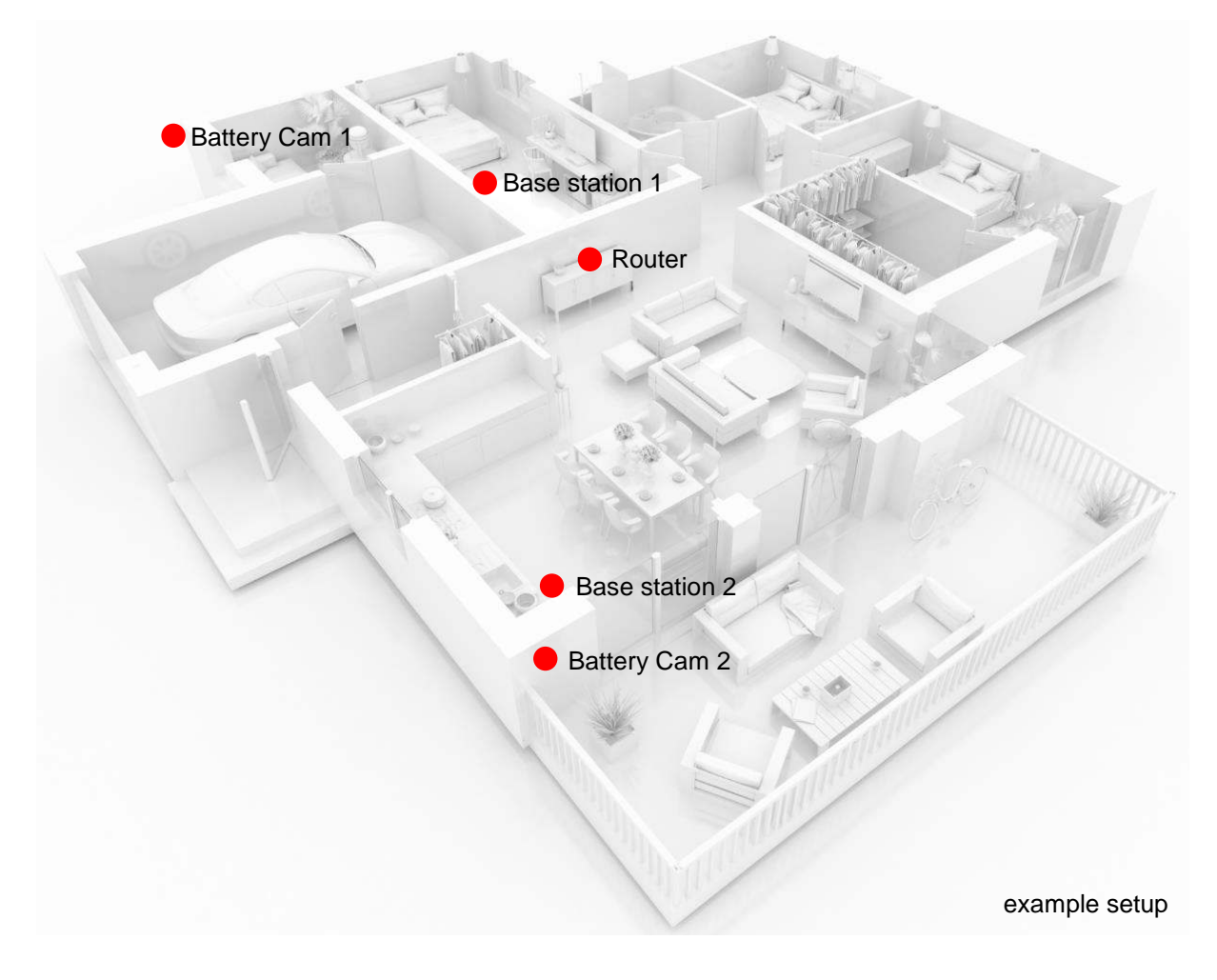

 $\circ$   $\qquad$ 

體

 $\widehat{\mathcal{O}}$ 

# **4. App2Cam Plus: First Access**

 $\circ$   $\qquad$ 

 $\overline{\phantom{0}}$ 

## **4.1. Download App**

Download the App2Cam Plus app from Google Playstore or Apple Appstore for first access.

# **4.2. Camera setup**

#### **4.2.1. Wi-Fi setup**

 $\circ$   $\hspace{1.5cm}$ 

 $\bigoplus$ 

C Z  $\textcircled{\scriptsize{\Box}}$  $\textcircled{\scriptsize{\Box}}$  $\circledcirc$  $\left( \square \right)$ 

Before starting the installation, turn on the camera by pressing the Power On button on the back panel.

 $\circ$   $\qquad$ 

L,

600

Open the app and click on the "+" to add a base station then click on the Battery Cam. Click on "New Camera" during the initial installation. Base stations that are already connected to the network can be added by clicking on "Existing device".

In the next step, scan the QR code on the back of the base station. Now connect it to the USB power supply and plug it into an wall outlet.

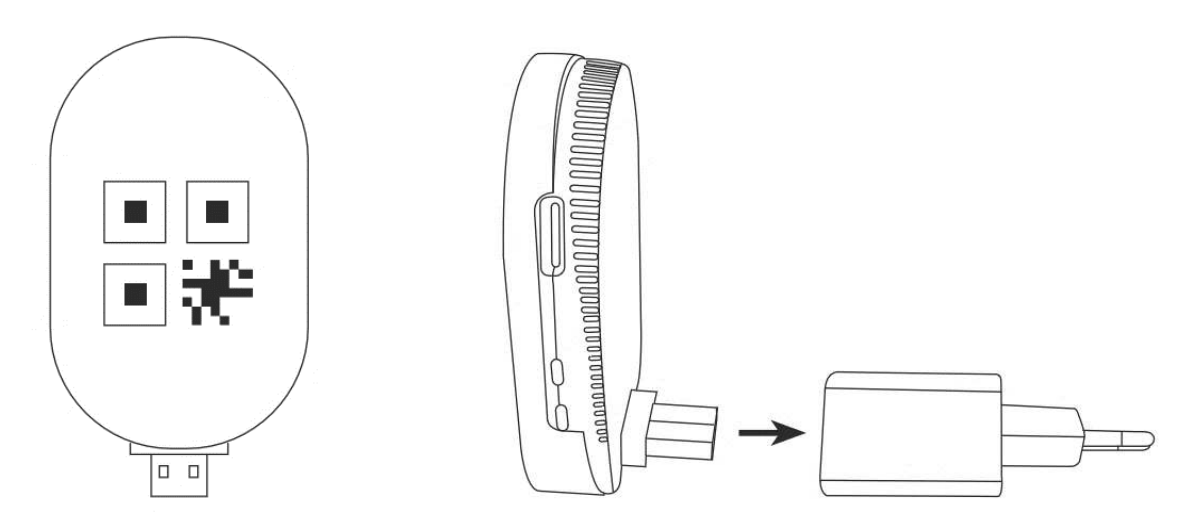

App - App2Cam Plus-

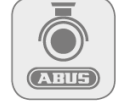

#### **English**

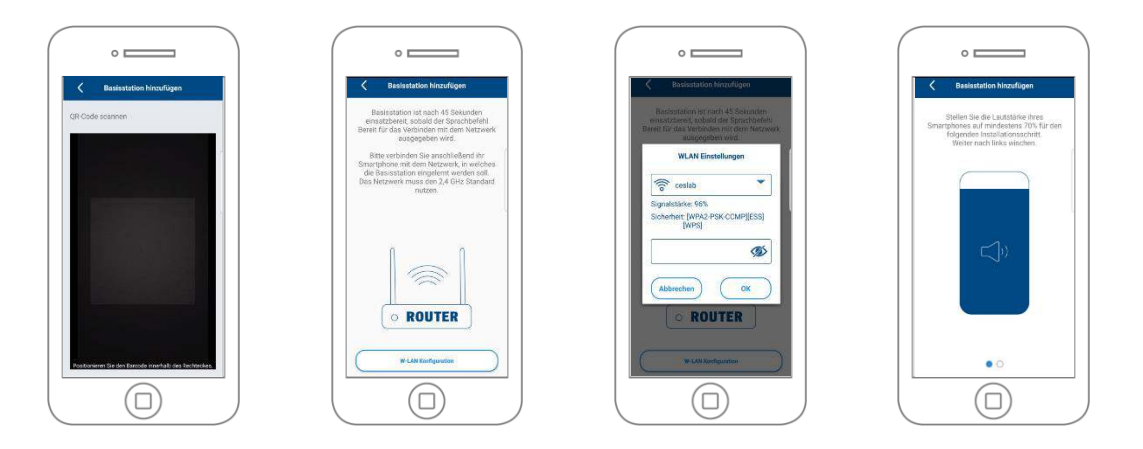

The base station is ready for use after approx. 45 seconds as soon as the voice command "Ready to connect to the network" is issued. Connect your smartphone to the network in which the base station is to be taught-in. The network must use the 2.4 GHz standard.

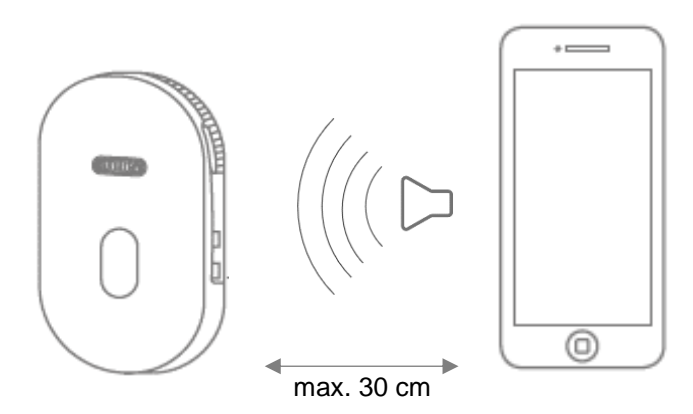

Now set the media volume of your smartphone to at least 70%. In the next step, the app transmits the sound information to the base station. Please note that the distance between the base station and the smartphone must not exceed 30 cm.

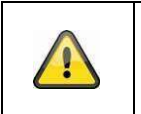

### **Note**

Please note that external ambient noise may drown out the sound information. Try performing the installation in a quiet environment.

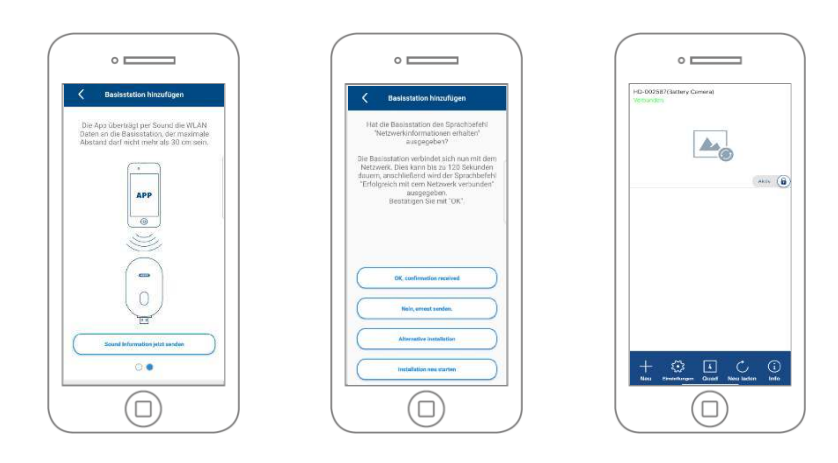

Click on "Send sound information now" to start the transmission. If the transmission was successful, the base station issues the voice command "Receive network information". Confirm this with "OK, confirmation received", with "No, resend" you can retransmit the information. The camera now connects to the network. This can take up to 120 seconds. You can now access the live image of the camera.

#### **4.2.2. Alternative Installation**

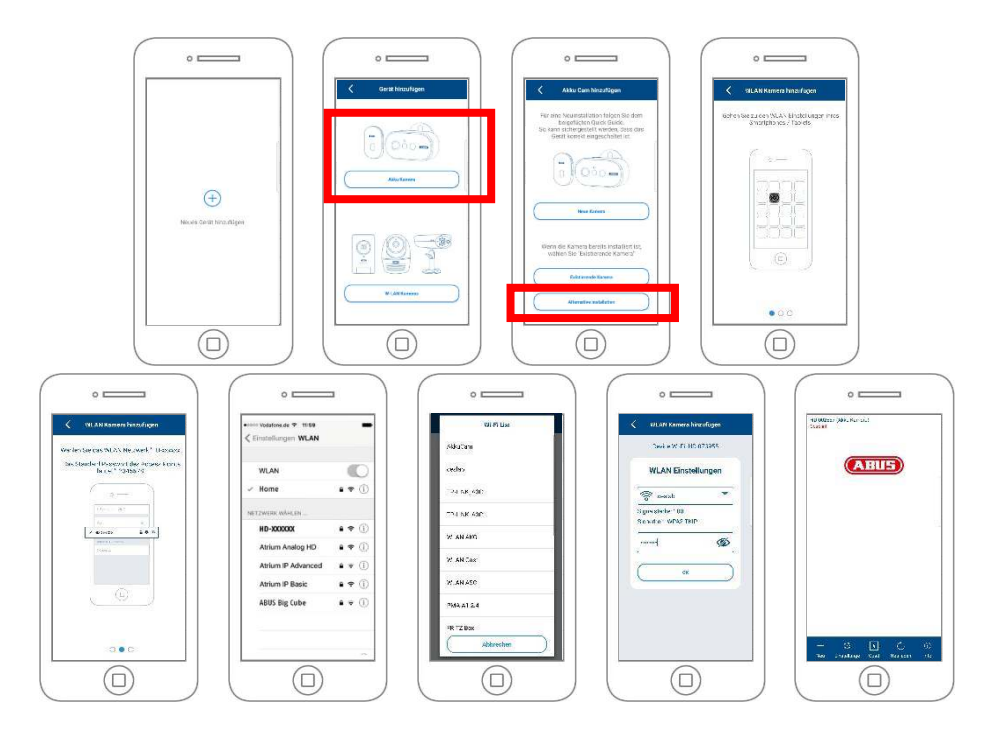

Open the app and click on the "+" to add a base station. Click "Alternative Installation" to add the base station.

Go to the network settings of your device as described in the app and connect to the WLAN access point of the base station. This can be recognized by the name "HD-XXXXXX". The password for the Wi-Fi access point of the base station is: "12345678".

When the connection is established, click "OK" in the app. Select the WLAN of your home network from the list of Wi-Fi networks and enter the password of the Wi-Fi of your home network. Press "OK" to establish the connection.

The base station will now connect to the network. This can take up to 120 seconds. You can now access the live image from the camera.

The base station takes about 120 seconds to connect to the Wi-Fi network. If the base station cannot be reached after setup, reset the base station using the reset button and perform the steps again.

#### **4.2.3. Add already configured base station**

To set up a base station that is already set up with the network, please proceed as follows.

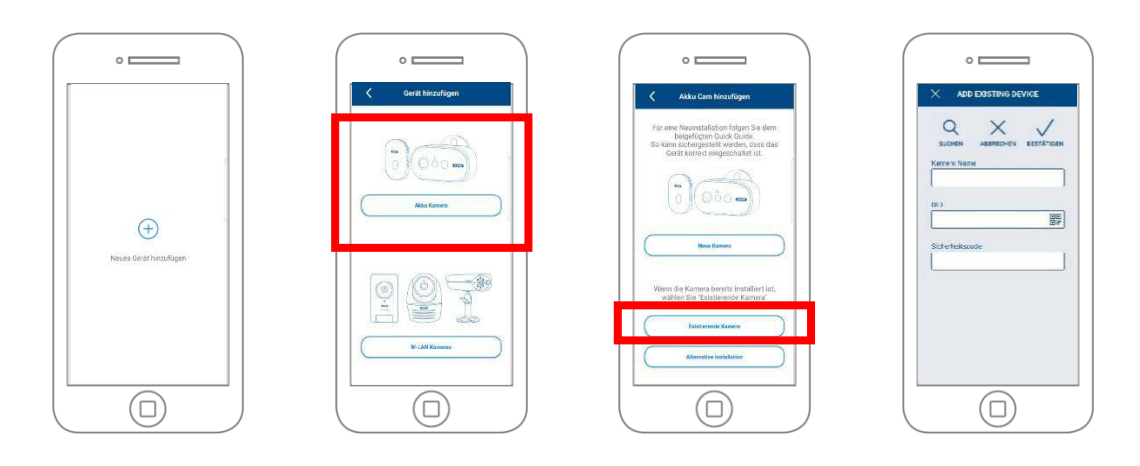

Open the app and click on the "+" to add a base station click on the battery cam. Click on "Existing device" to add the base station already learned in the network to another smartphone.

Enter a name for your camera. To enter the DID, you have the following options, scan the QR code on the back of the base station, search for the base station in the network using the "Search" button, or enter the DID of the camera manually.

The camera's default security code is "123456". If the base station has already been set up, enter the security code assigned to the base station.

Press the "Confirm" button to add the camera.

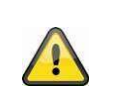

# **Note**

If the base station with the default security code "123456" is added, it must be changed the first time the camera's Live screen is accessed.

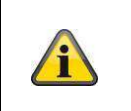

#### **Note**

If a base station has already been set up from another phone or user, select this method to add base stations that have already been set up.

#### **4.2.4. Pairing a new camera with a base station**

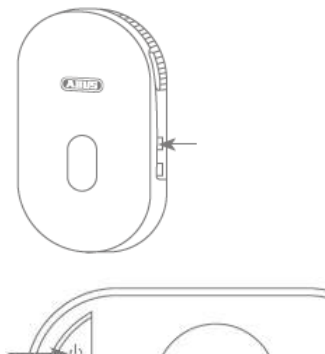

Press the pairing button for at least 3 seconds until the LED flashes blue. The voice command "Ready for Camera Connection" is played. If the camera has already been paired in another base station, please delete it from the camera list in the app beforehand.

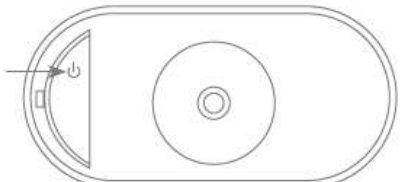

Shortly press the power icon 3 times to turn the camera on. The red LED on the back and the blue LED at the white light LED flash alternately during the teach-in process. If the connection is successful, the voice command "Camera connection successfully completed" is played back.

### **4.3. App2Cam Plus: Compatibility**

The App2Cam Plus is compatible with the following devices:

- PPIC90000 / PPIC90010 / PPIC90200
- PPIC32020 / PPIC32520 / PPIC34520
- PPIC35520 / PPIC36520

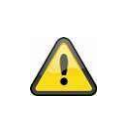

# **Note**

Please note that some features explained or shown in this manual may not be compatible with older generation cameras, or the camera functionality may differ due to hardware differences.

#### **4.4. App2Cam Plus: Overview**

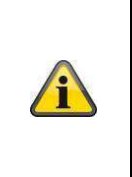

#### **Note**

The displayed screenshots and icons were taken from the iOS App. There may be slight differences compared with the Android App in the description, arrangement or functionality. This is described in the respective points or mentioned with an addition (iOS only) or (Android only).

In the overview you can open the live view of the camera by clicking on one of the thumbnails. You can use further functions in the menu bar, camera bar and in the Info / App setting.

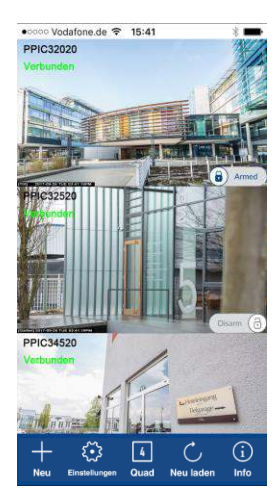

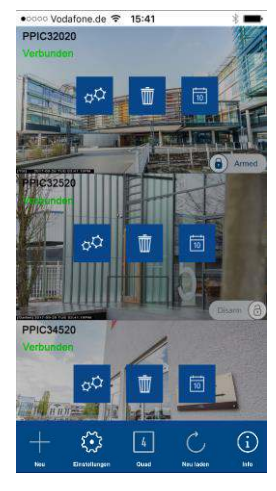

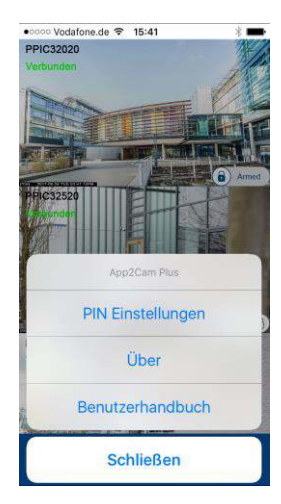

Menu bar Camera bar Camera bar App Settings / Info

#### **4.4.1. Menu bar**

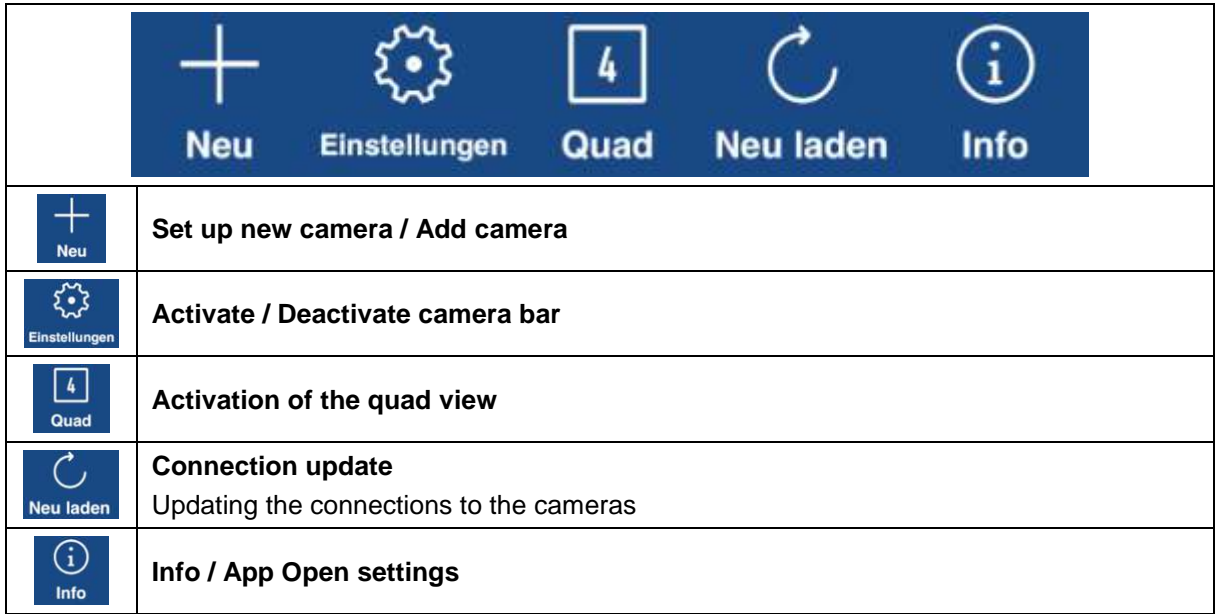

#### **4.4.2. Camera bar**

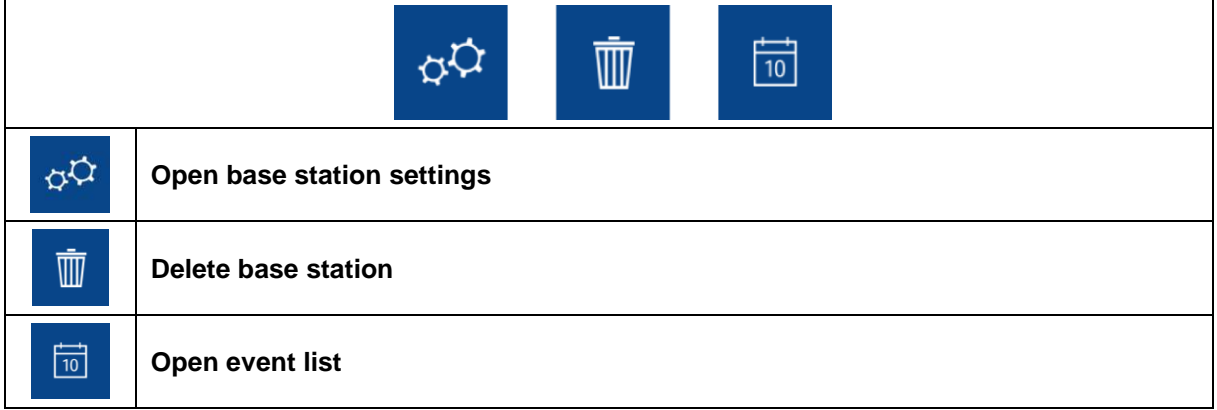

# **4.4.3. Info / App Settings**

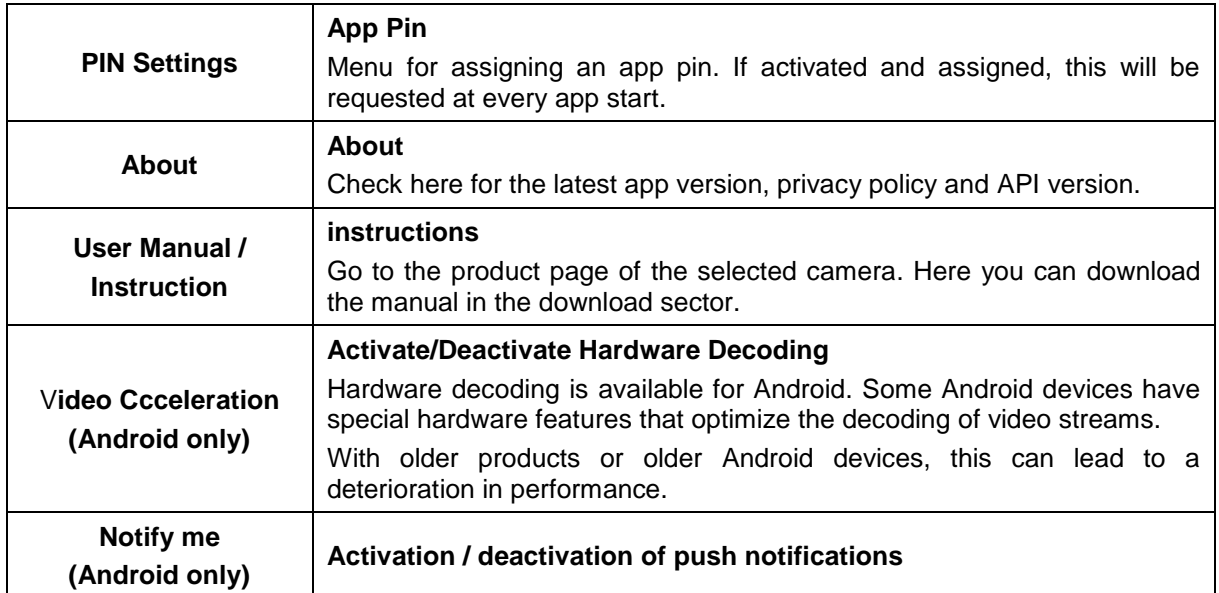

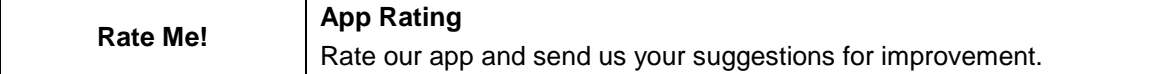

# **4.5. App2Cam Plus: Live view**

Various functions are available in the live view depending on the camera model. The functions are also available in landscape mode. Click on the thumbnail of the camera to go to the live view.

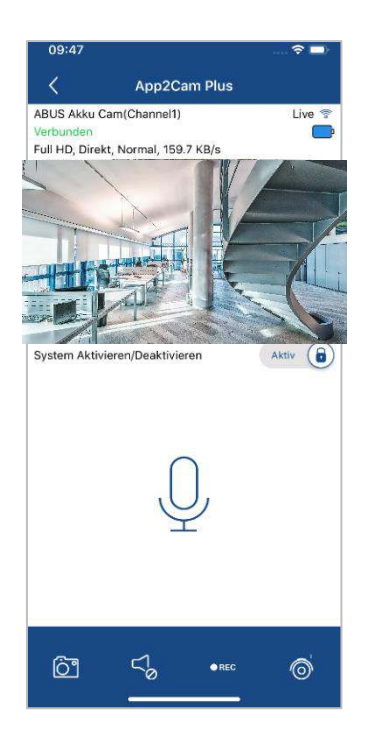

#### **4.5.1. Live View Functions**

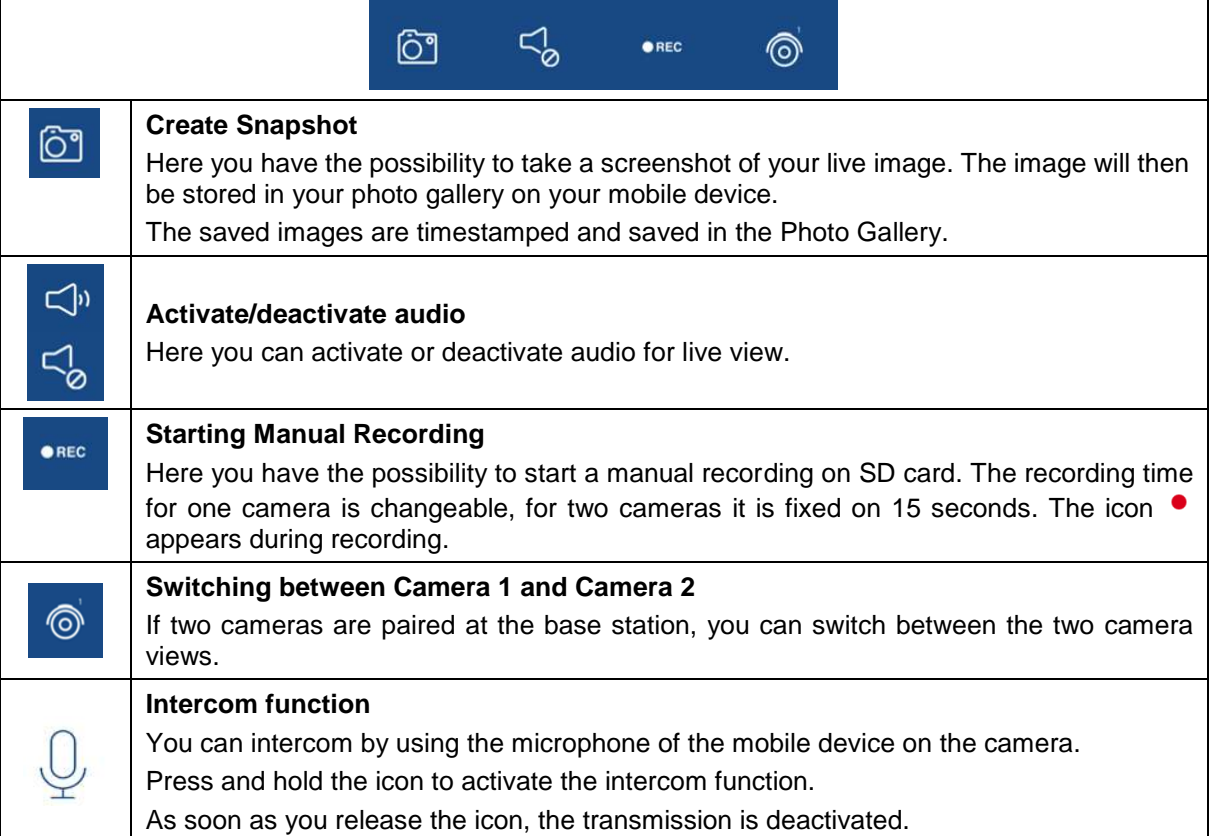

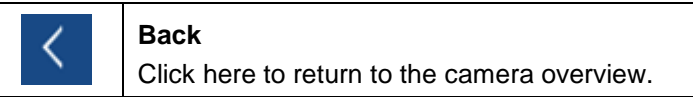

#### **4.5.2. Active/Deactive Function**

By clicking on the "Arm" or "Disarm" button you can activate or deactivate the camera. The input of the admin password is always required, as soon as the auto-login is activated in the settings, the password will not be asked again.

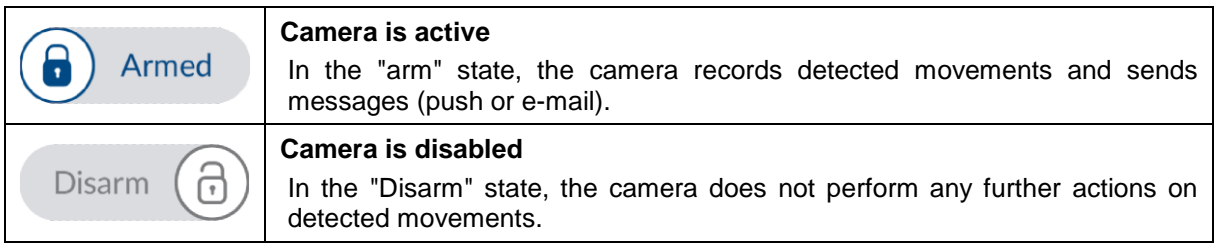

#### **4.5.3. Camera Indicators**

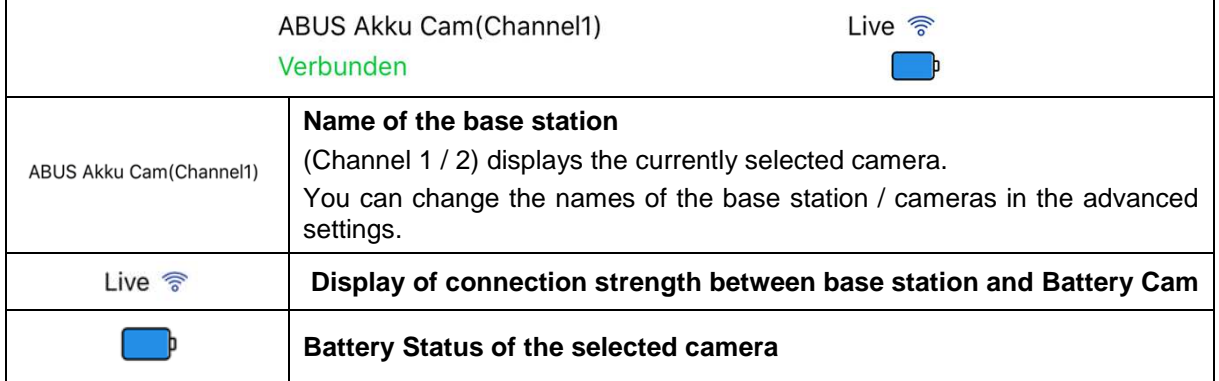

#### **4.5.4. Stream Indicators**

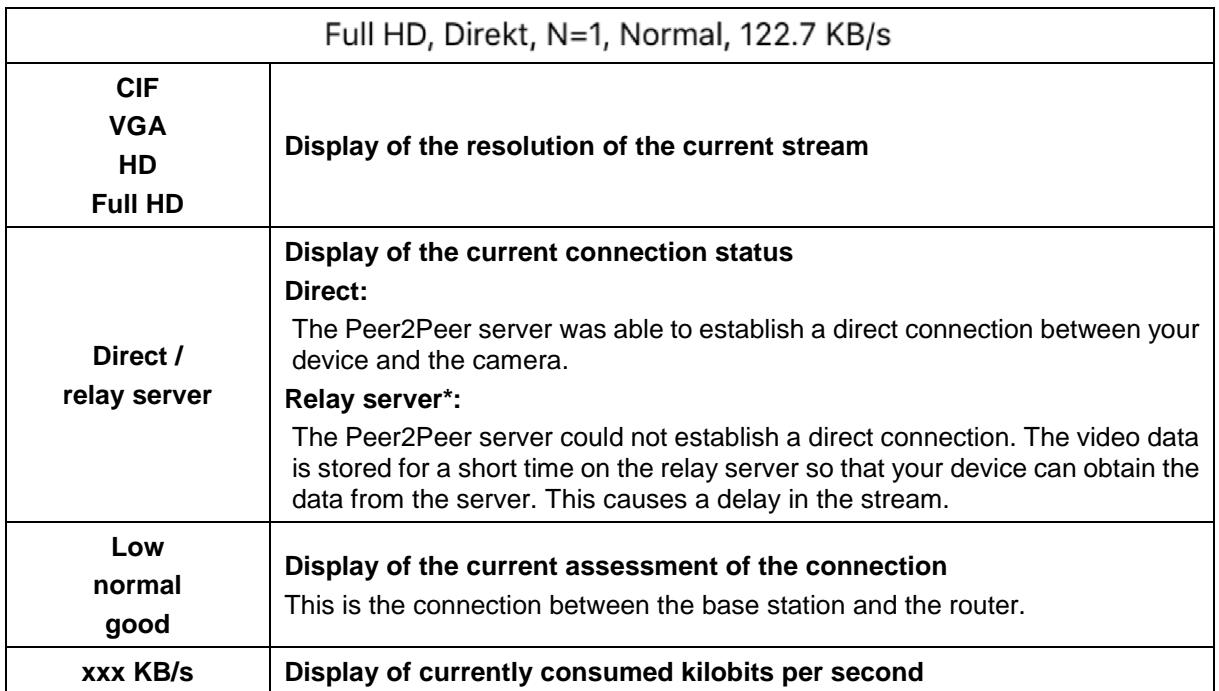

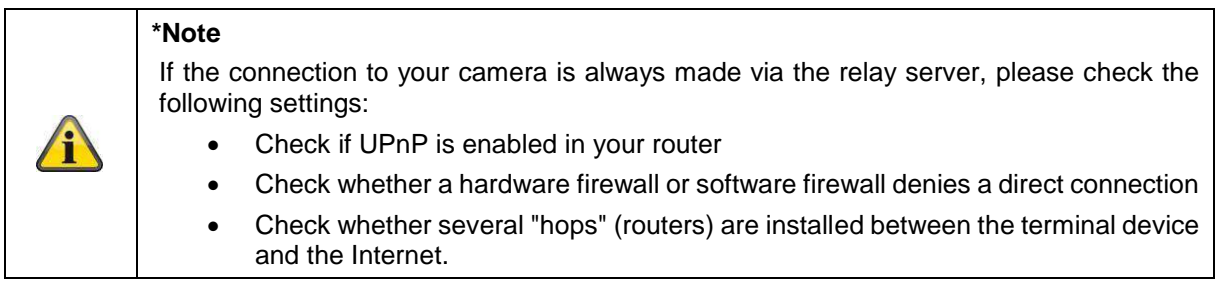

#### **4.6. App2Cam Plus: Event List / Playback**

#### **4.6.1. Event list**

You can define a start and end time in the event list. For this filter, the app displays all recorded events for setup time. Click Camera1 to switch between recordings of the 2 cameras.

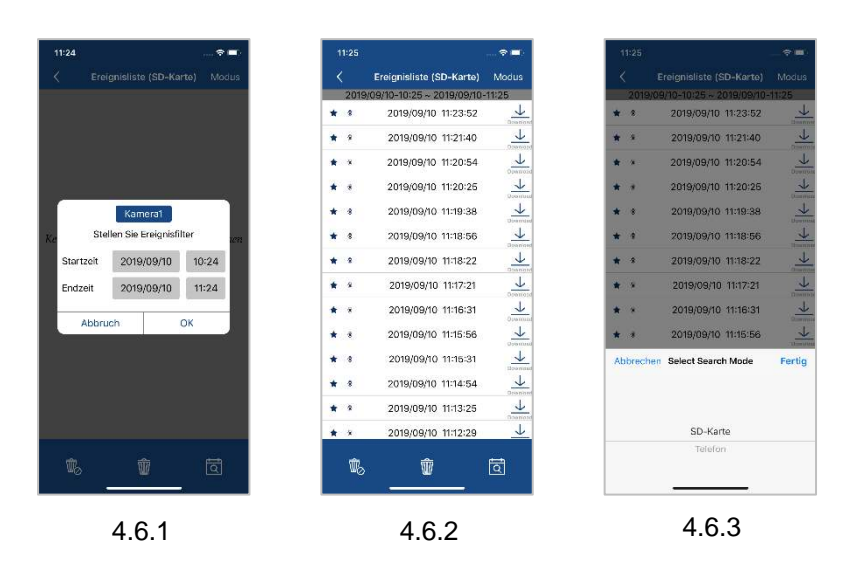

#### **4.6.2. Event list Functions**

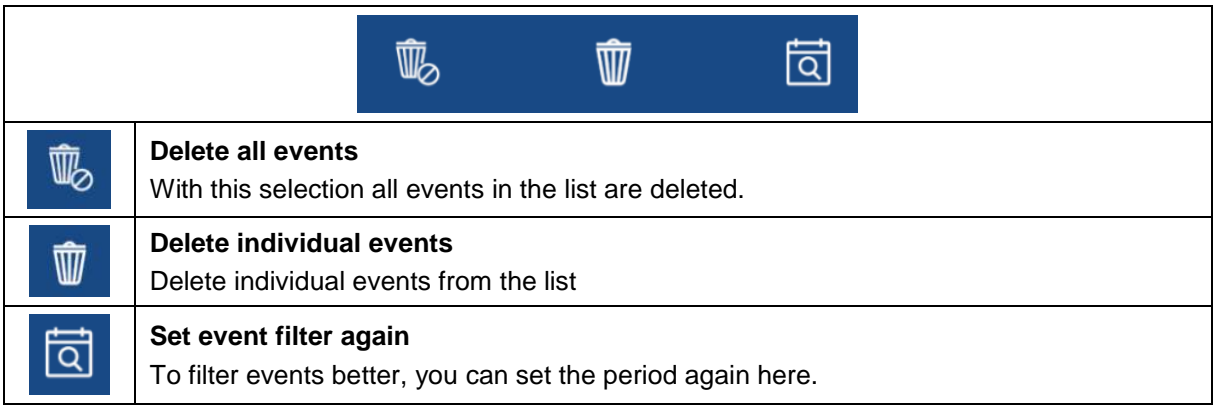

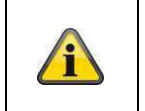

#### **\*Note**

The recordings cannot be accessed during a recording.

#### **4.6.3. Mode (iOS only)**

By clicking on the "Mode" button, you can choose whether you want to view the files on the SD card in the specified period or the files already downloaded on your device in the specified period.

#### **4.7. Playback**

Various functions are available in the playback of events, depending on the camera model. In landscape mode a full view without functions is shown.

The events usually require a short buffer time until the event can be played.

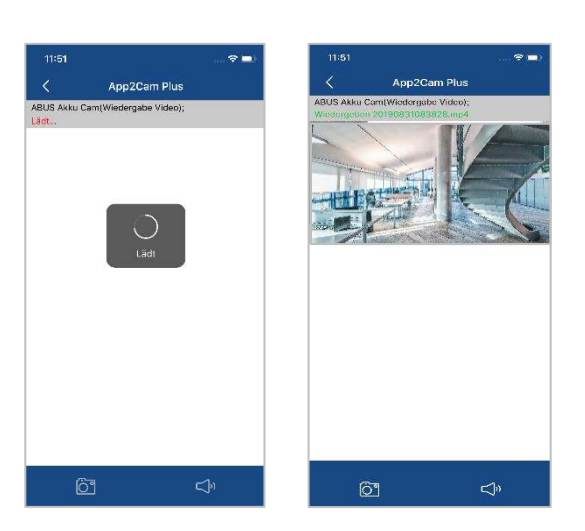

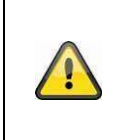

#### **Note**

When events are played back, the event is automatically downloaded to your mobile device. We therefore recommend that you operate the playback primarily via Wi-Fi in order to keep the consumption of data volume low.

#### **4.7.1. Playback Functions**

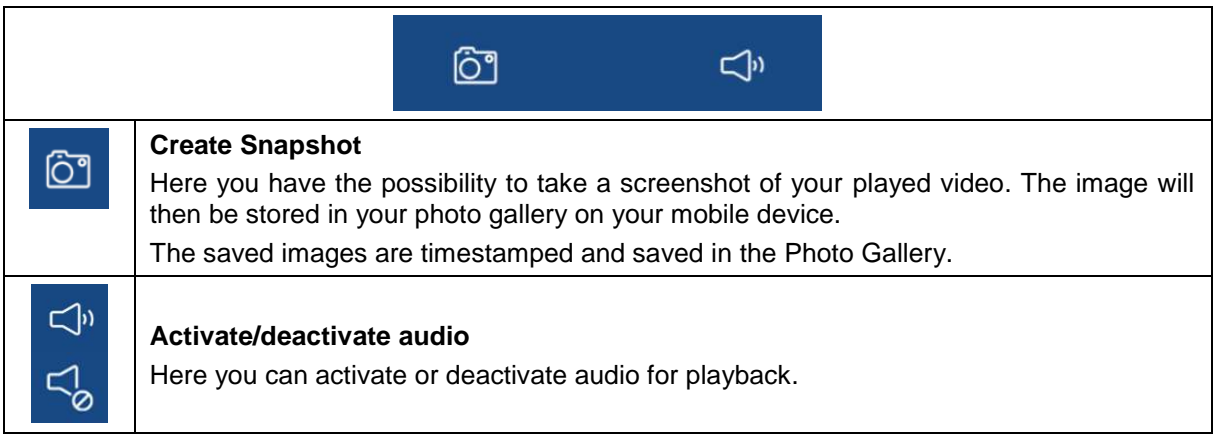
#### **4.7.2. Download & Forwarding**

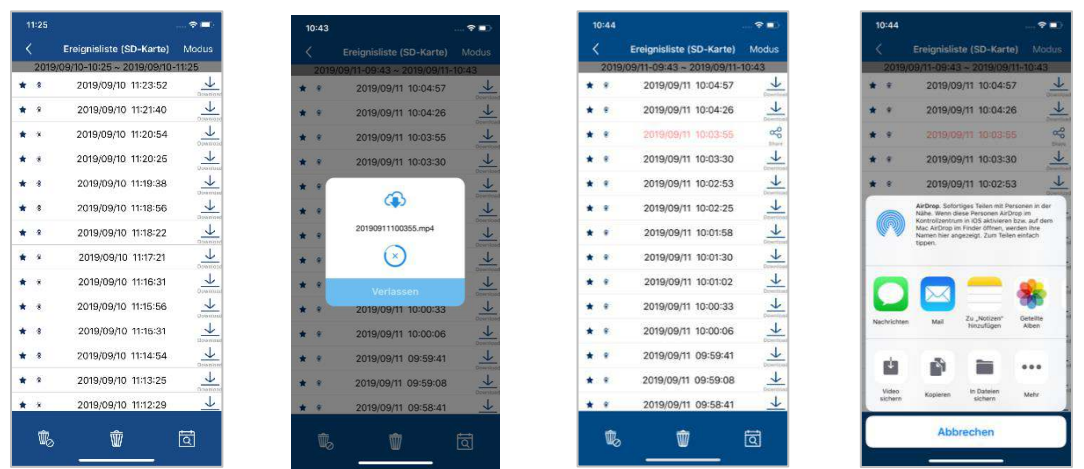

To download a file to your smartphone, click on the download icon to the right of the event. The file will now be downloaded and will then be displayed in red in the event list. Now you have the possibility to share the file by clicking on Share.

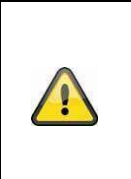

### **Note**

The downloaded data is stored differently on the operating systems iOS and Android. **iOS: The** events are stored on the device and can only be played back with iTunes. **Andorid:** The stored data can be found in the Device Manager under "Internal Memory/Record/Camera DID".

#### **4.8. Advanced Settings**

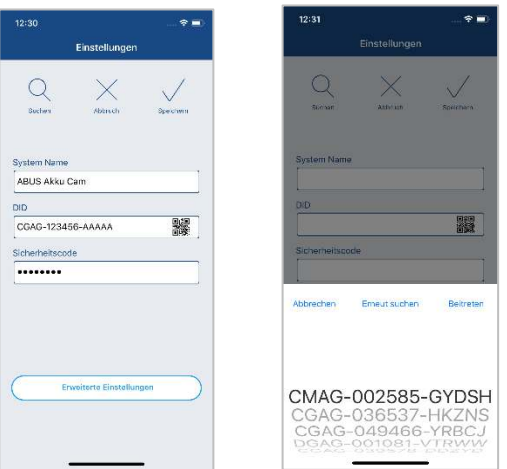

#### **4.8.1. Login data**

In the settings, you can change the base station login data manually:

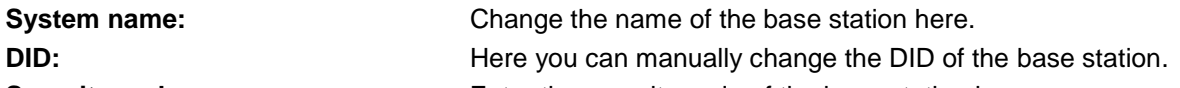

**Security code: Enter the security code of the base station here.** 

The "Search" button allows you to automatically replace the DID of the base station with another found base station. Discard changes with the "Cancel" button or save them with the "Save" button.

#### **4.8.2. Open advanced settings**

**Note** 

The button "Advanced settings" opens the settings of the base station.

Use the default password "123456" for the first call. The app then prompts you to change the admin password.

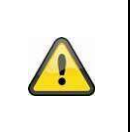

The admin password is a purpose password and not a security password and is intended to help you grant other people the live view and notifications of the base station, but deny the advanced settings.

#### **4.8.3. Automatic login**

When entering the admin password, you can use the "Auto Login" button to save the admin password on your terminal device so that it no longer has to be entered on your terminal device the next time you call up the advanced settings. This does not apply to access from other devices.

#### **4.8.4. Advanced settings Base station**

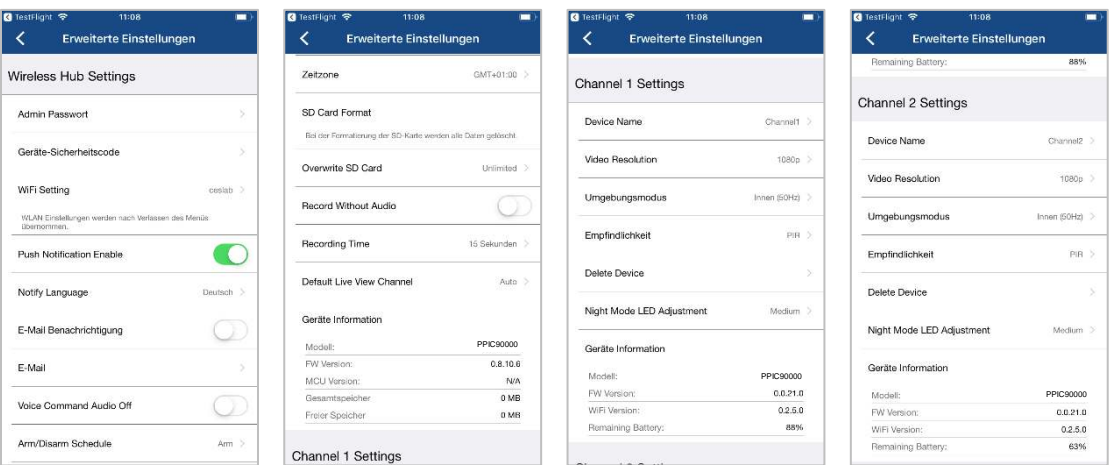

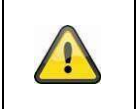

# **Note**

The arrangement of the individual points differs from Android. Despite this, the functionalities are available and identical on both platforms.

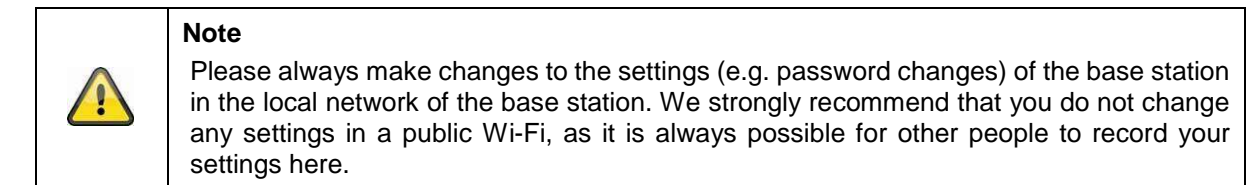

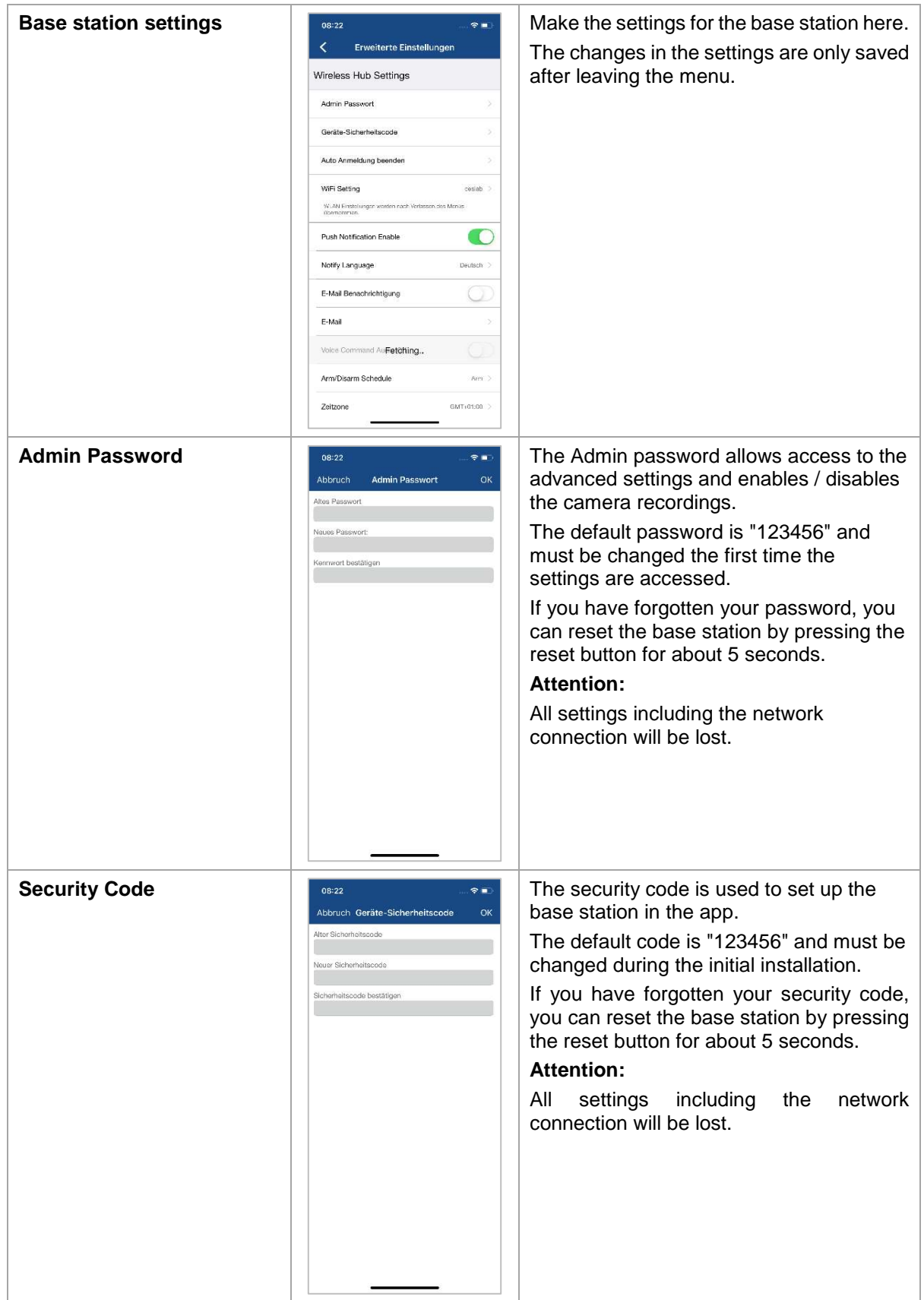

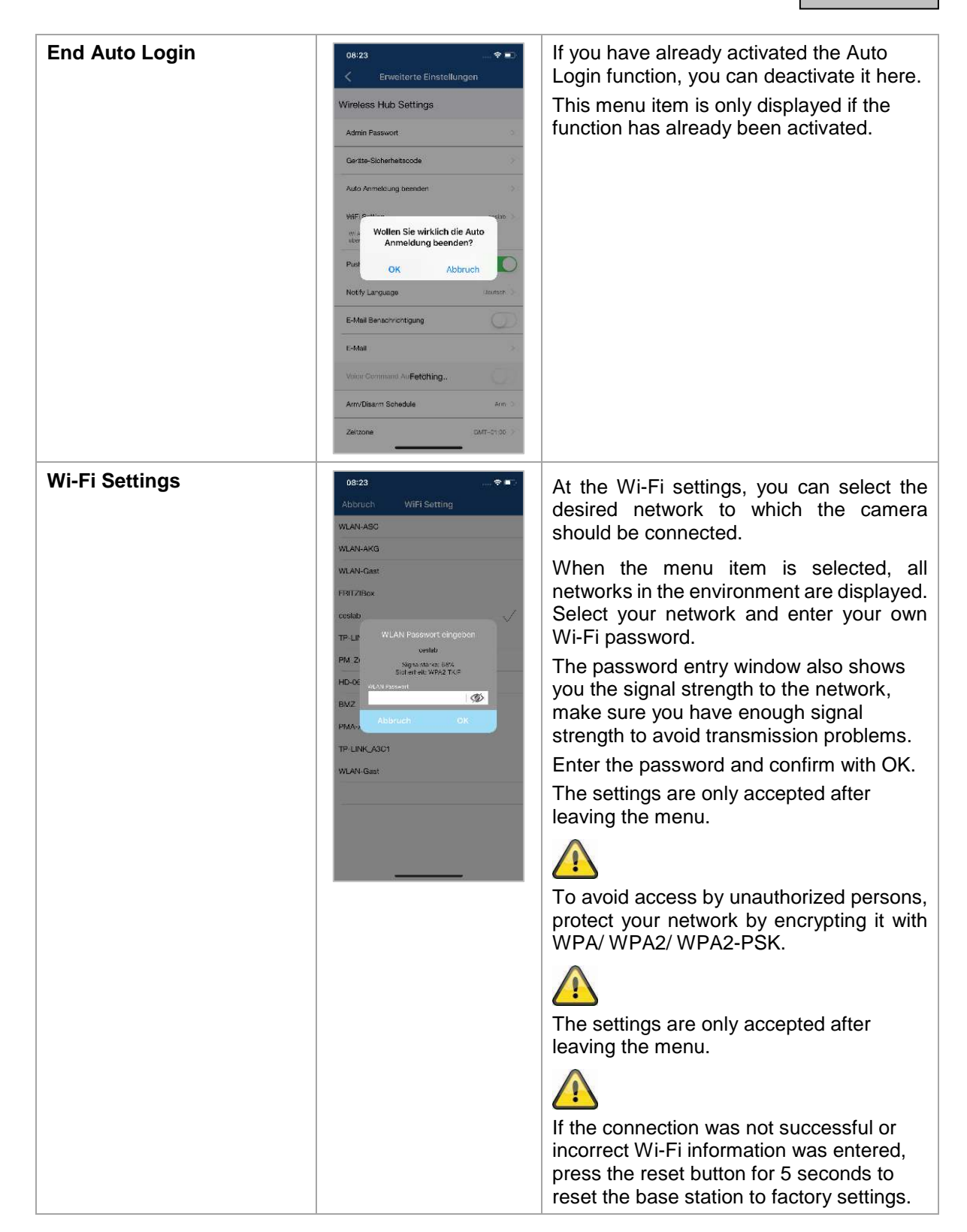

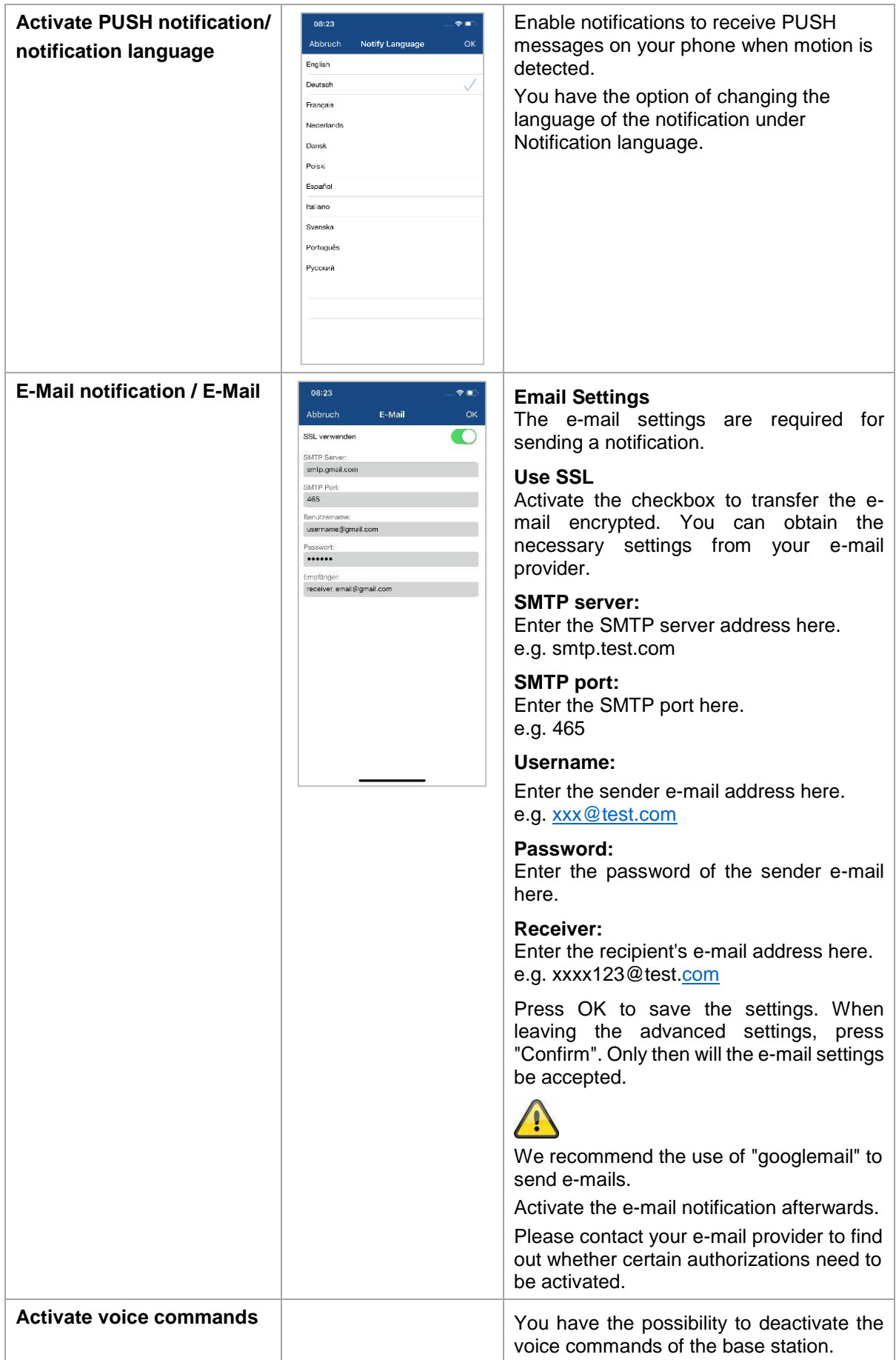

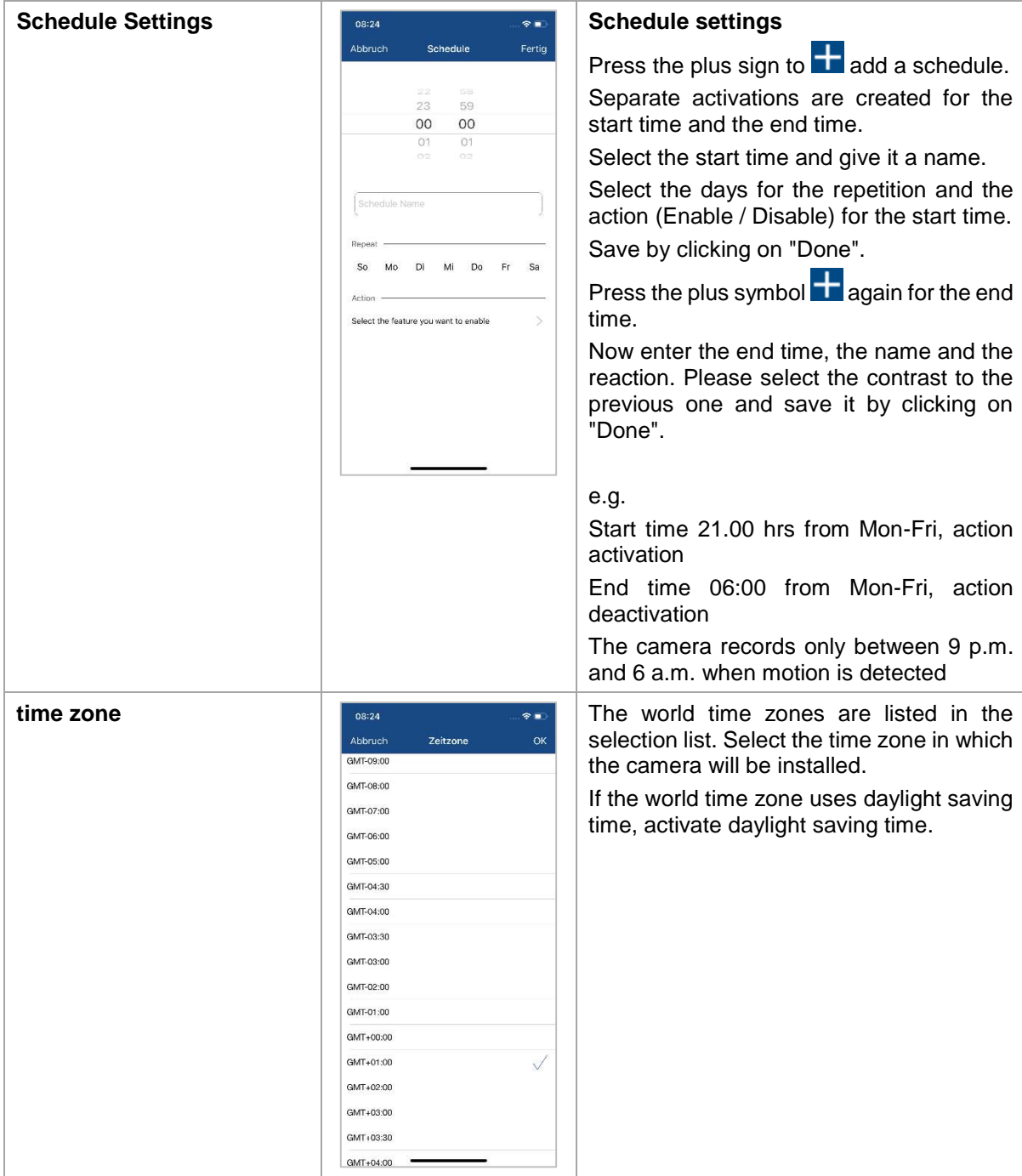

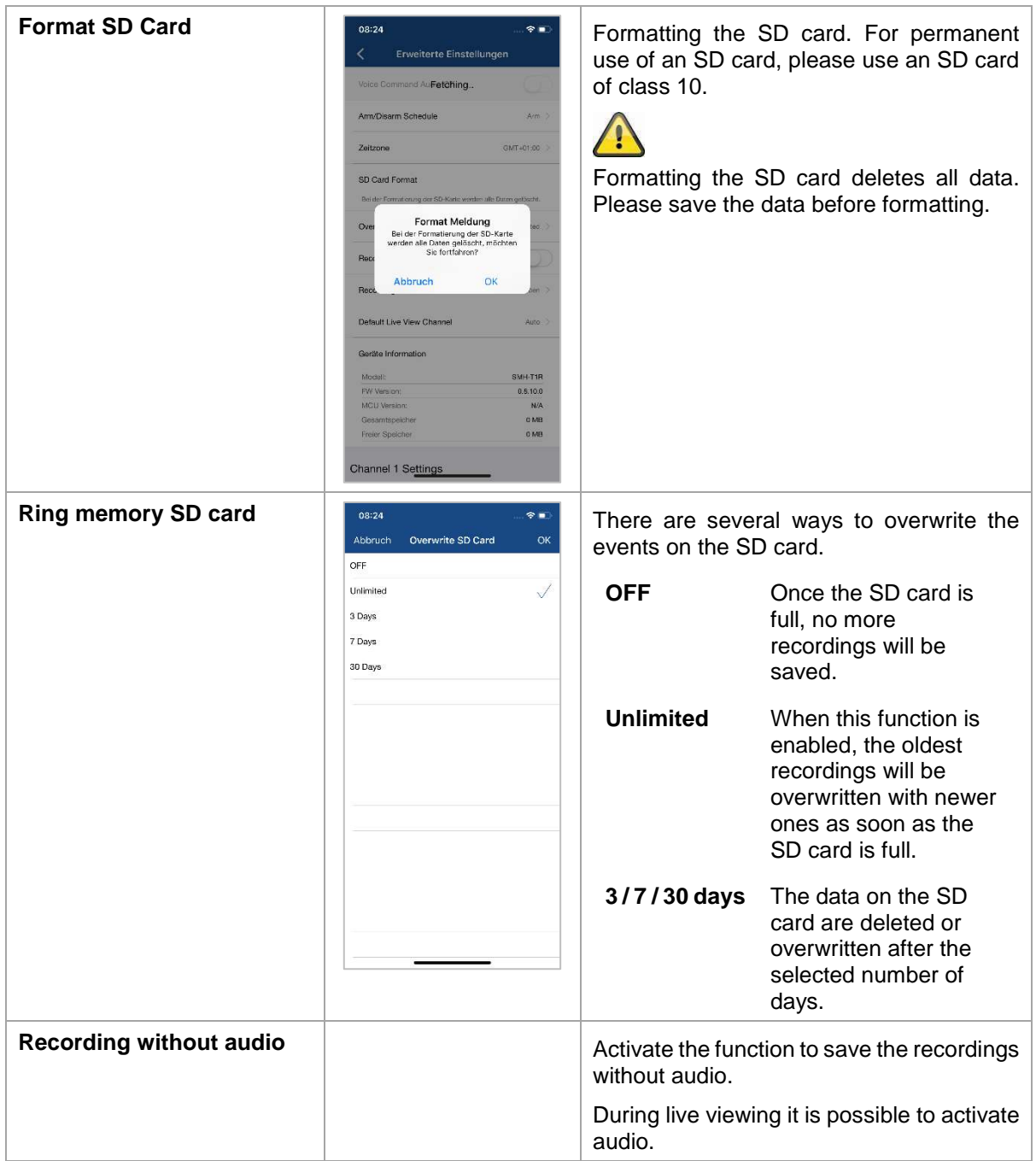

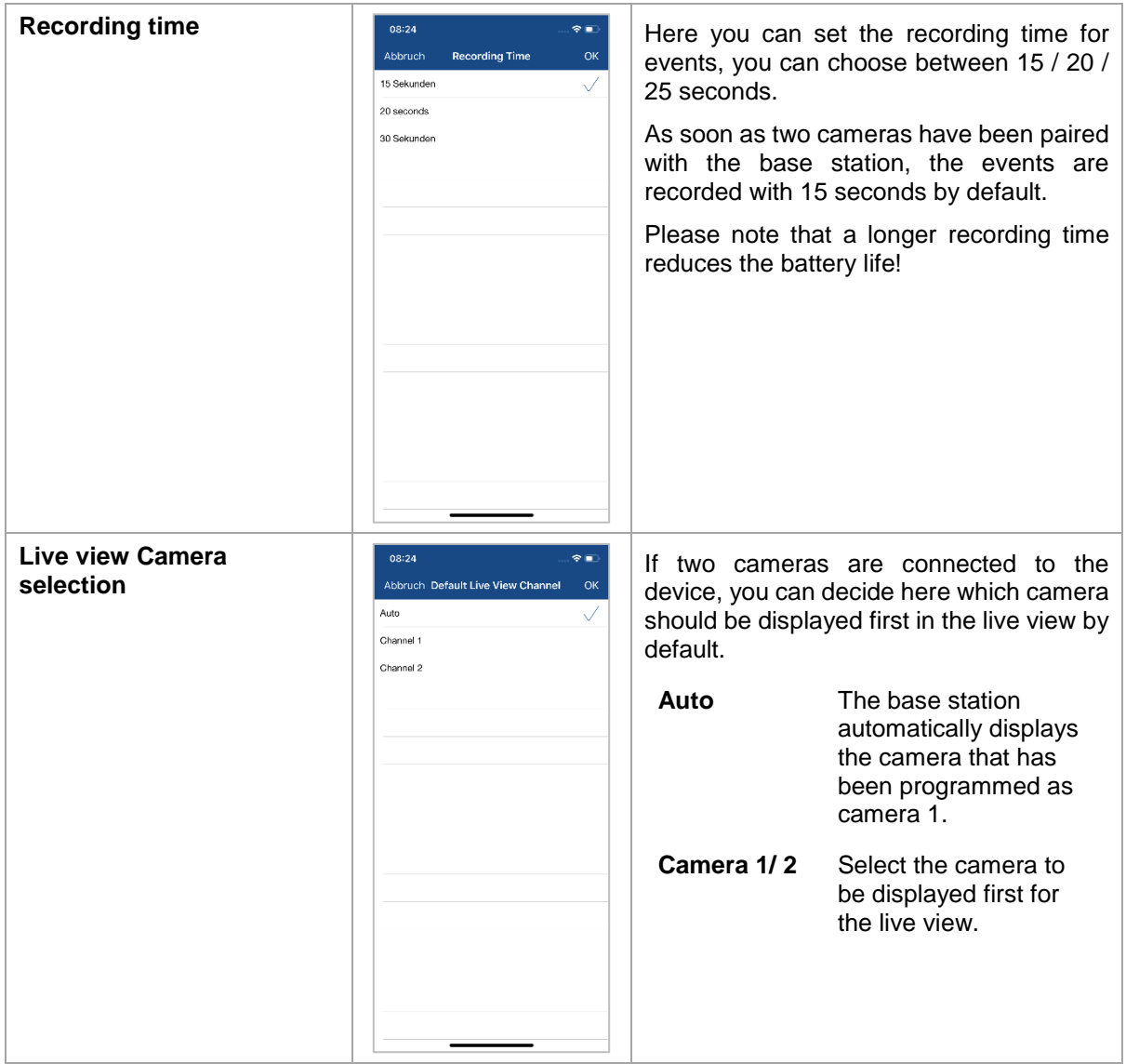

# **4.8.5. Advanced Settings Camera**

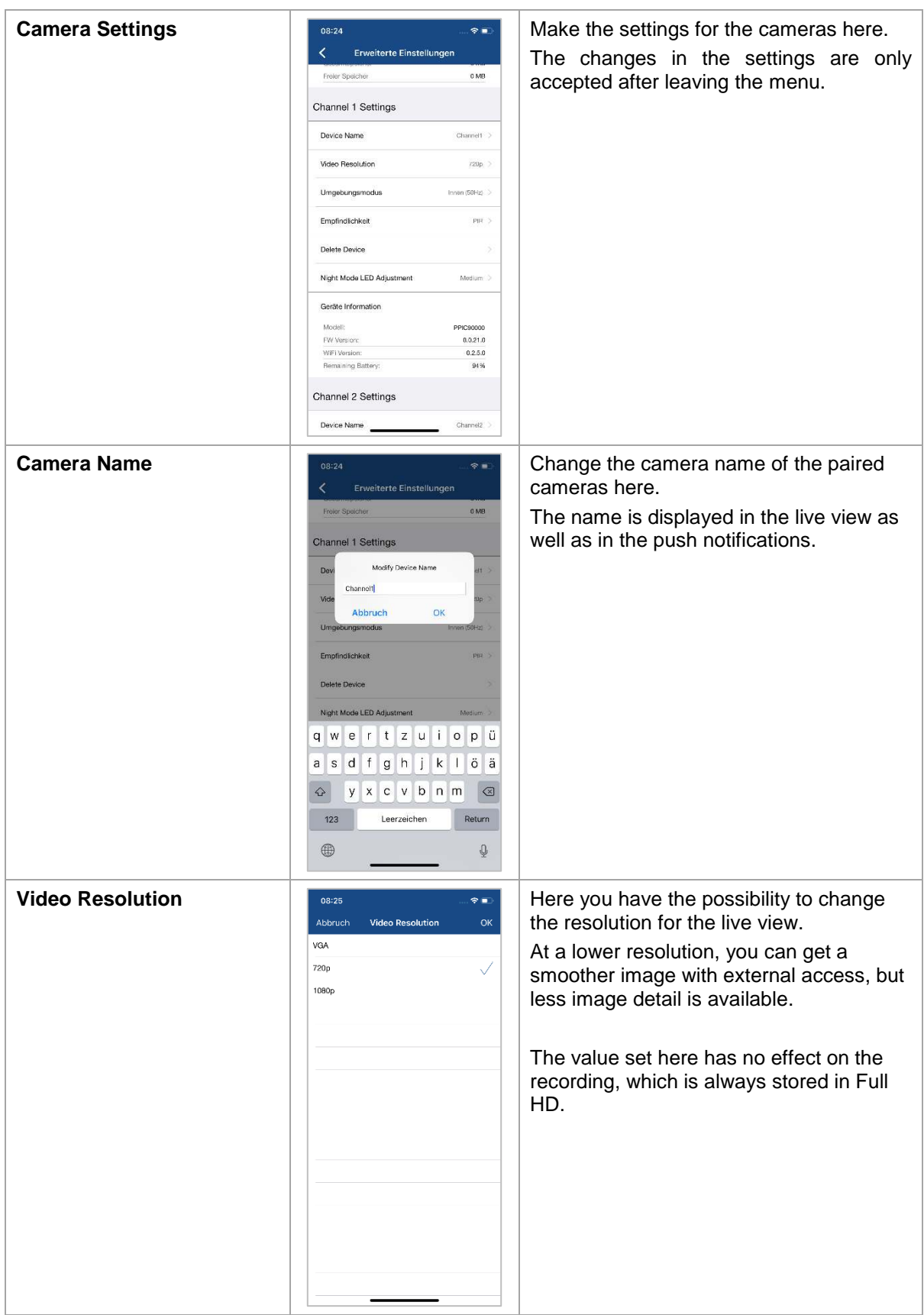

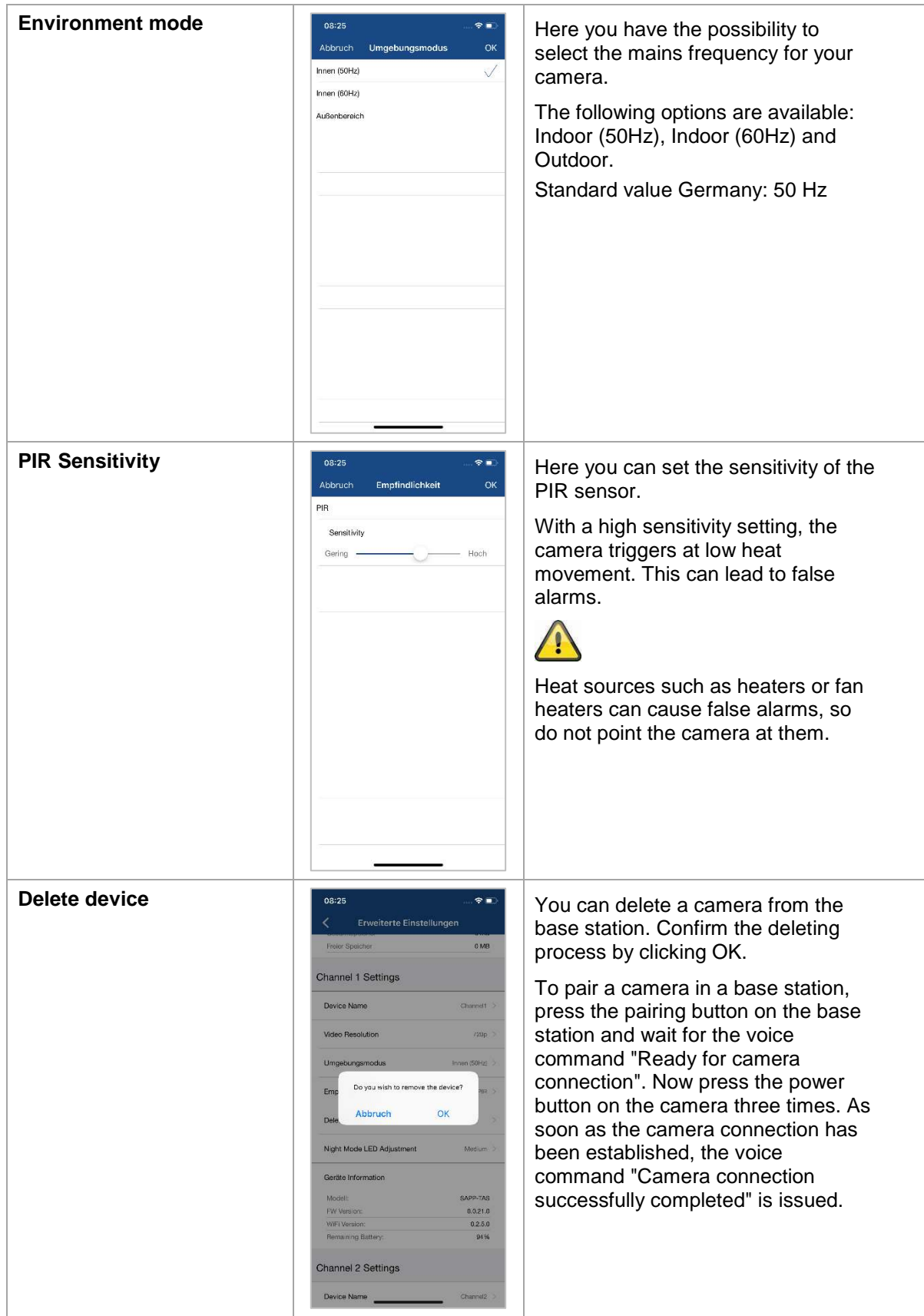

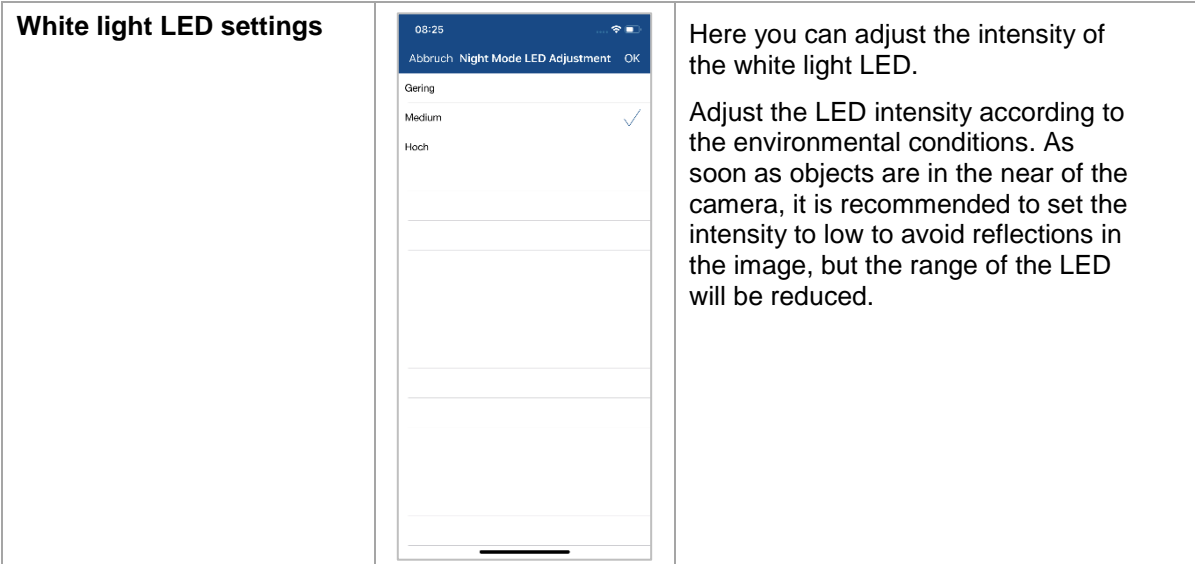

# **5. Firmware update**

You can update the firmware of your base station in two different ways. Please note that with both methods, the base station settings are retained, so you do not have to reset them.

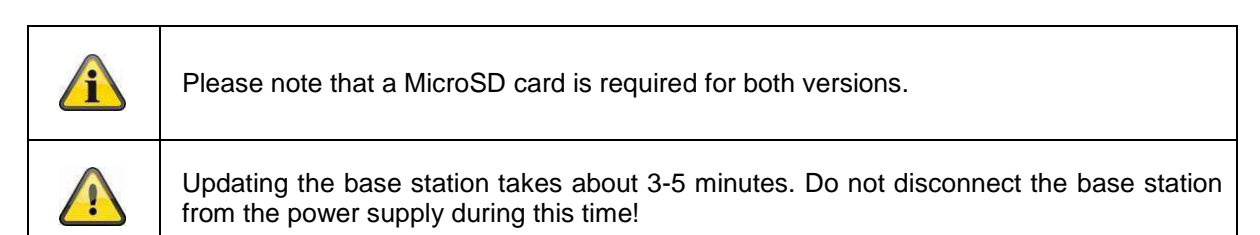

# **5.1. Update via server**

The base station checks in a 6-hour interval whether a new firmware is available on the firmware server for the camera and base station. Insert a MicroSD card into your base station so that it can automatically download the firmware. After the base station has downloaded the firmware, the next time you enter the advanced settings, a message appears so that you can start updating. The first step is a firmware update of the base station, which then updates the firmware of the camera automatically.

# **5.2. Manual update**

Alternatively, you can download the latest firmware from the "Downloads" tab on the product website: [www.abus.com/product/Artikelnummer . \(](http://www.abus.com/product/Artikelnummer)Example: www.abus.com/product/PPIC90000)

Copy the two files (rootfs-SMH-T1R.img, rootfs-SMH-T1R.md5) to an empty MicroSD card.

Now disconnect the base station from the socket and insert this MicroSD card into it. Now plug the base station back into the power socket, the update will now start and can last up to 5 minutes.

The battery cam itself is automatically updated by the base station as soon as the firmware of the base station has been updated and the base station contains a firmware update for the camera.

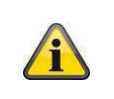

If you want to update more base stations, delete the files on the MicroSD card and copy them to the card again.

### **5.3. Current firmware version**

Some functions for the base station and cameras are only available with the latest firmware version. Therefore, make sure that your devices are always up to date.

The latest firmware versions can be found on the respective product page: <http://www.abus.com/product/PPIC90000>

# **6. Overview voice commands**

Thanks to the voice commands of the base station, installation and operation are simplified. In the advanced settings, you can disable the voice commands after the initial installation. Below you will find help for the various voice commands.

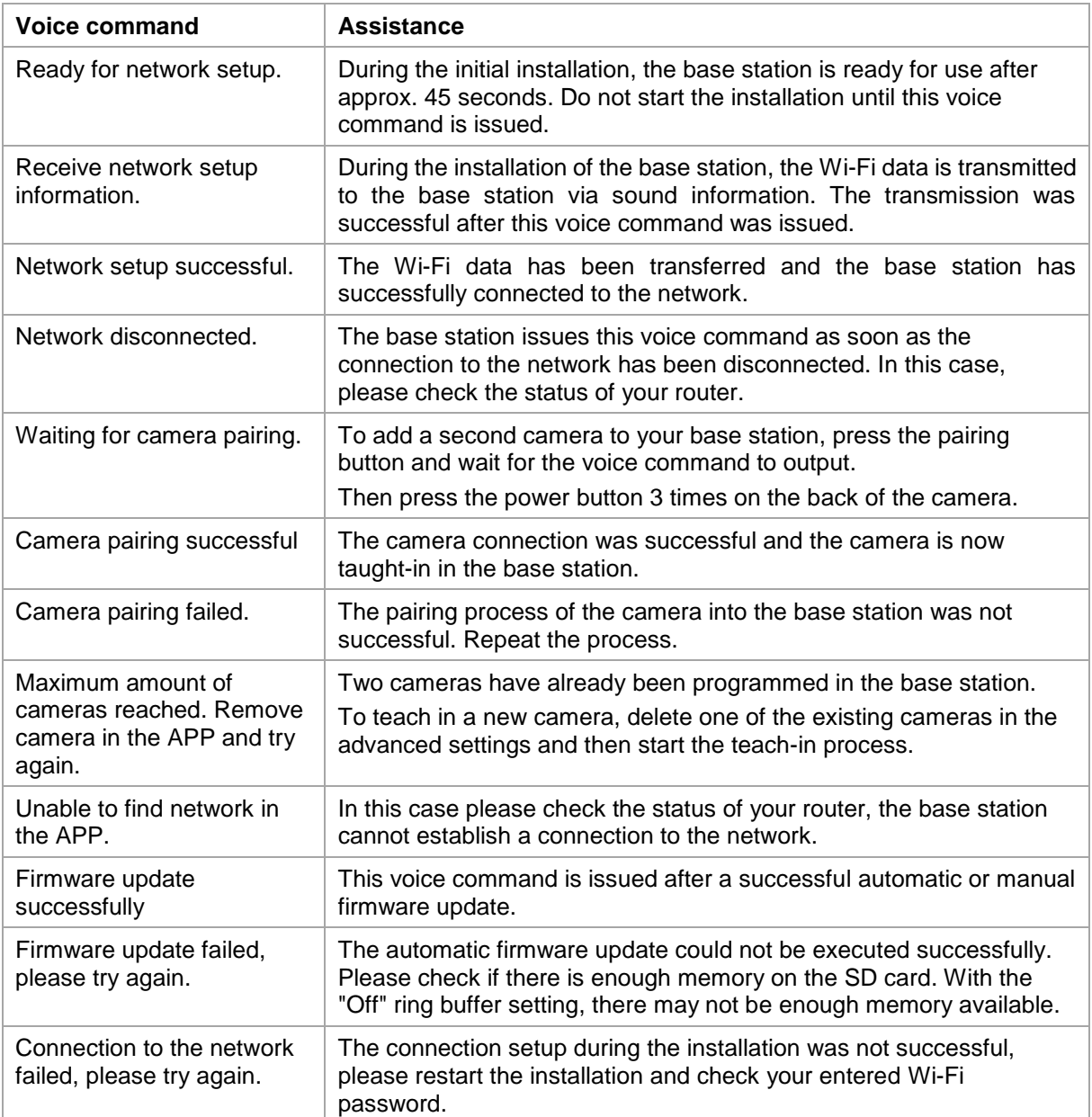

# **7. Battery FAQs**

The battery life of the Battery Cam depends on various factors such as trigger frequency, environmental influences and environmental factors. To increase the battery lifetime you will find some tips here.

#### **When should I charge the battery?**

As soon as the battery capacity drops below 15%, you will receive a push message, live viewing and recording will continue.

Below 5% you will receive another push message that the battery should be charged. The live view and recording are no longer available.

#### **Charging the battery**

Remove the camera from the bracket and plug in the microUSB cable.

For charging, use either the plug-in power supply of the base station or another plug-in power supply with 5 VDC / 2A. The battery is fully charged again in approx. 4 hours as soon as the LED on the rear panel lights up red permanently. When using a power supply with a lower power output, the charging time is extended.

#### **Battery life**

Thanks to stand-by mode and intelligent motion detection, up to 13 months of operation are possible. However, this is influenced by environmental circumstances. With frequent releases, the battery life decreases many times over, and you can improve this by reorienting the camera.

#### **Outdoor installation**

Low outdoor temperatures can adversely affect the battery life of the camera. In this case, you will see a faster drop in capacity, please check the status in the camera settings and reload the camera early enough.

#### **Can other Wi-Fi networks influence the runtime?**

Wi-Fi overlays in the next surroundings of the camera can have a negative effect on the runtime. Check the Wi-Fi interference signals with suitable programs and try to reposition the camera.

#### **Different battery life for two cameras**

If you have paired two cameras with your base station, the cameras may run for different times. Depending on where and at what distance the cameras were installed, the batteries can be subjected to different loads.

The following factors can influence this:

- Triggering Frequency
- Wi-Fi Interference signals
- Temperature differences, outdoor installations
- Distance of the cameras to the base station, the closer the cameras are to the base station, the less battery is used.
- Recording at night, as the LED requires more power.
- Permanent or longer live view / camera activation

# **8. Troubleshooting tips**

#### **Installation distances between the base station and the cameras**

The distance between two cameras should be at least 2m. Please install the cameras at a minimum distance of approx. 1m from the base station to avoid interference.

If you install it outside the range of the base station, you will get a stagnant image or no image at all. Please check if the signal strength symbol in the live image is sufficient, at least 2 dashes should be displayed.

Place the base station closer to the camera for a smoother image. The following factors can negatively influence the transmission: thick brick walls, exterior walls, glass, water pipes and metal.

#### **Camera image is not displayed**

Check the signal strength in the live view Check the battery charge in the advanced settings. Is the camera connected to the base station? Is there an internet connection?

#### **Push messages are not received**

Is the camera deactivated? Also check the schedules. Are the push messages deactivated? Is there an internet connection? Is the base station unplugged?

#### **How can I set my base station to factory settings?**

Press the reset button on the base station for at least 5 seconds. The LED on the front will start flashing red. Once the factory settings are loaded and the base station is ready for setup, the voice command "Ready to connect to the network" is issued.

#### **Manual update of the base station not possible.**

Please load the update files onto an empty microSD card, take the base station off the power and insert the mircroSD card. Wait at least 5 seconds before plugging in the base station again.

#### **The base station is not found**

Please check the following points:

- 1. Make sure your network supports DHCP.
- 2. Are the mobile device and the base station in the same network? Make sure that both devices are in the same network during the initial configuration.
- 3. The router has no power supply.
- 4. The base station has no power supply.
- 5. Try adding the camera by manually entering the data.

#### **Your Wi-Fi is not displayed in the selection list in the camera app.**

If your personal Wi-Fi network is not displayed in the selection list, please check the following:

- 1. Make sure that the SSID of your router is visible.
- 2. Change the encryption type of your router to WPA / WPA2 /WPA2-PSK.
- 3. Is the 5 GHz frequency enabled in your router?

#### **Low network signal or poor picture quality**

Possible causes could be:

- 1. Wi-Fi network devices can interfere with signal transmission, ensure enough distance between the base station, camera and other Wi-Fi devices. Possible disturbance factors can be: thick brick walls, exterior walls, glass, water pipes and metal.
- 2. Remove dirt from the camera. These can have a negative effect on the image quality.

### **What could be the reasons why the device does not record when it moves?**

Possible causes could be:

- 1. Is the SD card inserted correctly?
- 2. Is the camera activated?
- 3. Are the schedules set correctly?
- 4. Format the SD card before initial operation.
- 5. Make sure you are using a Class 10 SD card.
- 6. In the camera settings, check the sensitivity of the PIR, which may be set too low.

#### **The camera image is superimposed (white areas in the image).**

The camera has a white LED for night operation. The light is reflected on reflecting surfaces such as glass or white surfaces. Do not place the camera in front of glass surfaces and be sure to install it in protected outdoor areas.

#### **What could be the cause of an SD card error.**

Please check the following:

- 1. Make sure that the SD card is properly inserted and formatted. Please save important data before formatting, they will not be available afterwards.
- 2. Be sure to use only a Class 10 SD card.

#### **The time and date display is incorrect.**

Possible causes could be:

- 1. Are the date and time settings of your mobile device set correctly? The system takes the time from your mobile device.
- 2. Is the correct time zone selected?
- 3. Restart the base station by plugging it in again after about 5 seconds.

#### **Base station repeatedly issues voice command "Successfully connected to network".**

If the base station repeatedly issues the voice command, please check the connection quality of the base station to your router. If the connection is bad, the base station tries to reconnect to the router if the connection is interrupted, so the voice command is issued repeatedly.